# DAIDS Adverse Experience Reporting System (DAERS) Reference Guide for Site Reporters and Study Physicians

 Under NIAID Order Number HHSN27200001, which is titled "Development and Maintenance of NIAID's Clinical Research Management System (NIAID CRMS)" this document was prepared for:

 National Institute of Allergy and Infectious Diseases (NIAID) National Institutes of Health (NIH) Department of Health and Human Services (HHS)

DAERS Reference Guide for Site Reporters and Study Physicians

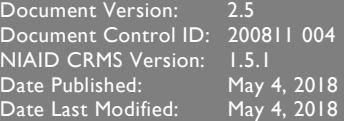

## Table of Contents

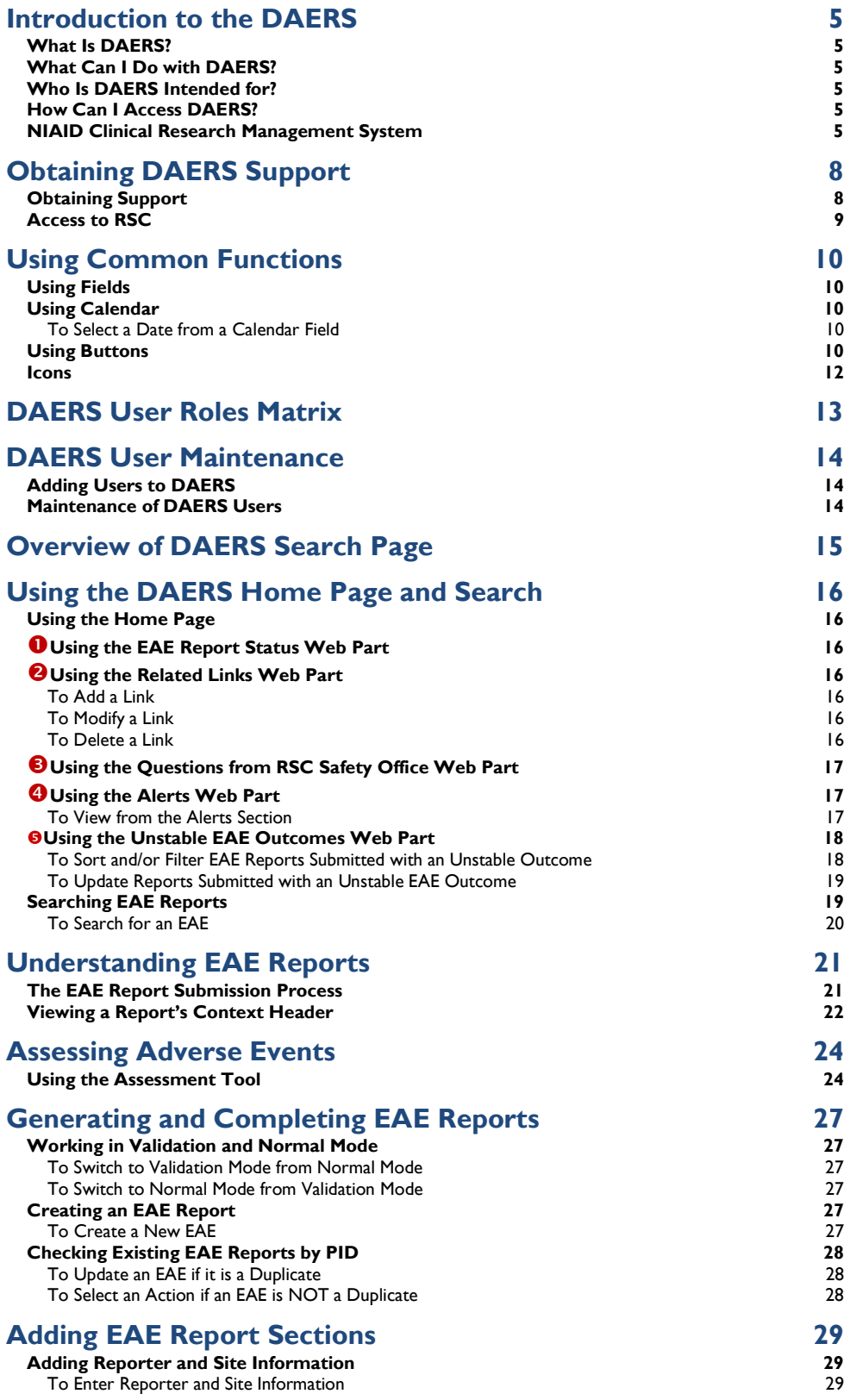

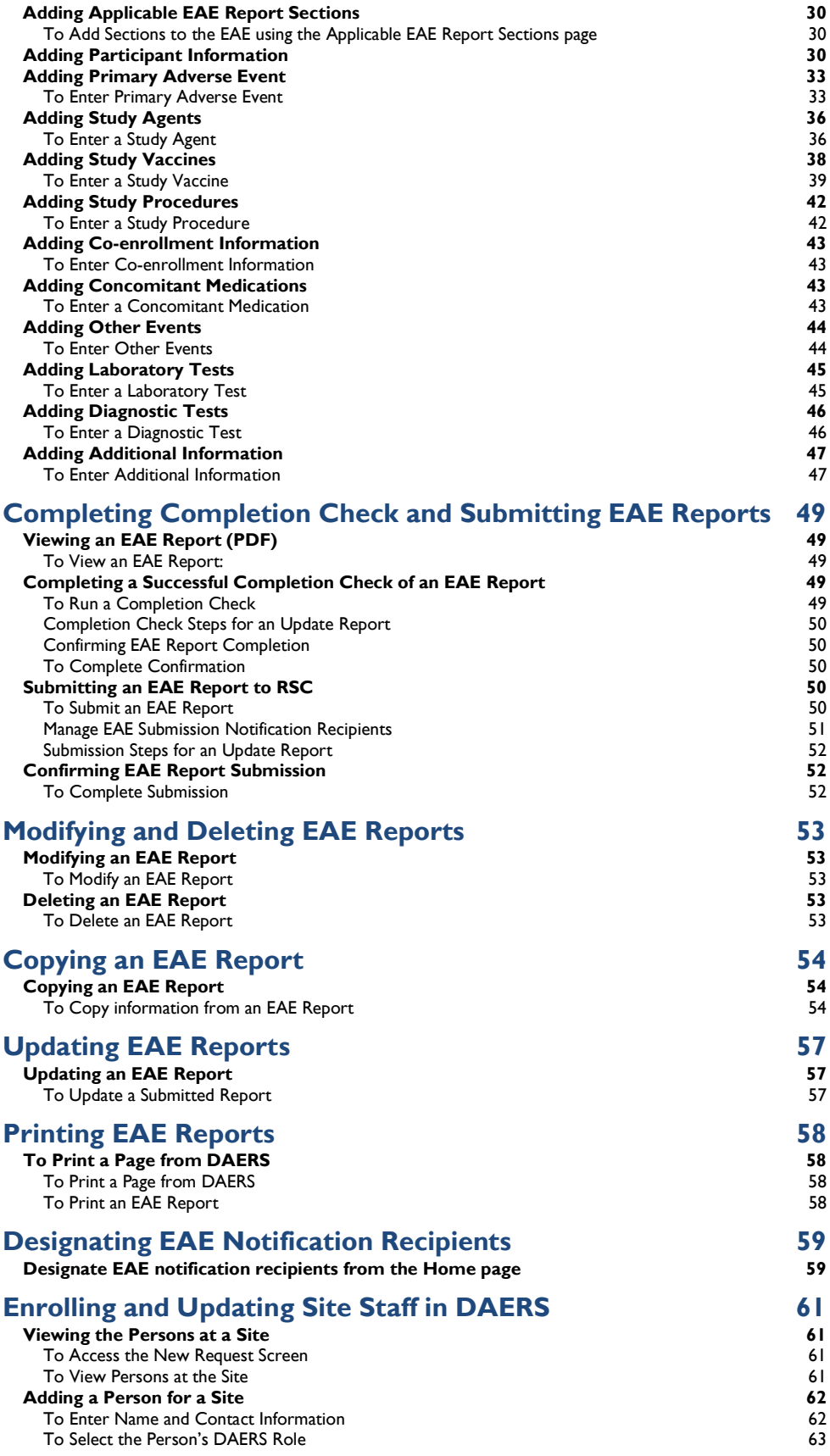

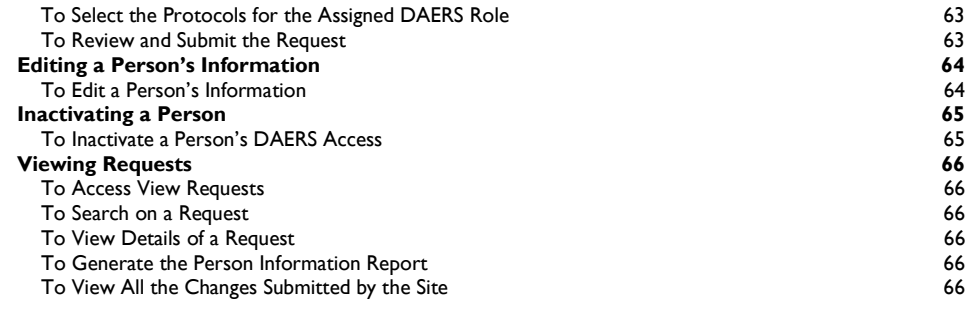

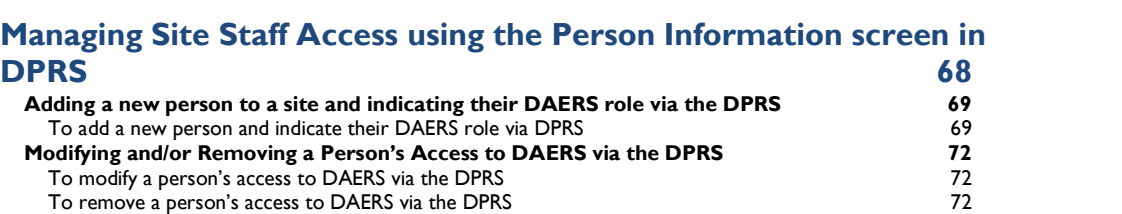

## <span id="page-4-0"></span>Introduction to the DAERS

#### What Is DAERS?

 The DAIDS Adverse Experience Reporting System (DAERS) enables DAIDS clinical research sites to report Expedited Adverse Events (EAEs) effectively, in accordance with the safety reporting guidelines set forth by DAIDS, FDA, and ICH for the conduct of human subject clinical trials. The DAERS is a Web-based system that enables immediate reporting of and access to EAEs. Built-in data validation checks and lists of values ensure accuracy of data capture. Moreover, data entry is minimized because certain information, such as protocol, participant and site information, is already captured by other DAIDS components.

#### What Can I Do with DAERS?

 Create and submit EAE reports to RSC electronically. In addition you can update EAE reports to provide additional information, search EAEs, and view EAE information for the applicable study site. The system provides an optional tool that helps in determining whether an Adverse Event should be reported as an Expedited Adverse Event.

#### Who Is DAERS Intended for?

DAERS is intended for Clinical Research Site Physicians and staffs that are participating in DAIDS-sponsored clinical trials.

#### How Can I Access DAERS?

Users with a DAERS account can access the system through the following link: <https://ncrms.niaid.nih.gov>.

#### NIAID Clinical Research Management System

 The NIAID (National Institute of Allergy and Infectious Diseases) Clinical Research Management System (CRMS) supports the managing of clinical research funded by (or otherwise supported by) DAIDS, the Division of Allergy, Immunology and Transplantation (DAIT), Division of Microbiology and Infectious Diseases (DMID), and the Vaccine Research Center (VRC).

Note: All NIAID CRMS applications are accessible only through Internet Explorer (IE) 11 (with Compatibility View turned Off) and Google Chrome.

After logging in, you can navigate to NIAID CRMS applications from the NIAID CRMS home page.

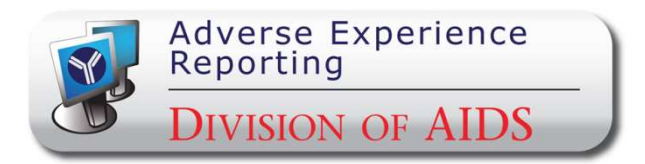

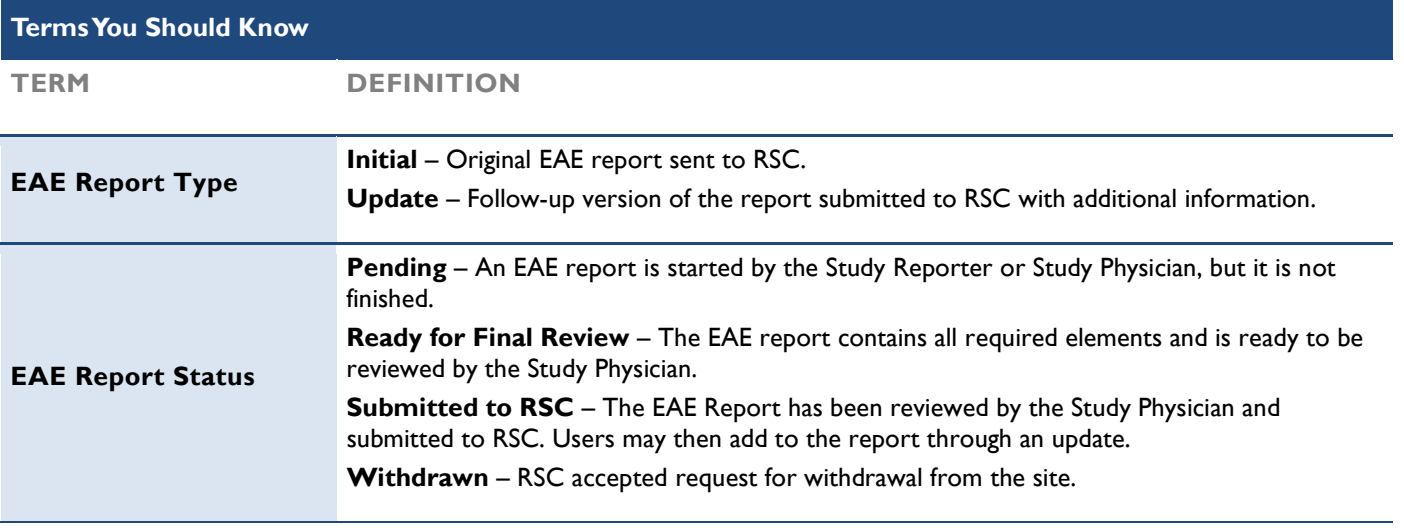

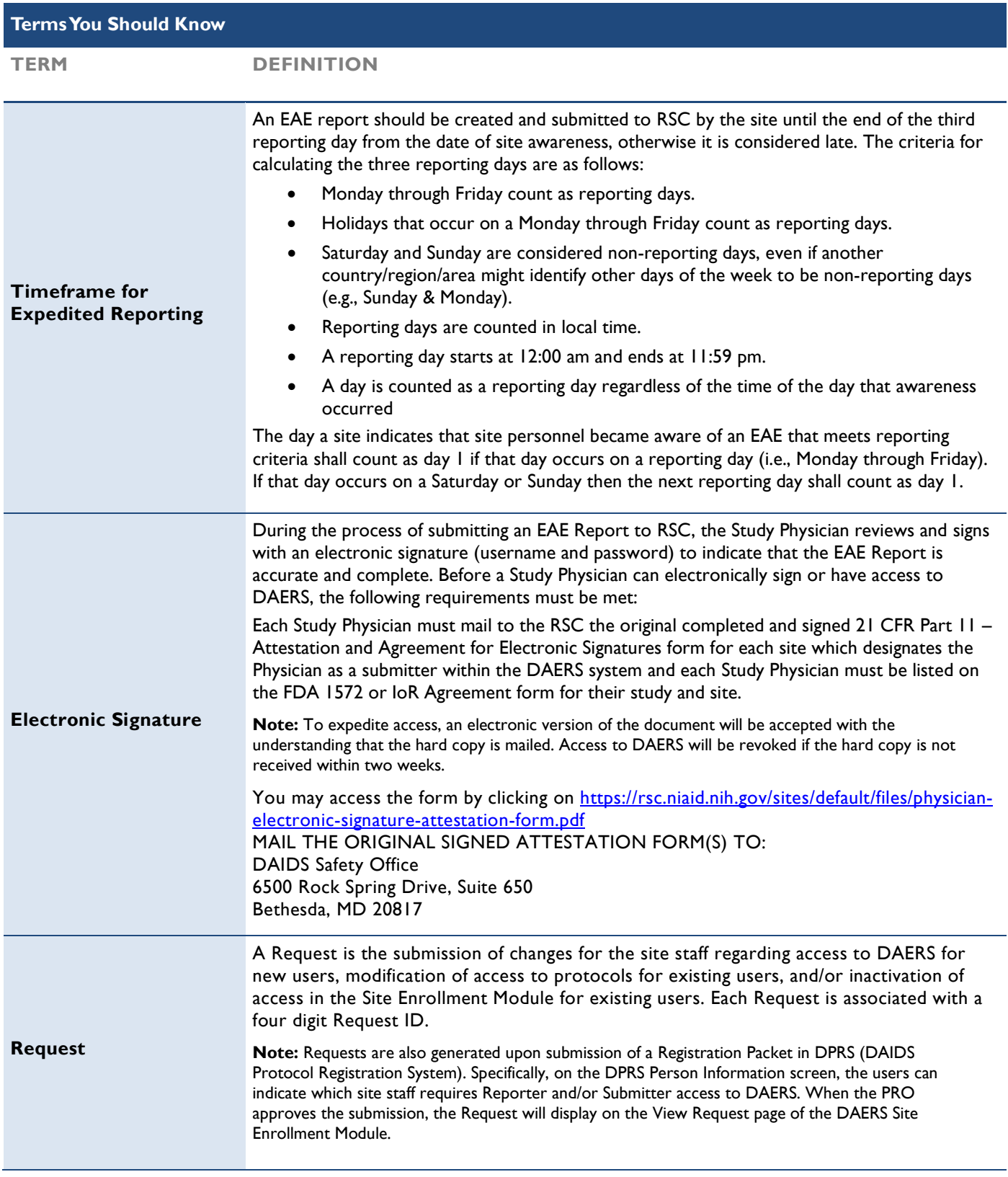

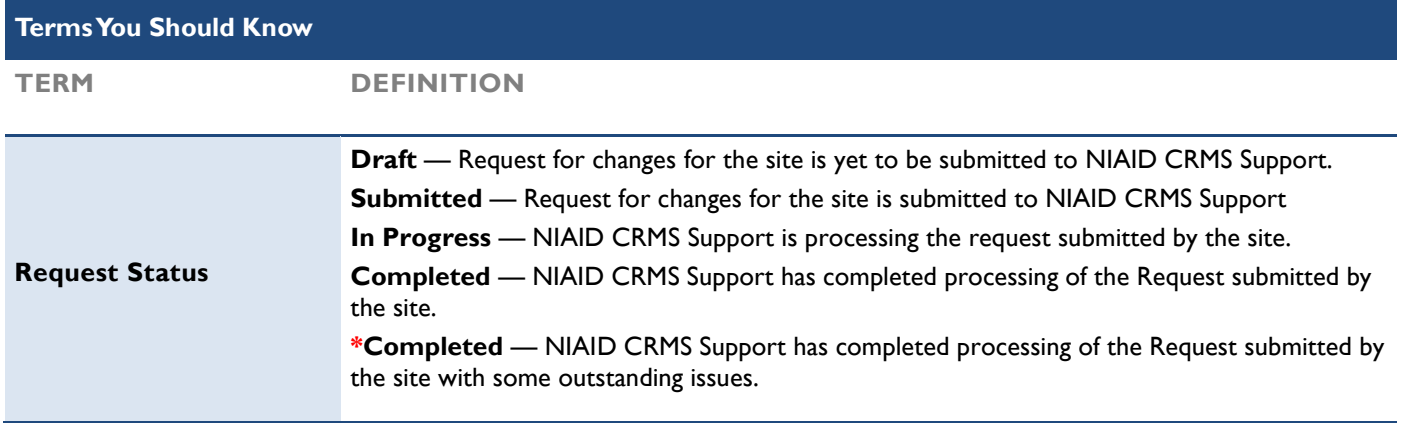

## <span id="page-7-0"></span>Obtaining DAERS Support

#### Obtaining Support

 To report a problem, make a suggestion, or request regarding DAERS, contact NIAID CRMS Support directly by telephone or e-mail. Live assistance is available 8:30 A.M. to 5:30 P.M. U.S. Eastern Time, Monday through Friday (excluding holidays). You may also submit a ticket request from within DAERS through the NIAID CRMS Support web page. Once you contact NIAID CRMS Support, you will receive a confirmation e-mail with a unique ticket number.

Note: When in doubt, please copy both NIAID CRMS Support and DAIDS RSC Safety Office.

## Contact Information for NIAID CRMS Support Phone: (1) (240) 778 - 2517

E-mail: [CRMSSupport@niaid.nih.gov](mailto:CRMSSupport@niaid.nih.gov)

## $\oslash$  Submit a Problem or Suggestion/Request or View My Ticket Status

You can report a problem or make a suggestion/request from within DAERS.

#### To Submit from DAERS

- 1. From within the application, go to the top right navigation bar and point to Help.
- 2. Click **NIAID CRMS Support** from the drop-down list.
- The links to contact NIAID CRMS Support display on a web page.
- 3. Click one of the following links:
	- Report a problem
	- Make a suggestion or request

The NIAID CRMS Support Submission form displays.

- 4. Enter the required information into the submission form.
- 5. Click Submit.

 An e-mail is sent that confirms your submission and provides a ticket number to reference the submission in the future.

#### To View My Ticket Status

- 1. From within the application, go to the top right navigation bar and point to Help.
- 2. Click **NIAID CRMS Support** from the drop-down list.

The links to contact NIAID CRMS Support display on a Web page.

- 3. Click Search my tickets.
- 4. Locate the ticket from the list of your submitted tickets currently in the database.

Tip: Use the Quick Search option to locate the ticket.

5. View the current status of the selected ticket, ask for further assistance, or submit comments and requests.

#### <span id="page-8-0"></span>Section 2

From the top right navigation bar, point to Help, and then click one of the following:

#### • [Page] Help

 Opens DAERS Help to the topic associated with the page in your current view. This is commonly referred to as context sensitive help.

Click Show in the upper left corner to open the complete DAERS Help for access to other topics to view.

#### DAERS Help

Opens Help to the Welcome page of DAERS Help. This is a complete version of Help that includes access to the Table of Contents (TOC), Index, Search, and Glossary features.

## Contact Information for RSC

For questions on the DAIDS EAE manual or EAE reporting requirements, contact RSC Safety Office.

Phone: 1-800-537-9979 (U.S. only) or 301-897-1709

E-mail: [DAIDSRSCSafetyOffice@tech-res.com](mailto:DAIDSRSCSafetyOffice@tech-res.com)

Fax: 1-800-275-7619 (U.S. only) or 301-897-1710

Mail: DAIDS Safety Office, 6500 Rock Spring Drive, Suite 650, Bethesda, MD 20817

#### Access to RSC

#### Instructions for DAERS and necessary documents can be found on the RSC website

 <https://rsc.niaid.nih.gov/clinical-research-sites/daids-adverse-experience-reporting-system>. You can access the RSC website by clicking on RSC from the horizontal menu bar.

## <span id="page-9-0"></span>Using Common Functions

 There are standard features used throughout DAERS. The following sections provide descriptions of these features and their use.

## Using Fields

 The following are the field types used within DAERS and a description of each, along with the attributes associated with a field and instructions on how to use the field.

 Smart Search — As you type in a field marked with the Smart Search icon, the system searches through the database for the best match. You can select a match from the drop-down list and edit the text. If there is no match, the text turns red. When you leave the field, the text turns black.

Tip: Press the space bar to display the first 100 values in the drop-down list.

- Text Box A single line rectangular box in which you can type text or select from smart search.
- Text Area A multiline rectangular box in which you can type text, such as comments or description. In the large text areas, as you type information, DAERS gives you a running count of remaining characters just below the text area.
- $\bullet \quad$  \* (Asterisk) Displays next to a required field.
- **•**  $!$  (Exclamation point) An indicator that the value you entered or selected is incorrect. Correct the entry or click **Save** to view the error message.
- ToolTip A pop-up appears for three seconds when you hover the cursor over a field, providing the definition or other pertinent information for the field or column label. Can also display for links and popups.

## Using Calendar

 In a calendar field, type the date in DD/MM/YYYY format or select a date from the pop-up calendar. Dates display the international format: DD-MON-YYYY (example: 18- Apr-2007).

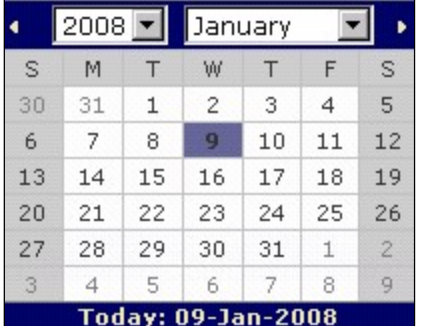

#### To Select a Date from a Calendar Field

1. Click Calendar  $\frac{1}{\sqrt{2}}$  to open the Calendar dialog

box.

- 2. Click the backward or forward arrows in the top corners to increase or decrease the month and year values until the correct calendar displays. You can also click the drop-down arrow in the month and year fields to select the month and year values from the list.
- 3. Click directly on any day of the selected calendar view.

The **Calendar** dialog box closes and the date you selected populates the Date field.

#### Using Buttons

Buttons and navigation features used within DAERS.

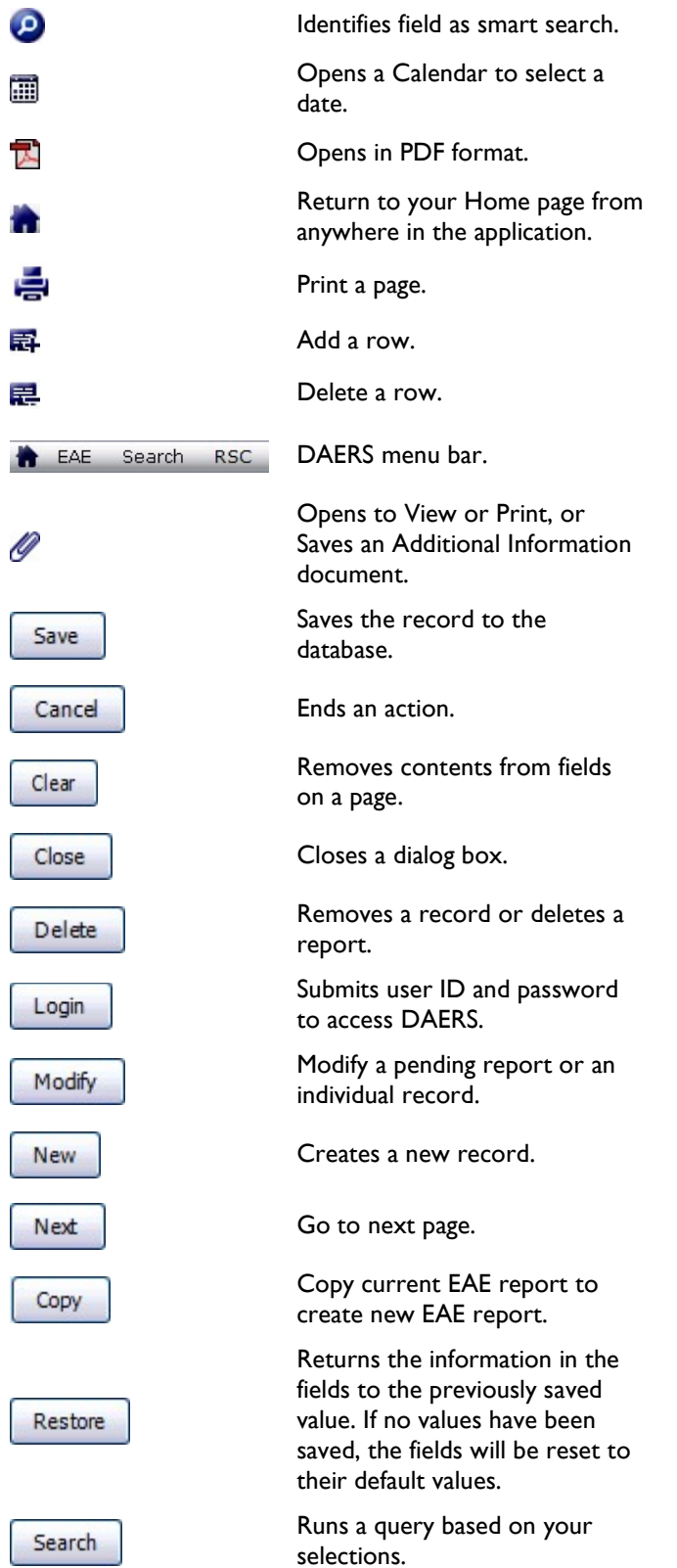

#### <span id="page-11-0"></span>Section 3

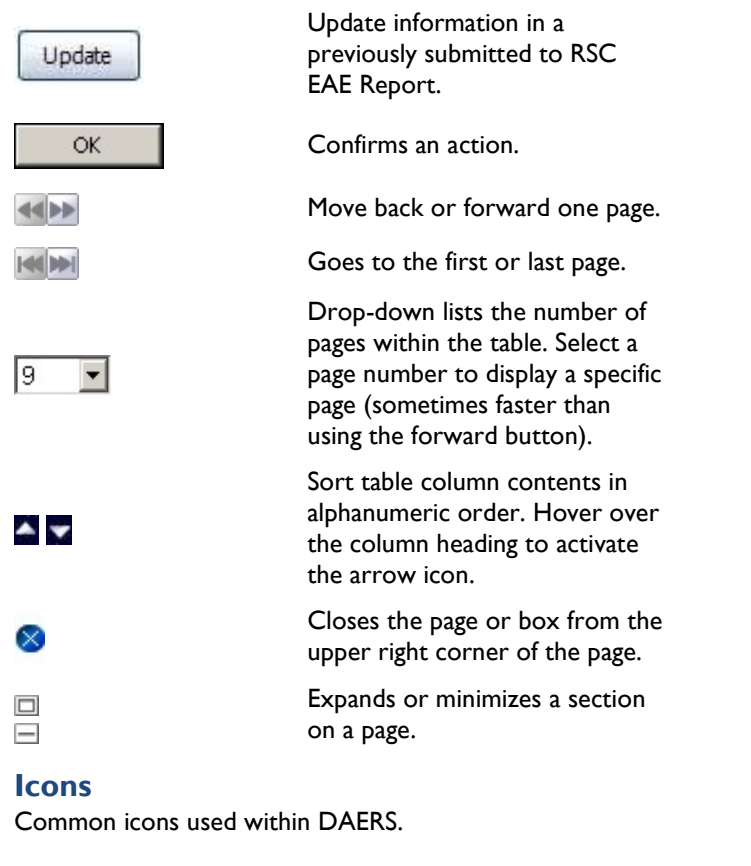

 The section has been completed.

 $\bullet$ 

⚠

 $\mathbf{I}\mathbf{L}$ 

**NA** 

**DI** 

 $\rightarrow$ 

o

2

 In the EAE Report completion check, denotes that the section has not been completed. In the Alert Web Part, denotes a report that is past due for submission to RSC.

 In the EAE Report completion check, denotes that the field is required for completion of the report.

 Indicates that the field was marked with an issue on the EAE Report Issues Checklist.

 Field on the faxed report contained data that was illegible.

 Field on the faxed report did not have data available.

 Field on the faxed report contained data that was incorrect/inaccurate.

 Execute search on Alert Web Part.

 Indicates that the report is being entered by RSC and is locked for Site user.

 recipient for EAE submission notification identified by the Study Physician. Indicator of designated

 Identifies help tip. Hover your mouse over these icons to see a text popup explaining a feature or element of the interface.

## <span id="page-12-0"></span>DAERS User Roles Matrix

 The DAERS recognizes your Role and associated site studies when you first log on to the system and organizes the information accordingly. The following Roles are available in the application:

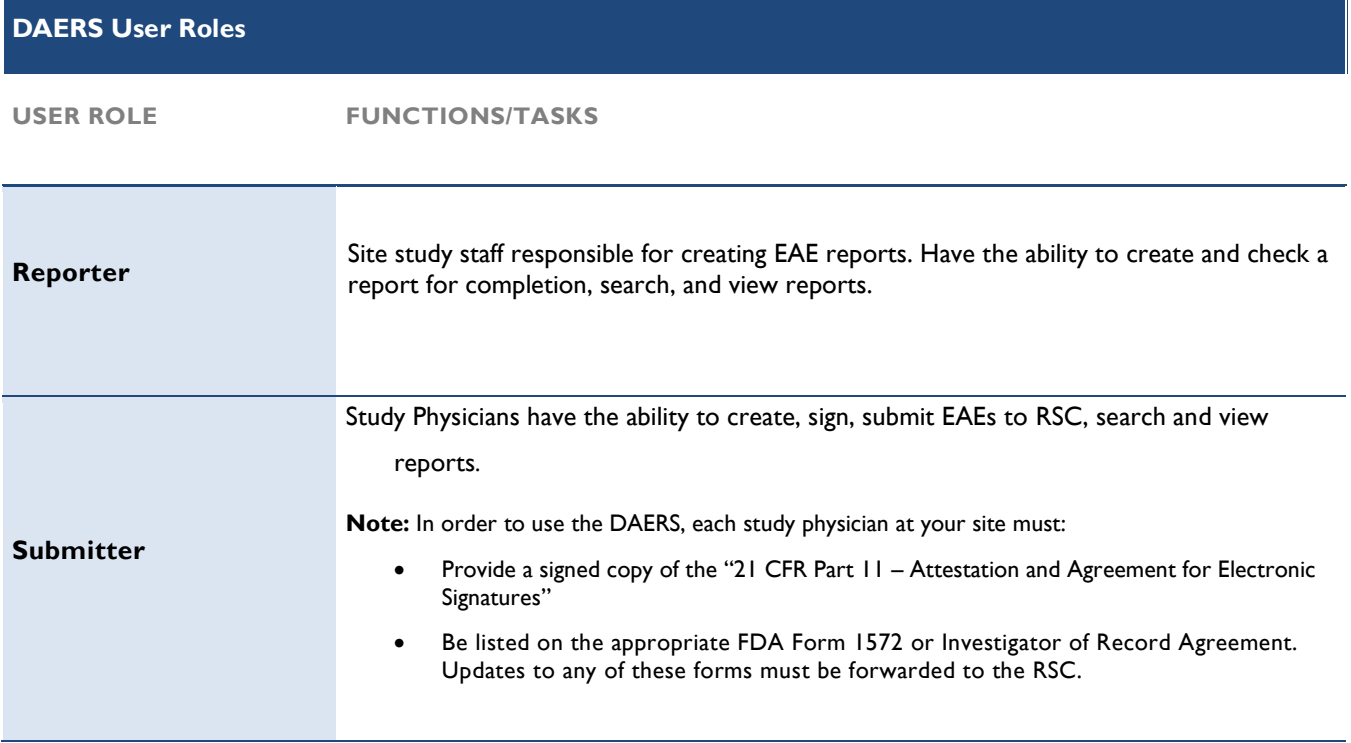

## <span id="page-13-0"></span>DAERS User Maintenance

#### Adding Users to DAERS

 1. The CRS Leader or CRS Coordinator must request access for site staff using the Site Enrollment Module in DAERS. They must provide the User's name, contact information (e-mail, phone, fax) and the DAERS role by protocol.

Note: While submitting a registration packet in the DAIDS Protocol Registration System (DPRS), you can use the Person Information screen to specify the list of a study, and to indicate who requires Reporter and/or Submitter access to DAERS. This screen is only accessible when completing the following submission types: Initial, Change in IoR, Updated 1572, and Updated IoR Form. Upon approval of the submission by the PRO, the Person Information screen is locked and personnel (e.g., sub investigators, IoRs) associated with cannot be modified.

- 2. All new users must complete DAERS training.
- 3. In addition, the following requirements apply per role:
	- a. Reporters
		- Will only have access to report EAE's on protocols that have at least one Physician who also has access to submit EAEs on those protocols.
	- b. Submitters
		- i. Must mail an Electronic Signature attestation form to RSC. To expedite access, an electronic version of the document will be accepted with the understanding that the hard copy is mailed. Access will be revoked if the hard copy is not received within 2 weeks.
		- ii. Must be on the 1572 or IoR Agreement forms. RSC will verify the site's request for submitters against the documents the site has filed with RSC. If updates are required, please provide the revised forms through the normal process with RSC.

#### Maintenance of DAERS Users

Note: CRS Leaders and CRS Coordinators will not be able to request access to a new protocol until the protocol registration for that site is approved. Such approval is granted in the Protocol Registration module.

 Also, note that while submitting a registration packet in the DPRS, you can use the Person Information screen to indicate who requires Reporter and/or Submitter access to DAERS. This screen is only accessible when completing the following submission types: Initial, Change in IoR, Updated 1572, and Updated IoR Form. Upon approval of the submission by the PRO, the Person Information screen is

locked and cannot be modified.

 CRS Leaders and CRS Coordinators are responsible for maintaining their DAERS User's Information through the Site Enrollment Module. This includes the following scenarios:

- a. If additional people join the organization, sites must follow the process to add users to DAERS.
- b. When a site registers to a new EAE reporting DAIDS protocol, the CRS Leader or CRS Coordinator must request access for the users who have been identified for the role of Submitter or Reporter for that particular protocol, and submit the associated documentation to the RSC. (Physician Electronic Signature Attestation Form - If the submitter is not a current user of the DAERS system)
- c. When a user leaves the site's organization or no longer requires access to DAERS, the CRS Leader or CRS Coordinator is responsible for notifying NIAID CRMS Support to remove the user's rights by using the DAERS Site Enrollment Module.
- d. When a site deregisters from a protocol, contact NIAID CRMS Support. All communication should include site ID and site name.

## <span id="page-14-0"></span>Overview of DAERS Search Page

| <b>NIAID CRMS   Help   Logout</b>                                                             |                             |                            |                                                   |                 |                                         |         |                                                                                |                         |                                                                                                    |               |  |
|-----------------------------------------------------------------------------------------------|-----------------------------|----------------------------|---------------------------------------------------|-----------------|-----------------------------------------|---------|--------------------------------------------------------------------------------|-------------------------|----------------------------------------------------------------------------------------------------|---------------|--|
| Adverse Experience<br>Reporting<br><b>DIVISION OF AIDS</b>                                    |                             |                            |                                                   | Search          |                                         |         |                                                                                |                         | <b>Welcome Constance Benson</b><br>Last successful login: 31-AUG-2015 4:49 PM<br>No. of unsuccessful login attempts: 0 |               |  |
| <b>EAE Notification Recipients RSC</b><br>EAE Search<br>Person                                |                             |                            |                                                   |                 |                                         |         |                                                                                |                         |                                                                                                    |               |  |
| To find an EAE, please enter/modify the criteria on the page and then click the Search button |                             |                            |                                                   |                 |                                         |         |                                                                                |                         |                                                                                                    |               |  |
|                                                                                               | <b>EAE Number:</b>          |                            |                                                   |                 | <b>Report Status: Any</b>               |         | <b>Report Type: Any</b><br>$\check{ }$                                         | $\overline{\mathbf{v}}$ |                                                                                                    |               |  |
|                                                                                               | <b>Protocol Number: Any</b> |                            |                                                   |                 | V Status Date From: Select Date         | 圖       | <b>Status Date To: Select Date</b>                                             | 圃                       |                                                                                                    |               |  |
|                                                                                               | <b>Participant ID:</b>      |                            |                                                   | ھا              | Site ID: Any                            |         |                                                                                | $\vee$                  |                                                                                                    |               |  |
|                                                                                               |                             | <b>Reporter Name: Any</b>  |                                                   | $\check{ }$     |                                         |         | $\circledast$ Show current report versions $\bigcirc$ Show all report versions |                         |                                                                                                    |               |  |
|                                                                                               | Ø                           |                            |                                                   | Search<br>Clear | G<br>Export to Excel                    |         | ❺                                                                              |                         | 6                                                                                                    |               |  |
|                                                                                               | <b>EAE Number</b>           | <b>Protocol Number PID</b> | <b>Primary AE</b>                                 | Grade           | <b>Reporter Name</b>                    |         | Report Type Report Status Report Status Date ▼                                 |                         |                                                                                                    | <b>Action</b> |  |
| ❷                                                                                             | 2015-108095                 | A5321                      | 73597<br>test 8-28 AB                             |                 | 4 - Life threateningBenson, Constance A | Initial | Submitted to RSC                                                               | 28-Aug-2015             | Update                                                                                                    | Copy          |  |
|                                                                                               | 2015-107858-4               | A5298                      | 72002<br>MI requiring stent placement             | 3 - Severe      | Meixner, Linda                          | Update  | Submitted to RSC                                                               | 27-May-2015             | Update                                                                                                    | Copy          |  |
|                                                                                               | 2013-105636-4               | A5311                      | 73554 Probable RHS (Rifapentine Hypersensitivity) | 3 - Severe      | Potter, Paula                           | Update  | Submitted to RSC                                                               | 31-Mar-2014             |                                                                                                    |               |  |
|                                                                                               | 2013-106343-3               | A5298                      | 72002<br>Prostate cancer                          | 3 - Severe      | Meixner, Linda                          | Update  | Submitted to RSC                                                               | 16-Dec-2013             | Update                                                                                                    | Copy          |  |
|                                                                                               | 2013-106345                 | A5298                      | 72002<br>facial squamous cell carcinoma           | 3 - Severe      | Meixner, Linda                          | Initial | Submitted to RSC                                                               | 08-Nov-2013             | Update                                                                                                    | Copy          |  |
|                                                                                               | 2013-106299-1               | A5298                      | Death unknown cause<br>73473                      | 5 - Death       | Meixner, Linda                          | Update  | Submitted to RSC                                                               | 25-Oct-2013             | Update                                                                                                    | Copy          |  |
|                                                                                               | 72013-105740-5              | A5298                      | 73453<br>prostate cancer                          | 3 - Severe      | Meixner, Linda                          | Update  | Submitted to RSC                                                               | 20-Sep-2013             | Update                                                                                                    | Copy          |  |
|                                                                                               | 2013-105270-2               | A5298                      | 73465<br>Perirectal abscess                       | 3 - Severe      | Meixner, Linda                          | Update  | Submitted to RSC                                                               | 18-Sep-2013             | Update                                                                                                    | Copy          |  |
|                                                                                               | 2012-104940                 | A5298                      | 73477Invasive squamous cell carcinomal anal verge | 3 - Severe      | Meixner, Linda                          | Initial | Submitted to RSC                                                               | 06-Nov-2012             | Update                                                                                                    | Copy          |  |
|                                                                                               | 2012-104688-6               | A5294                      | 73488<br>Accidental overdose                      | 3 - Severe      | Hoffman, Julie                          | Update  | Submitted to RSC                                                               | 23-Sep-2012             |                                                                                                    |               |  |
| 1 <sup>2</sup><br>A<br>144 44 <b>bb bb</b>                                                    |                             |                            |                                                   |                 |                                         |         |                                                                                |                         |                                                                                                    |               |  |

Figure 1: Search Results.

**O** Select criteria, then click Search.

**O** Columns can be sorted in ascending (A, B, C or 1, 2, 3) or descending (C, B, A or 3, 2, 1) order by clicking the column header.

Search results can be quickly viewed by clicking page controls to move forward or backward, or selecting a page from the page counter.

**O** From the EAE Number column, click PDF **N** next to a report to view the selected report in PDF format.

**6** From the Report Status column, click the status link to view the status history of the EAE report in a pop-up window, and then click Close to return to the Search page.

**G** Click Export to Excel to export the results of the search to a Microsoft Excel spreadsheet. A dialog box opens with the options to click **Open** to immediately open the results in an Excel spreadsheet, or click Save to save the results to a file location to view later.

Select the type of report action to accomplish:

- Modify Edit pending reports until final review.
- Delete Delete reports until submitted to RSC.
- Review Report is ready for final review by Study Physician.
- Update Create an update on a report once it has been submitted to RSC, an unlimited number of updates can be created.
- Copy Create an EAE report by copying a Ready for Final Review or Submitted to RSC report.
- $\bullet$   $\bullet$   $\bullet$  Denotes that the EAE report is currently being modified by RSC on behalf of the site to reflect changes submitted via fax or e-mail and therefore the EAE report is locked for the site user.

Note: Action buttons will not be available for reports that have newer versions available or are associated with closed studies. Reports currently being modified by RSC to reflect changes submitted via fax or e-mail will be read only. The completed their modifications and the report is in "Submitted to RSC" status. action button will be available once RSC has

## <span id="page-15-0"></span>Using the DAERS Home Page and Search

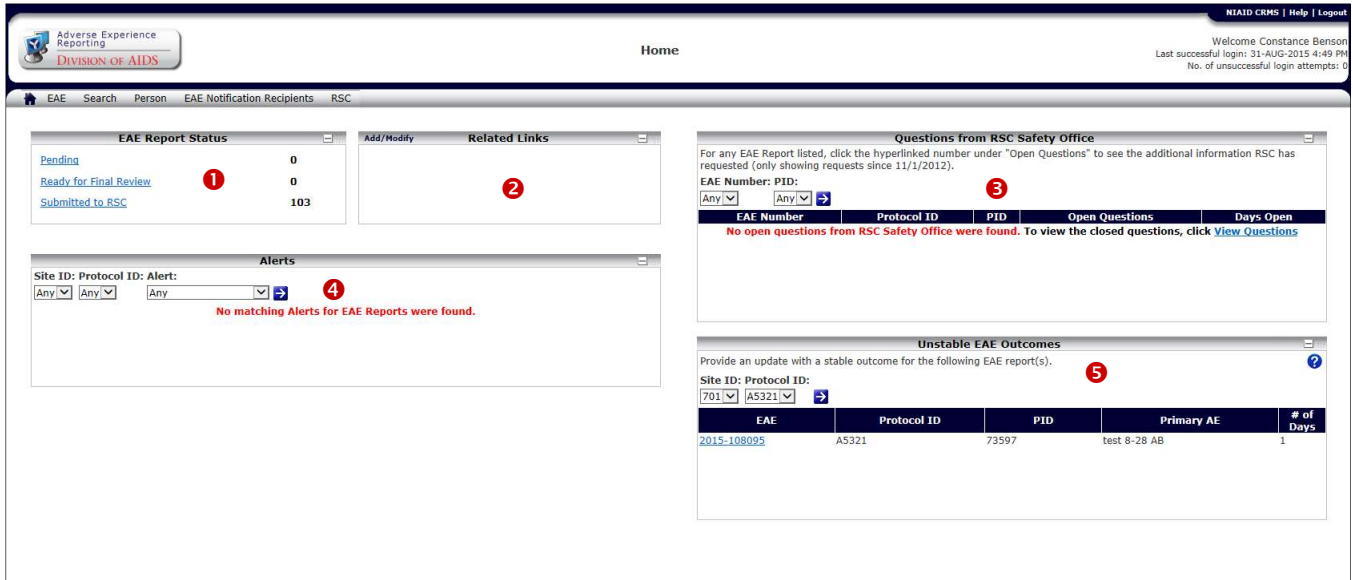

Figure 2: Home Page.

#### Using the Home Page

 The Home page of DAERS is the starting point after login that provides links to information within a summary or "digital dashboard" format that are unique to each user. View the number of reports by status in the EAE Report Status section and a list of your personalized related information links that aid you in your work in the Related Links section. Site users also can view a section that displays alerts for initial EAE reports that have not yet been submitted to RSC.

#### **OUsing the EAE Report Status Web Part**

 The number of EAE reports for the protocols you are working on at your site is in the DAERS list within these status categories:

- Pending
- Ready for Final Review
- Submitted to RSC

 Select the category link to view the reports from the selected category on the Search page. The Search page displays each report matching the category selected in a table list view. You can then select from that list an action from the Action column.

#### **@Using the Related Links Web Part**

 Use this section on the Home page to create a list of links that provides additional information. An example of these links could include a link to NIAID or your network web site. Include links that provide information to assist you in completing and submitting an EAE Report.

You can add, modify, and delete from this list. Select the

add/modify link in the Related Links section header of the Home page to display the Related Links page. From this page you can add a new link, select a saved link from the table to modify, or delete a link.

#### To Add a Link

- 1. Go to the Home page, and then click the add/modify link to open the Related Links page.
- 2. Type the **Name** of the link.
- 3. Type the URL address.
- 4. Click Save.

You can continue to add new links by selecting New. Add successful message displays.

#### To Modify a Link

- 1. Open the Related Links page.
- 2. Select the **Name** link from the table. The selected link populates the Name and URL fields.
- 3. Complete the modifications and then click Save. Update successful message displays.

The modified link is saved to the table list.

#### To Delete a Link

- 1. Open the Related Links page.
- 2. Select the **Name** link from the table. The selected link populates the **Name** and URL fields.
- 3. Click Delete.

Delete successful message displays.

<span id="page-16-0"></span>The link is removed from the table list.

#### **OUsing the Questions from RSC Safety** OfficeWeb Part

 This Web Part allows you to view RSC Safety Office requests for clarification and/or additional information pertaining to EAE Reports submitted by your site.

#### To Sort and/or Filter Questions from RSC Safety Office Web Part

 By default, the EAEs in the Web Part are sorted in descending order of the Days Open column. That is, the EAE with a question that is open for the longest number of business days appears at the top of the list.

 Do one of the following to sort and/or filter the EAEs by different criteria:

- Click a column heading to sort the list by that heading, and then scroll through the sorted list to locate the EAE that requires your attention.
- Filter the list by selecting from the EAE Number and/or PID drop-down menus and then click the Search icon  $\blacktriangleright$ . The list will refresh to display results matching your criteria.

 You are able to see the following details for each EAE which the RSC Safety Office has questions.

#### Questions from RSC Safety Office Details

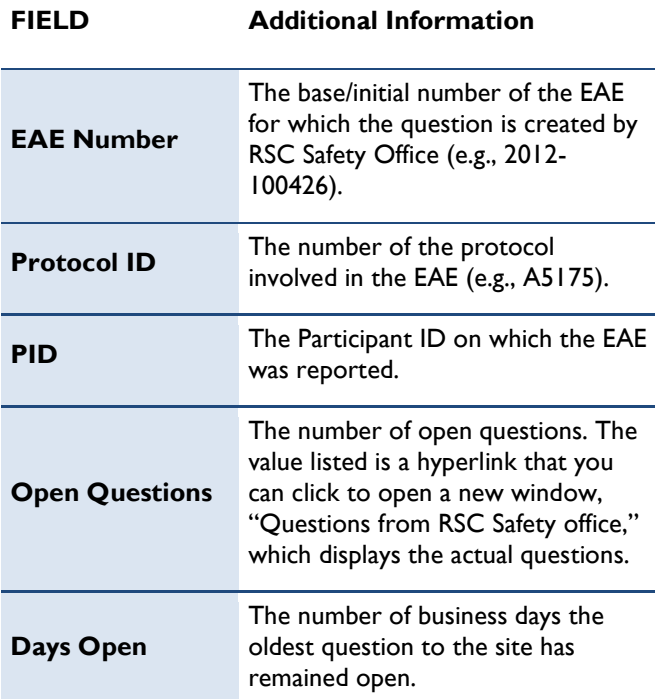

#### To View Questions Associated with an EAE

1. On the Questions from RSC Safety Office Web Part,

 click the EAE's Open Questions number hyperlink under the Open Questions column.

 A pop-up window displays, listing all the questions associated with that EAE, with the oldest question at the top.

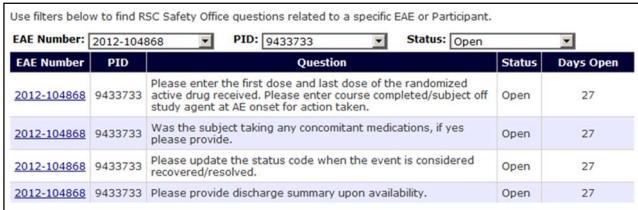

 Figure 3: Questions from RSC Safety Office Web Part Pop-up Window

Note: You can filter the results displayed in the pop-up window by EAE Number, PID, and Status.

- 2. Optional: To view all questions associated with an EAE, select "Any" from the pop-up window's Status drop-down list.
- 3. Optional: To view only the closed questions associated with an EAE, select "Closed" from the from the pop-up window's Status drop-down list.
- 4. Optional: To view details of the EAE and/or create an Update EAE Report to respond to the RSC Safety Office, click its hyperlink.

The Search page opens in the previous window, from which you can view the full EAE report by clicking the EAE's PDF icon.

#### **OUsing the Alerts Web Part**

 DAERS generates automatic alerts/messages in regular intervals by e-mail to alert the user to a potentially delayed report. The alerts fall into two categories:

- Notice that the EAE Report time frame is coming due  $\bullet$
- Notice that the EAE Report is overdue  $\bullet$

 DAERS also provides a Web Part (or section) through which Site users can view alerts for initial EAE reports that have not yet been submitted to RSC.

#### To View from the Alerts Section

 1. Select a Site ID, Protocol ID, and/or Alert value from the drop-down lists.

Note: For users with access to more than one site or protocol, the default value is "Any."

2. Click the Search icon

 Search results display in a table the alerts for the initial EAE reports that match your criteria.

3. View the EAE Report details:

**Icon** — Two different types of icons to visually

<span id="page-17-0"></span>distinguish between the two types of alerts.

Site ID — The clinical research sites associated with the user which has an EAE report pending submission or is past-due submission to RSC.

**EAE Number** — The EAE number of the initial report, e.g., 100426.

Protocol ID- The Protocol Number (a.k.a. legacy Protocol Number), e.g., A5175, as entered on the EAE Report.

PID — The Participant ID on which the EAE was reported.

Alert — The type of alert depending upon the initial EAE report pending submission or past-due the submission.

- Submission Deadline
- Submission Past-Due

Due Date - The due date (in international format DD-MMM-YYYY) for submitting the EAE report to RSC. For example, 12-Dec-2008 with the date displayed in the Site's local time zone.

Days Overdue - The number of days the EAE report has been in the system past the submission due date without being submitted to RSC.

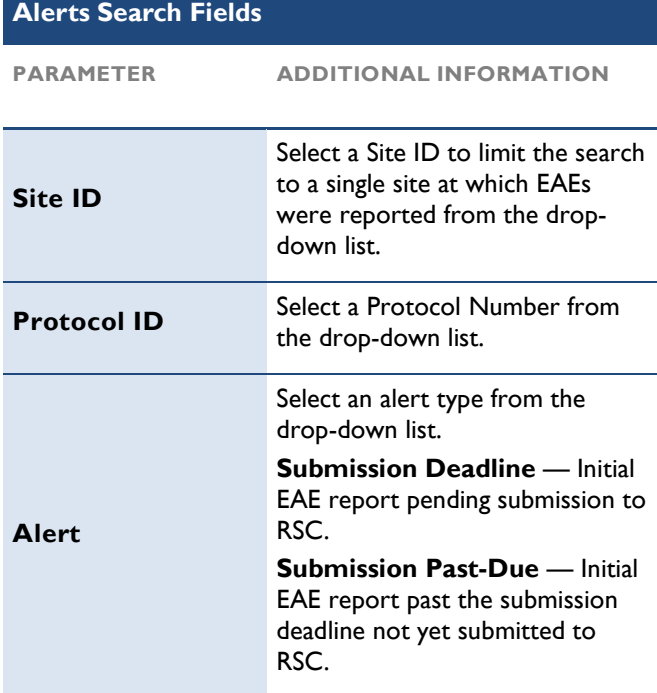

#### **OUsing the Unstable EAE Outcomes Web** Part

 Use this Web Part to view EAE reports that have been submitted to RSC with an unstable outcome. An outcome  is "unstable" if it has one of the following codes in the Status Code at Most Recent Observation field on the Primary Adverse Event page:

- Recovering/Resolving
- Not Recovered/Not Resolved
- Unknown (with no reason selected)

 An outcome is "stable" if it has one of the following codes in the Status Code at Most Recent Observation field on the Primary Adverse Event page:

- Recovered/Resolved with Sequelae
- Recovered/Resolved
- **Death**
- Unknown
	- o With the reason "Lost to Follow up" selected
	- o With the reason "Discontinued" selected

Tip: You can hover your mouse over the question mark icon  $\mathcal G$  in the user interface for a reminder of what qualifies as an "unstable" outcome.

 By default, this web part displays unstable outcomes for all EAE reports with which the site user is associated. This list can be filtered and/or sorted.

#### To Sort and/or Filter EAE Reports Submitted with an Unstable Outcome

 By default, the reports in the Unstable EAE Outcomes Web Part are sorted by the Site ID column. Do one of the following to sort and/or filter the reports by different criteria:

- a. Click a column heading to sort the list by that heading, and then scroll through the sorted list to locate the report you want.
- b. Filter the list by selecting from the Site ID and/or Protocol ID drop-down menus and then click the Search icon 2. The list will refresh to display results matching your criteria.

 As you sort and/or filter the list, you will be able to see key EAE Report details. For instructions on how to update a report, please see the section "To Update Reports Submitted with an Unstable EAE Outcome."

<span id="page-18-0"></span>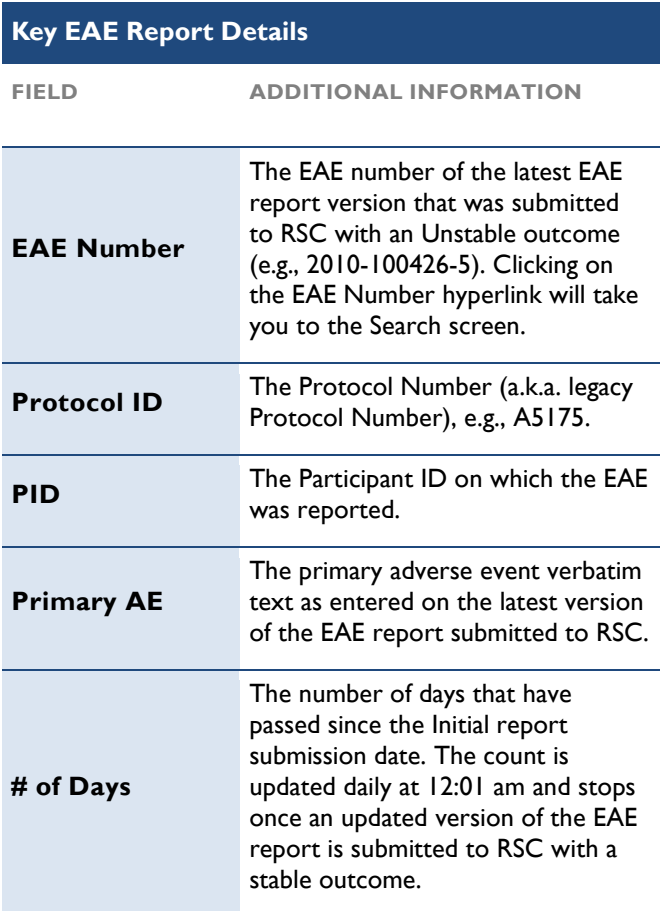

#### To Update Reports Submitted with an Unstable EAE Outcome

 1. Click the report's EAE Number hyperlink under the EAE Number column.

 The Search screen displays, listing all the versions of that EAE report, with the latest version at the top.

Note: For protocols that are in the status "Closed to Follow Up," "Participants Off Study and Primary Analysis Complete," or "Concluded," you must fax an updated EAE report to RSC.

 Optional: If you want to see the details of a particular version of the EAE, click the PDF icon to open the full report.

 2. Depending on whether the latest version of the report is pending submission or has already been submitted to RSC, use one of the following procedures to update the report.

 If the latest version of the report is pending submission to RSC:

a. Click **Modify** in the Action column of the Search results table.

The Reporter and Site Information screen

displays.

- b. Click Primary Adverse Event in the vertical navigation menu.
	- The Primary Adverse Event screen displays.
- c. Update the Status Code at Most Recent Observation field.
- d. Click Save.

An add successful message displays.

 For detailed information on completing the other fields on this page, please see the section "Adding Primary Adverse Event."

 If the latest version of the report has already been submitted to RSC:

a. Click Update in the Action column of the Search results table.

 A new version of the report is created, and the Reporter and Site Information screen displays.

- b. Select an option under Preferred Mode of Communication and then click Save.
- c. Click the Primary Adverse Event link under the EAE Sections pane.

The Primary Adverse Event screen displays.

- d. Update the Status Code at Most Recent Observation field.
- e. Click Save.

An add successful message displays.

 For detailed information on completing the fields on this page, please see the section "Adding Primary Adverse Event."

Note: Sites will also receive email alerts with a list of EAE reports that currently are pending a stable outcome. These alerts are sent once a month to CRS Leaders, CRS Coordinators, and all reporters that are associated with any EAE reports that were submitted to RSC with an unstable outcome. The email alert includes the EAE information as well as the steps required to update the EAE report.

#### Searching EAE Reports

 The Search page helps you locate a saved EAE report and is accessed from the Home page or the DAERS menu bar. When you first login to DAERS, the Home (dashboard) page opens with links by report status unique to your role and study site protocols. Once you select the EAE report link, the Search page displays with the search results table populated with the results from the Home page. The Home page is one place to search from when you initially login, use the Search page whenever you need to locate an EAE report and run a search query within DAERS.

Search results display in a table list from which you locate

<span id="page-19-0"></span> the EAE Report. You have the option to export these results to an Excel spreadsheet.

#### To Search for an EAE

 1. From the DAERS menu bar EAE option, point to EAE, then click Search.

Search page displays.

- 2. Complete as many of the search criteria as required to narrow the search results.
- 3. Click Search.

 Search results display in a table based on the criteria you selected.

Note: If no criterion is selected, the system displays all EAEs that you are permitted to view.

- 4. Optional: Click Export to Excel to export the Search results to a Microsoft Excel spreadsheet.
- 5. Find the EAE Report and click an action button from the Action column.

 DAERS automatically filters to display only those protocols/studies for which there is permission to report EAEs.

#### Search Fields

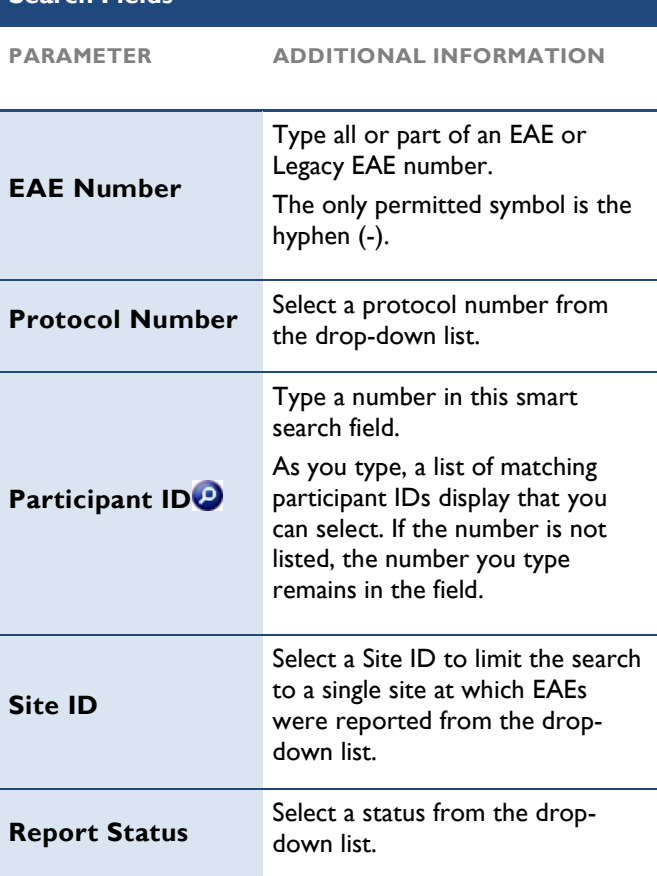

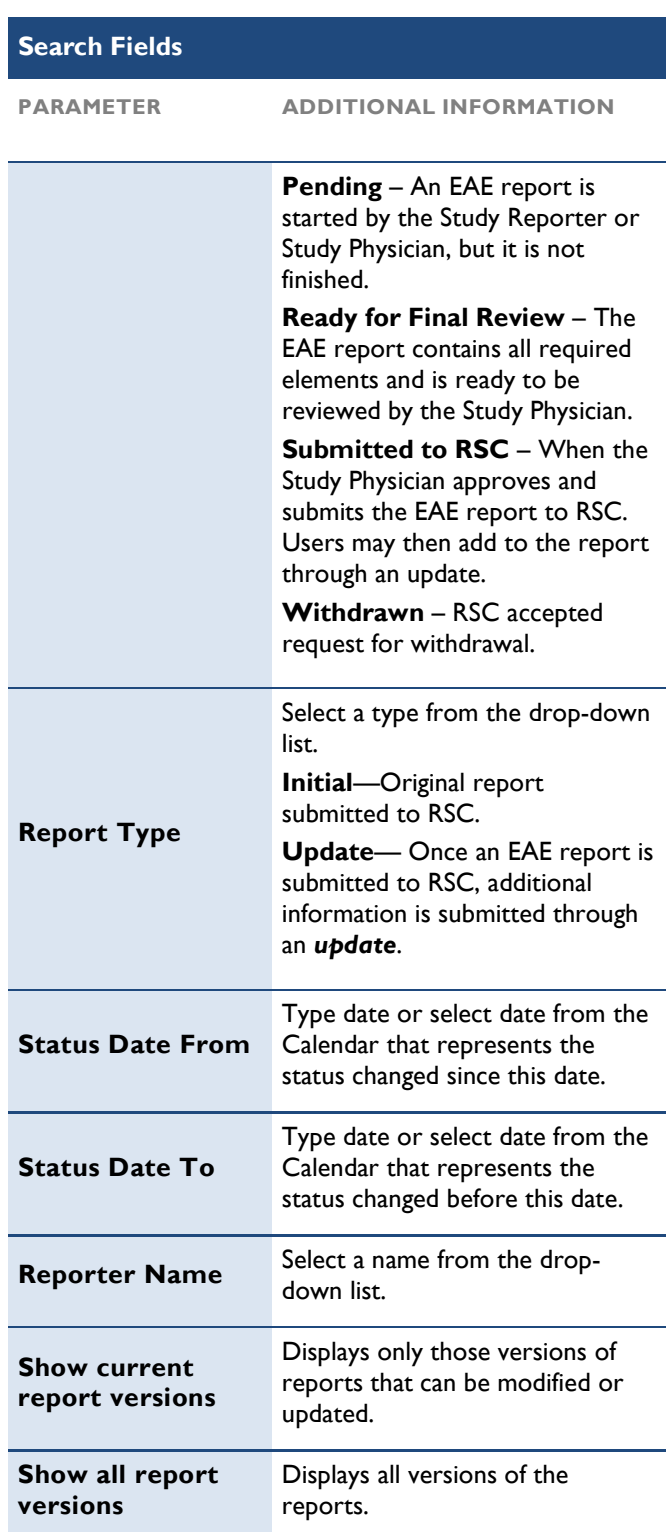

## <span id="page-20-0"></span>Understanding EAE Reports

#### The EAE Report Submission Process

 Completing and submitting an EAE via DAERS is similar to the DAIDS EAE paper form. Once a study site identifies an adverse event, any study site member authorized to use DAERS may act as a Study Reporter to create an EAE report. Only an authorized person—such as the Study Physician—submits the report to the DAIDS Regulatory Support Center (RSC).

EAE Workflow

- An Adverse event occurs to a participant on a protocol.
- The clinical research site determines if the event meets DAIDS reporting criteria. Use the optional Assessment Tool to assist with this determination. However, if the assessment determines the event does not meet reporting criteria, the event can still be reported since there may be protocol-specific requirements that need to be referenced separately from the tool. When in doubt, please consult the protocol, your site investigator, or contact the RSC.
- The Site Reporter creates an EAE Report, entering data in mandatory and optional fields. An EAE Report number is assigned when the Reporter and Site Information section is saved. Once the Reporter and Site Information page is saved, DAERS then assigns a unique 6-digit number to the EAE Report, example: 100014.
- Reporter receives an automatic notification e-mail from the system of the new report details.
- At this point, the Applicable EAE Report Sections page displays, providing the user an option to select the sections for which they have information. Later, the user can change the selection at any time by accessing the individual section.
- Fields in each section are either optional for completion or mandatory to complete the report for final review and then submission to RSC. The more information users provide initially limits further questions from RSC.
- The Site Reporter performs a completion check to validate that all information is accurate and complete. The Site Reporter runs a completion check to confirm that the report is ready for final review by the Study Physician (the Study Physician can also elect to run a completion check).
- The system sends e-mails to selected Study Physicians for the clinical research protocol and site combination that the report is completed and ready for final review. The Site Reporter is copied on the e-

mail.

- The Study Physician logs on the system and does the final review, signs with an electronic signature to verify the report is accurate and complete, and then submits the EAE to the RSC.
- If the report is submitted more than three reporting days after reporting the event (after 11:59 P.M. of the third reporting day, Monday-Friday), an explanation must be provided before the electronic signature.
- The system sends e-mail notifications to the RSC, DMC, ICC, Site Reporter, CRS Coordinator and Study Physicians for the protocol and site combination confirming the EAE Report submission.
- After submitting an initial report, an unrestricted number of updates to the report can be submitted following a similar process.
- Once submitted to RSC, the EAE number becomes associated with the year of submission, example: 2008-100014. If Update reports are submitted, you can track the number of updates by looking at the last number: 2008-100014-3. Explanation: EAE Report Number 100014 was submitted in the year 2008 and three update reports have been submitted.

#### <span id="page-21-0"></span>Section 8

### Viewing a Report's Context Header

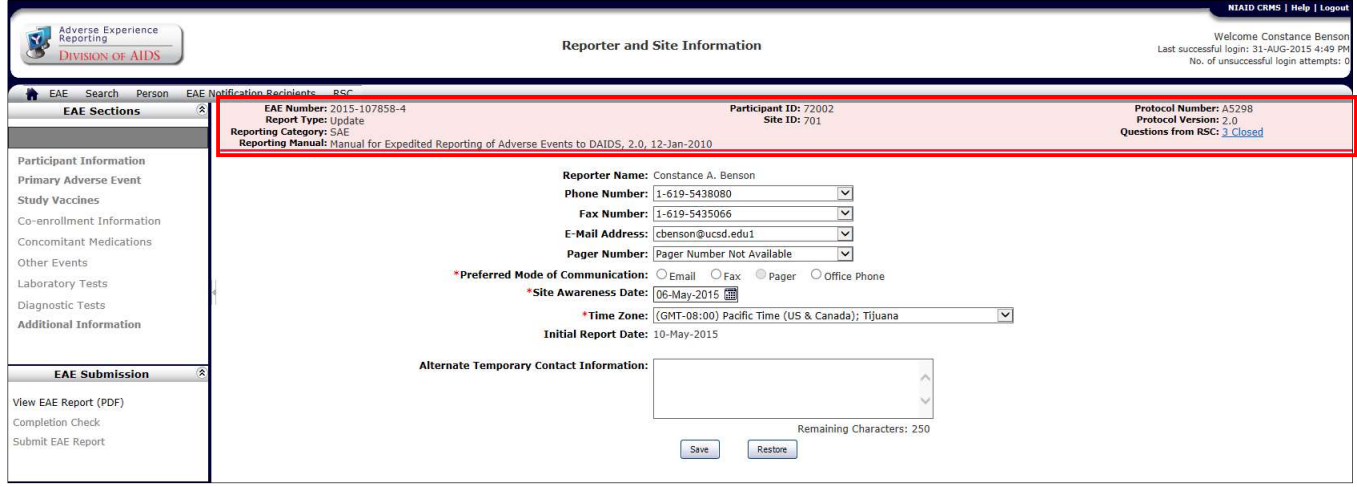

Figure 4: The Context Header of the Reporter and Site Information page.

The Context Header appears just beneath the DAERS menu bar of all EAE sections. It displays important background information about the EAE Report (such as the EAE Number, Reporting Category, Site ID, Reporting Manual, etc.). The purpose of this area is to provide pertinent, at-a-glance reference information as you create a new EAE Report or modify an existing one. The table below describes each of the Context Header's fields.

#### Context Header Fields

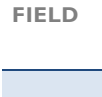

DESCRIPTION

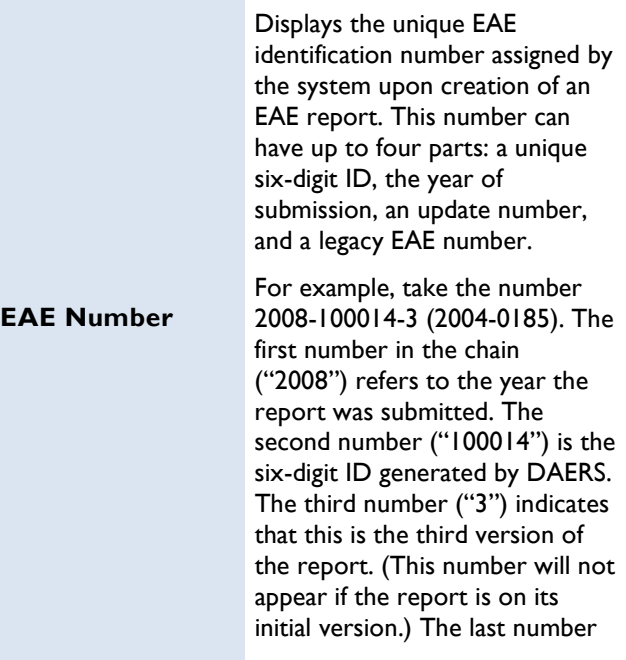

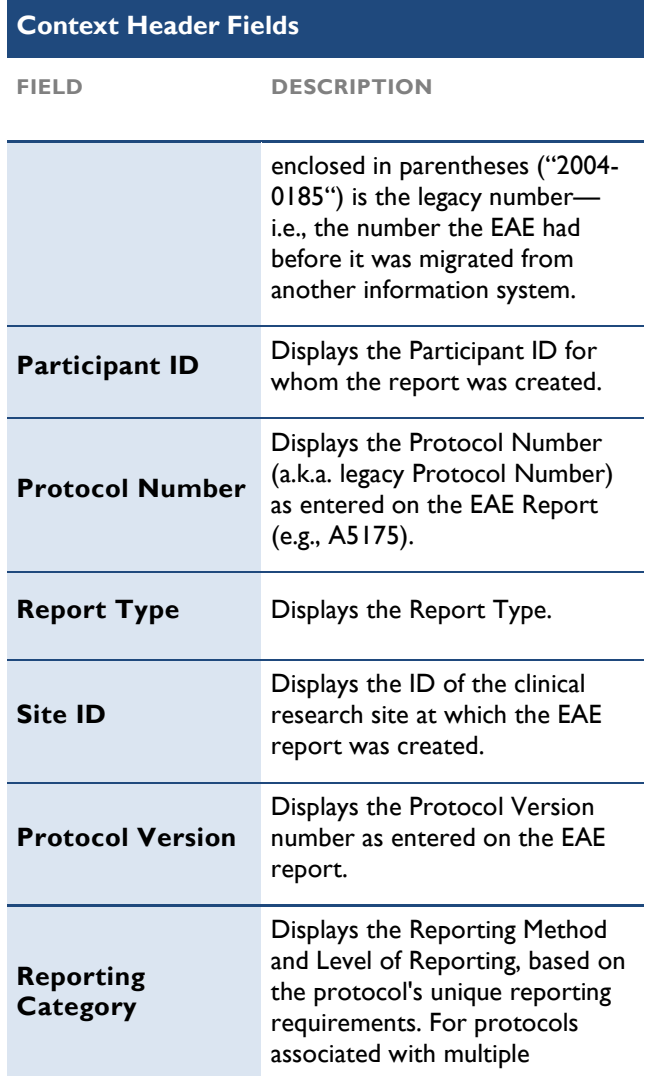

#### Section 8

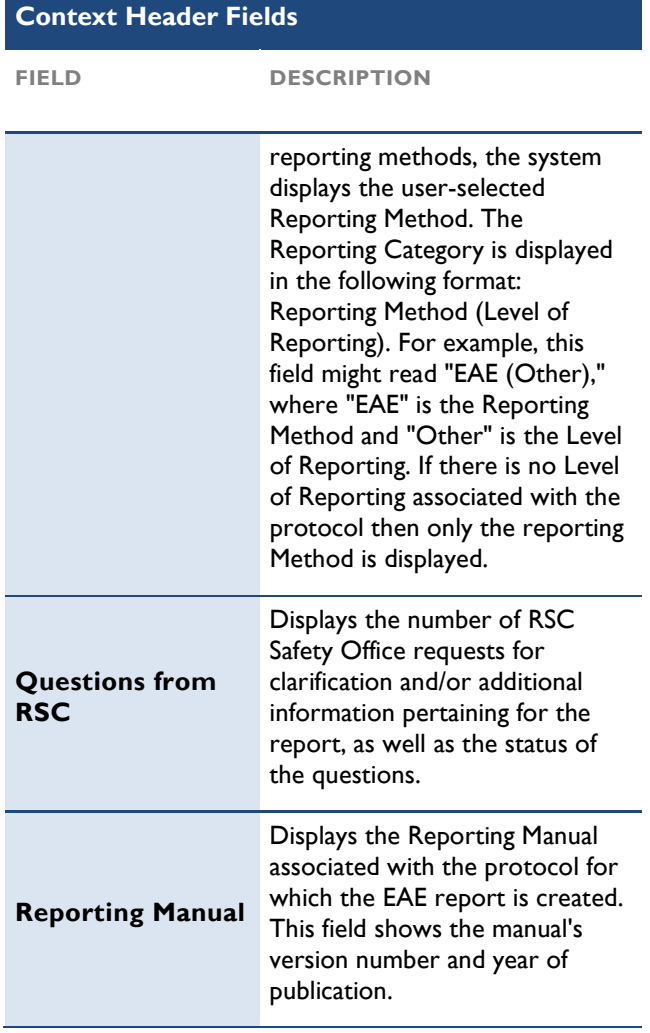

## <span id="page-23-0"></span>Assessing Adverse Events

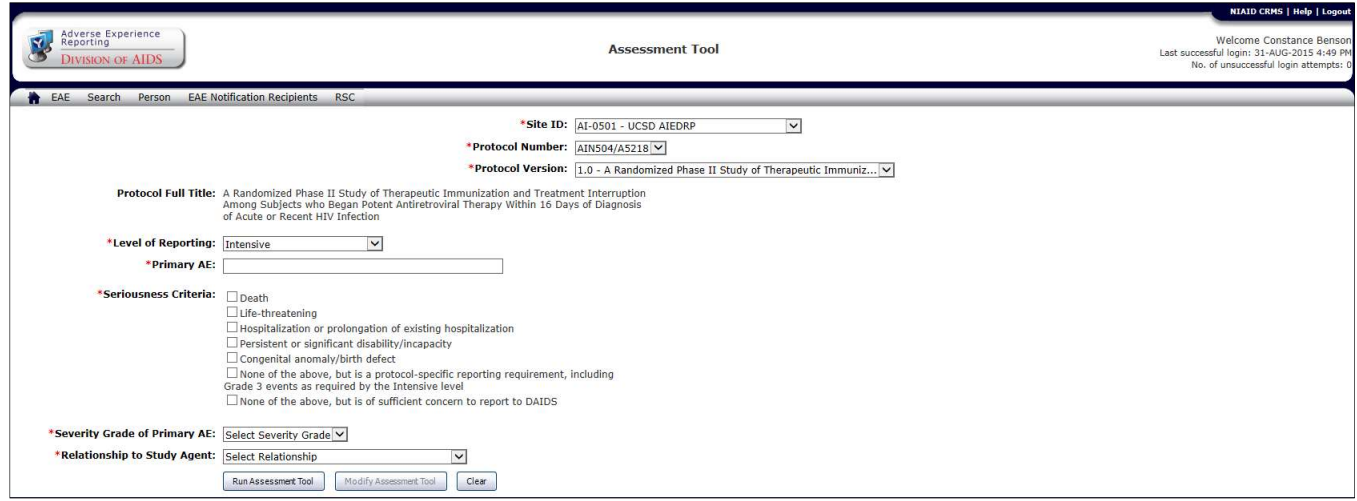

Figure 5: Assessment Tool for protocols associated with Manual for Expedited Reporting of Adverse Events to DAIDS v1.0.

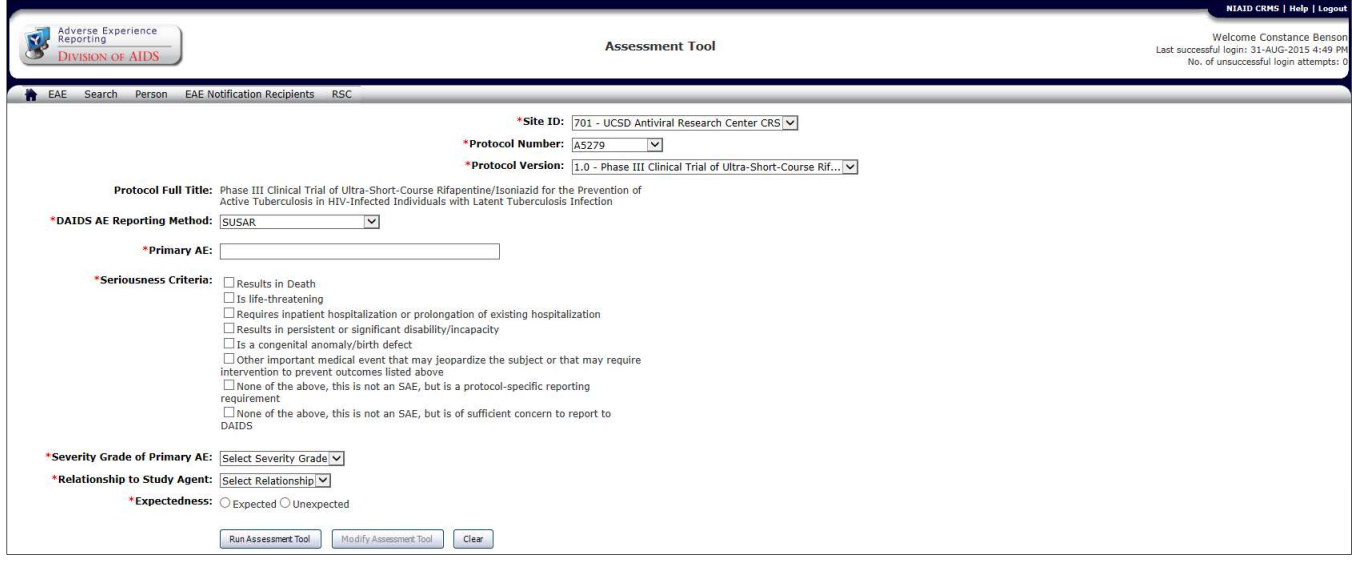

Figure 6: Assessment Tool for protocols associated with Manual for Expedited Reporting of Adverse Events to DAIDS v2.0

#### **Using the Assessment Tool**

 The Assessment Tool is an optional method to assist the clinical research sites in determining if an adverse event meets the criteria for expedited reporting to the DAIDS RSC. If you are in doubt as to whether or not to submit an EAE Report for an event, you may use the optional Assessment Tool. The results list at the top of the page and act as a guide to help you decide if the adverse event that occurred to a participant under a particular protocol is reportable. The assessment lists any protocol-specific exceptions (i.e., Version 2.0 section 6.3.7 pg 89). However, the event can still be reported since there may be protocol-specific requirements that need to be

 referenced separately from the tool. When in doubt, contact the RSC. please consult the protocol, your site investigator, or

#### To Create an Assessment

1. From the EAE menu option, point to New, and then click Assessment.

The Assessment Tool page displays.

- 2. Complete the Assessment Tool fields.
- 3. Click Run Assessment Tool.

 The Assessment Tool page displays a message above the fields that an EAE Report is required or not. You have the **option** to create an EAE report.

- 4. Click Create New EAE to begin the process of creating a report.
- 5. Optional: Click **Modify Assessment Tool** to amend FIELD criteria, or click Clear to empty field values and enter new criteria, and then click **Run Assessment Tool**.

 If there are no numbers displaying in the list fields contact NIAID CRMS Support for assistance, your user name needs to be actively associated with a protocol for values to display

 DAERS automatically filters to display only those protocols/studies for which there is permission to report EAEs.

 Fields prefaced with a red asterisk (\*) indicate a required field.

#### AssessmentTool Fields

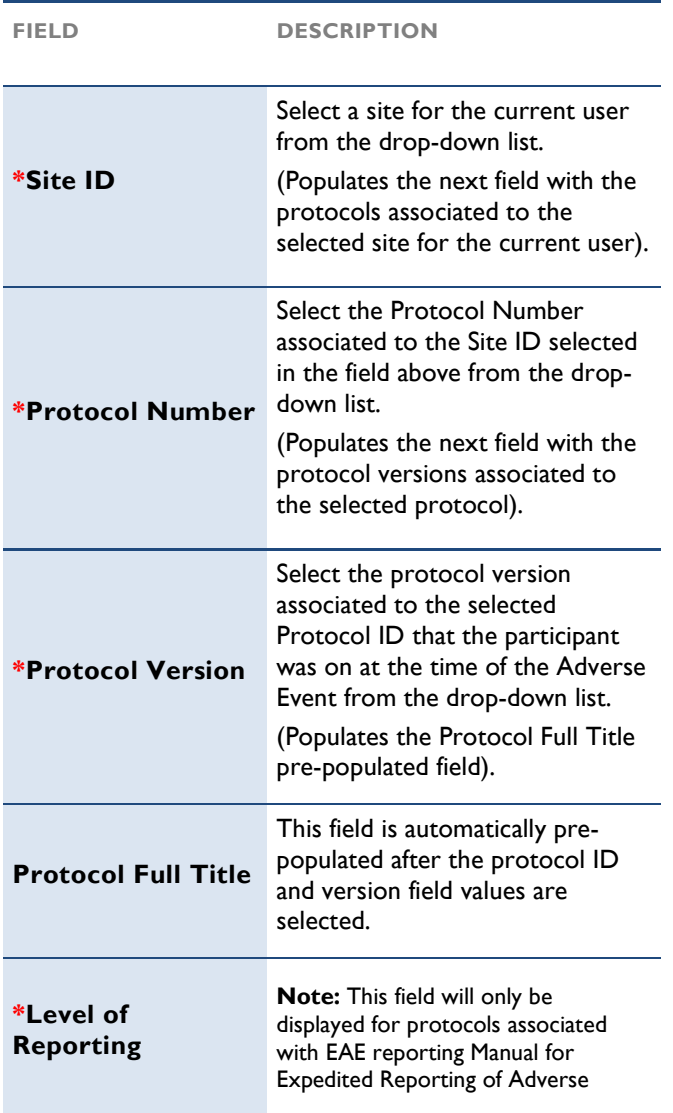

#### AssessmentTool Fields Events to DAIDS v1.0. This field populates based on the protocol. If the protocol has more than one level, Select a level of reporting applicable to the report from the drop-down list. - Standard - Intensive - Targeted \*DAIDS AE Note: This field will only be displayed for protocols associated with Manual for Expedited Reporting of Adverse Events to DAIDS v2.0. This field displays the reporting method based on the protocol. - SAE \*Primary AE Type one term that best describes the nature of the adverse event being Criteria For protocols associated with EAE reporting Manual for Expedited Reporting of Adverse Events to DAIDS v1.0. Select one or more criteria that identify the seriousness of the outcome of the adverse event. Hospitalization or prolongation of existing **•** Persistent or significant Reporting Method \*Seriousness **DESCRIPTION** - Other - SUSAR reported. You can use medical abbreviations. Death Life-threatening hospitalization. disability/incapacity

- Congenital anomaly/birth defect
- None of above but is a protocol specific reporting requirement, including Grade 3 events as required by the intensive level of EAE

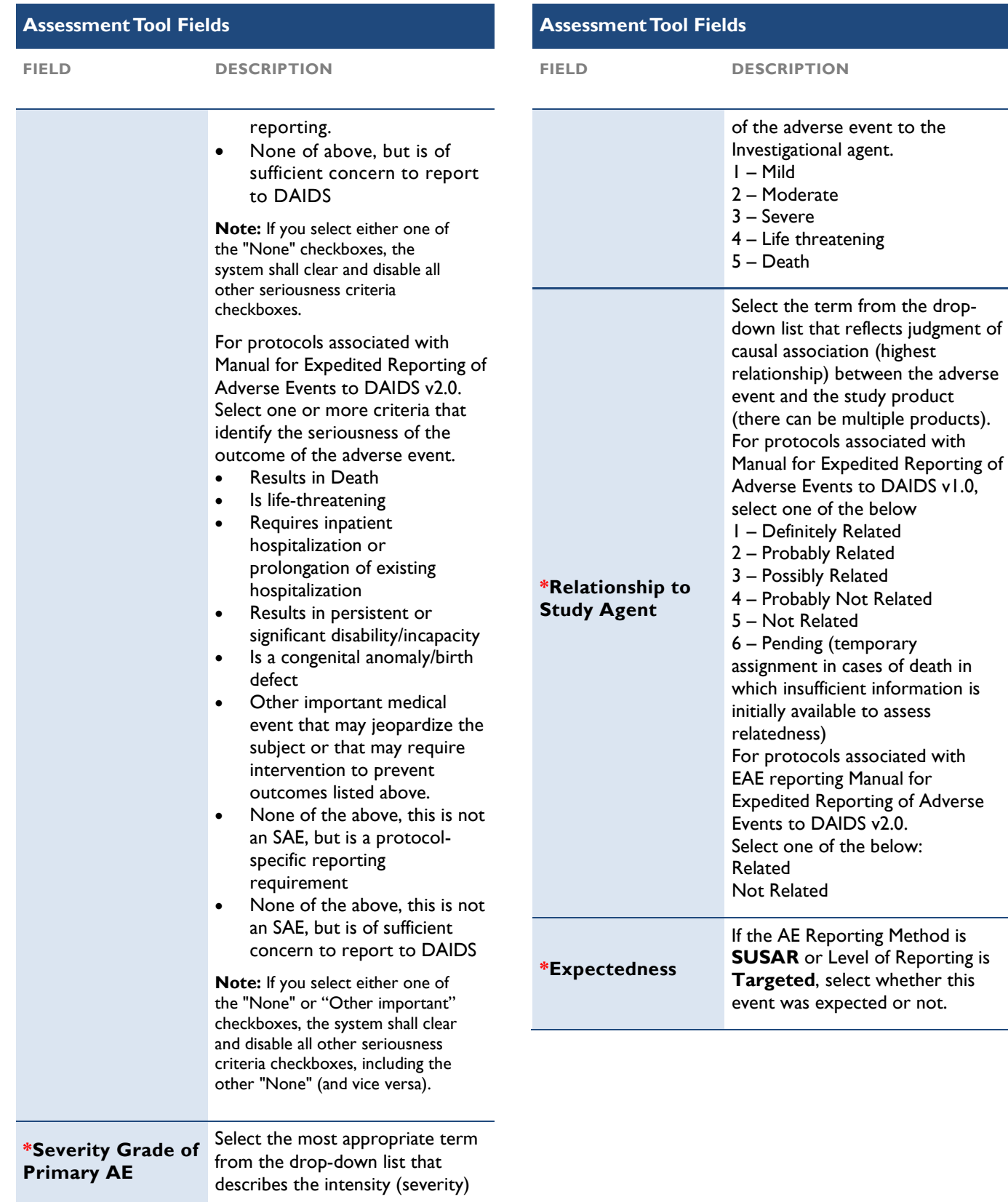

## <span id="page-26-0"></span>Generating and Completing EAE Reports

### Working in Validation and Normal Mode

 You can easily work on an EAE report in DAERS. There are two page modes to assist you. When you login, DAERS defaults to the Normal mode view, which is the most common way to work in DAERS. The Normal mode is the data entry mode. For performance it is better to run in Normal mode and use Validation mode as a check.

 You can switch to Validation mode at any time to run a check for errors prior to completing the EAE report. When you work in Normal Mode, the menu bar display is Validation Mode. Toggle back and forth between the two modes as necessary.

#### **Tip:** You must save your changes on a page before switching modes, otherwise they will be lost.

Correct symbol indicates the section of the EAE Report is completed. An Error symbol **indicates there**  are errors in the section that need to be corrected in order to complete the EAE. The Validation mode is a check for requirements for successful completion while you are creating or modifyin g an EAE report. DAERS displays a symbol next to each section listed in the navigation area to alert you to any necessary actions needed to validate the section. A

 Although the validation mode is similar to the completion check, it is only a guide. You must still run the completion check before submission.

#### To Switch to Validation Mode from Normal Mode

- 1. Click Validation Mode on the DAERS menu bar from the Normal mode view to display the page in Validation mode view.
- 2. Select a section with an error  $\blacktriangleright$  from the vertical navigation menu.

Example: **Primary Adverse Event. This means that**  the page Primary Adverse Event is required for completion.

- 3. Correct errors or complete page.
- 4. Click Save.

#### To Switch to Normal Mode from Validation Mode

 Click Normal Mode on the DAERS toolbar from the Validation mode view to display the page in Normal mode view.

#### Creating an EAE Report

 An EAE report should be created at the time the study site becomes aware of a serious adverse event and then submitted to the DAIDS RSC by 11:59 P.M. on the third reporting day (Monday through Friday). If the timeline is

 exceeded, the Study Reporter must enter a reason at the prompt on successful completion. The Study Physician validates this reason and can modify the reason before submission.

#### To Create a New EAE

 1. If this page is not reached from the Assessment Tool, from the **EAE** menu option, point to **New**, and then click EAE Report.

The Create New EAE page displays.

- 2. Complete the new EAE fields.
- 3. Click Next.

The Reporter and Site Information page displays.

Note: The Existing EAEs page may display if the Participant ID (PID) matches another unsubmitted EAE report. The existing EAE may be any type or status.

 Fields prefaced with a red asterisk (\*) indicate a required field.

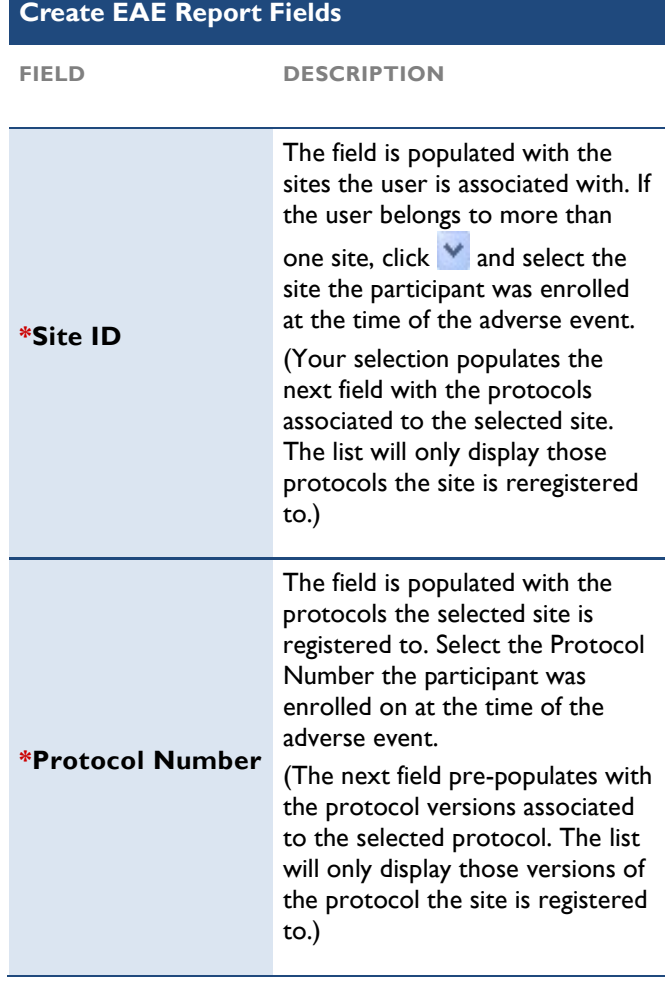

<span id="page-27-0"></span>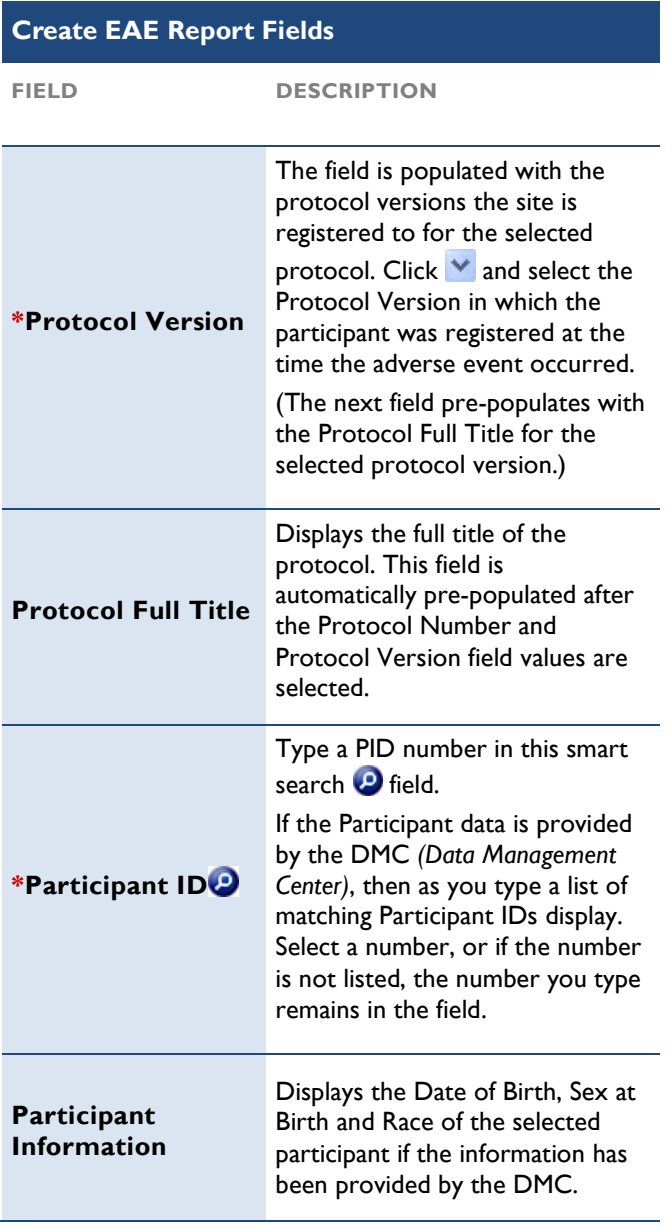

#### Checking Existing EAE Reports by PID

 During the process of creating a new report, if the Participant ID (PID) number matches another EAE report, the Existing EAEs page opens to display a table of all EAE reports created for the same PID number. Review this list to verify that there is not already a listing for the proposed EAE report.

Note: There are no time constraints in the list of matching EAE reports. All reports are listed, regardless of type or status.

#### To Update an EAE if it is a Duplicate

• If a pending report for the adverse event already exists, click the EAE Number link from the table to

 begin modifying the report. The Reporter and Site Information page displays.

 $\bullet$  Optional: Click  $\mathbb Z$  to review the report before clicking the EAE Number link to modify the report.

Note: Reports currently being modified by RSC to reflect changes submitted via fax or e-mail will be read

only and will be displayed with a Lock  $\blacksquare$  icon. The PDF report and the link will be available once RSC has completed their modifications.

- If the report is already submitted to RSC, you can create an update to the report.
	- Conduct a search for the report, and then click Update in the Action column of the Search results table.

#### To Select an Action if an EAE is NOT a Duplicate

- Click Create New Report located below the table to create a new report.
- The Reporter and Site Information page displays.

## <span id="page-28-0"></span>Adding EAE Report Sections **Report Reporter and Site Information Fields**

#### Adding Reporter and Site Information FIELD

 Use the Reporter and Site Information page to view the reporter name at the site, then enter their preferred contact information and mode of communication, and date when the site first became aware of the primary adverse event. The system populates the fields with the name and contact information for the user logged into the system.

 The Reporter and Site Information page displays for a new EAE after you save the Create New EAE page, and for a previously saved report after you select modify or review from the Search page. You can also select the page from the vertical navigation menu after you open a report.

Note: Before a report is submitted, if you open a report to modify for which you are <u>not</u> the reporter, you are prompted to change the reporter name to make yourself the reporter. If selected, all related fields automatically populate with your user login information.

#### To Enter Reporter and Site Information

- 1. Complete the Reporter and Site Information fields.
- 2. Optional: Click Back to Create New EAE before a save to edit site protocol and participant information, then return to the Reporter and Site Information page. This button only displays when you are creating a new report.

Note: Once the information on the Reporter and Site Information screen has been saved and the EAE number has been created, the site, protocol and participant information for this report cannot be modified.

#### 3. Click Save.

 If the creation of the EAE Report is successful, the "EAE Created Successfully" message displays with a unique EAE number assigned by the system, the EAE Report Submission due date, and the Applicable EAE Sections floating page displays.

 If an updated or modified report, a successful update message displays.

 4. Optional: Click Restore before a save to cancel any changes and restore previous values.

 Fields prefaced with a red asterisk (\*) indicate a required field.

#### Reporter and Site Information Fields

FIELD DESCRIPTION

Reporter Name

Displays the name of the

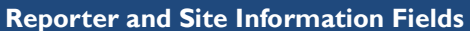

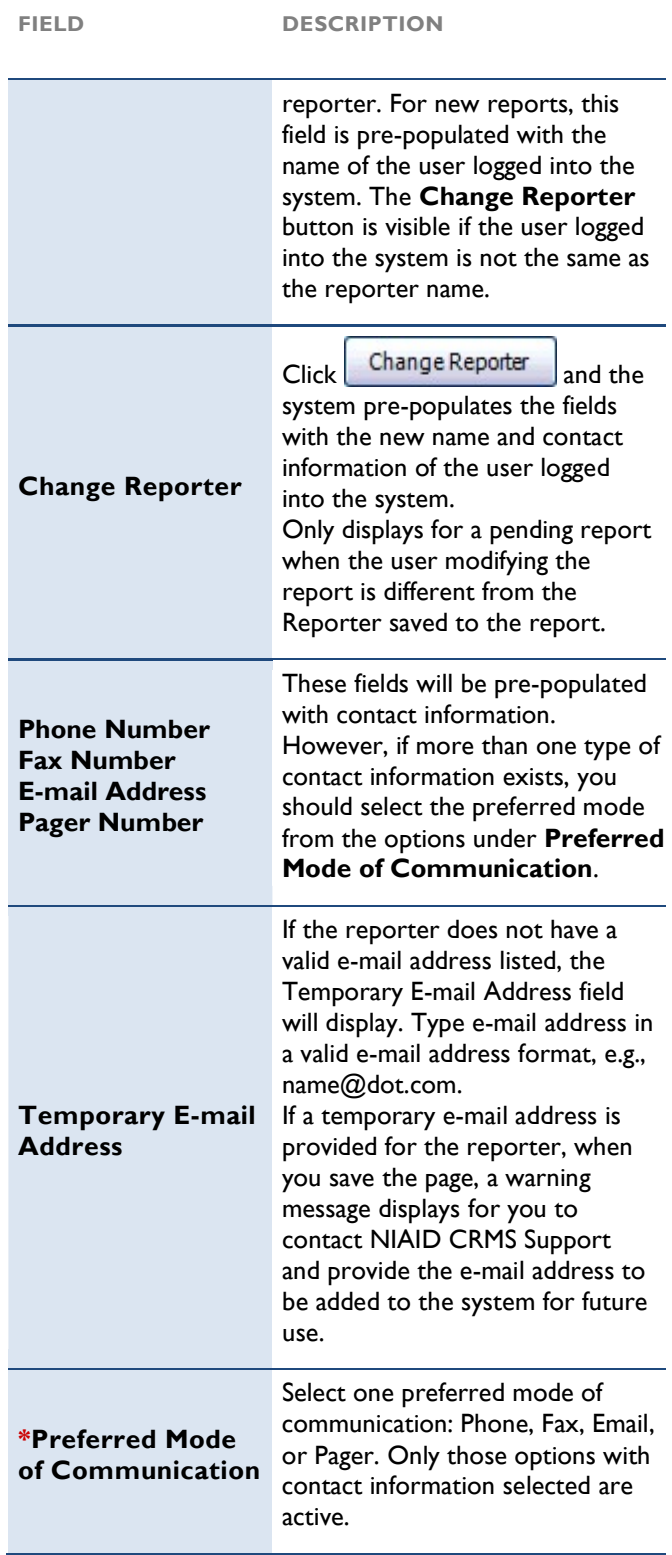

<span id="page-29-0"></span>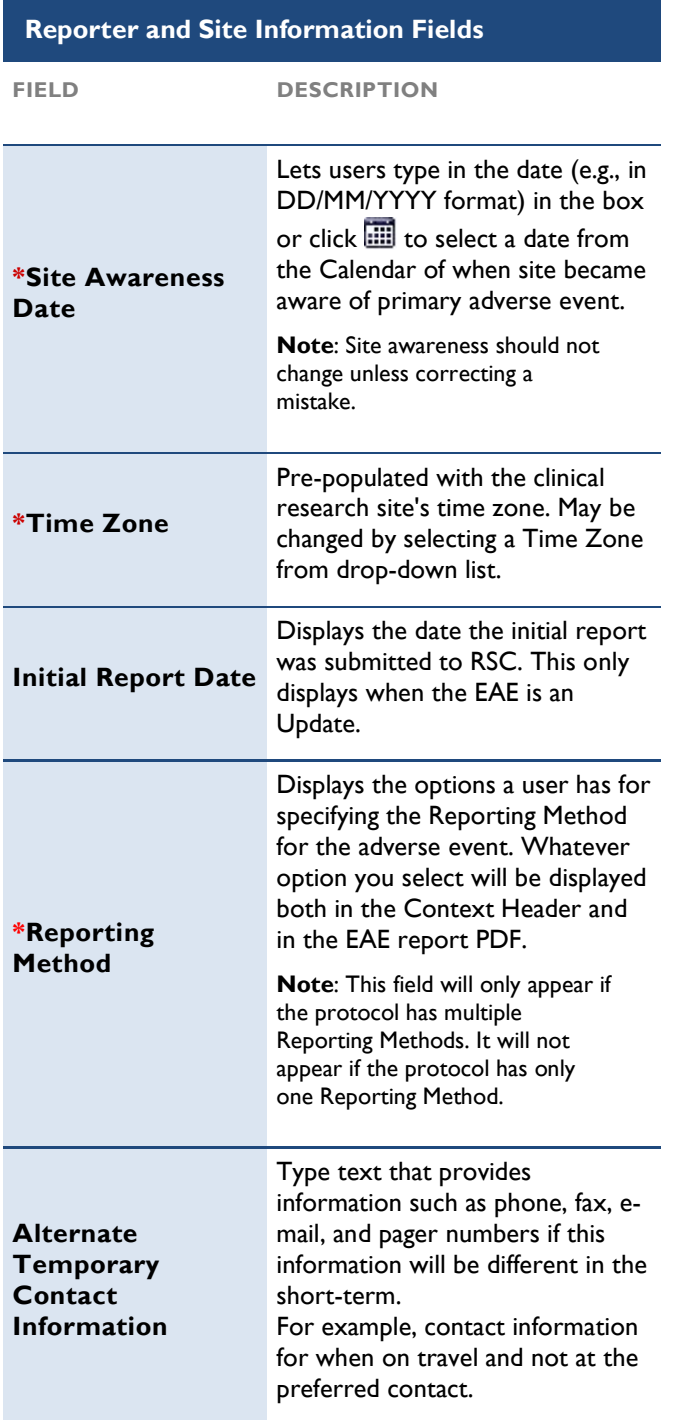

#### Adding Applicable EAE Report Sections

 As you start the process of creating an EAE report, you have an option to customize the report. After you complete and save the Reporter and Site Information, a floating page, Applicable EAE Report Sections, displays a list of the pre-defined report sections and then questions for each of the sections applicable to the EAE. By

 answering these questions, the system identifies which sections to highlight for completing the EAE Report. Once you save your answers, the page closes and you are back in the Reporter and Site Information page. The EAE Sections that you selected to complete the report display in the vertical navigation menu in BOLD type. You can complete each section in any order.

Note: The more information you provide initially in the report limits further questions from RSC after submission.

#### To Add Sections to the EAE using the Applicable EAE Report Sections page

 1. Complete and save the Reporter and Site Information page (for a new report only).

 The Applicable EAE Report Sections floating page displays with two sections: Pre-defined Report Sections and Sections Applicable to this EAE.

- 2. Select Yes or No to each question to determine if that section is applicable to this EAE.
	- Co-enrollment Information Was the participant enrolled in another DAIDS protocol at the time of the Primary AE?
	- Concomitant Medications Was the participant taking any concomitant medications at the time the Primary AE occurred?
	- Other Events Are there any other clinically significant events associated with the Primary AE?
	- Laboratory Tests Are there any relevant laboratory tests?
	- Diagnostic Tests Were there any diagnostic tests taken at the time the Primary AE occurred?
	- Additional Information Is there any additional information or supporting documentation for this Primary AE?
- 3. Click Save.
- 4. Click OK at the message prompt.

 EAE created successfully message displays above the fields with an additional message of the due date for the EAE Report Submission.

 Applicable EAE Report Sections page, then click OK confirming the action from the message prompt. 5. Optional: Click Cancel to abort completing the

Note: Click Cancel to abort completing the Sections page, then click OK confirming the action from the message prompt. The system will assign as unique EAE number on creation of this EAE report and the report will be in "Pending" status.

#### Adding Participant Information

 The Participant Information page is used to collect detailed information regarding the study participant involved in the event, including age, sex, and HIV status.

1. From the EAE Sections in the vertical navigation FIELD menu, click Participant Information.

Participant Information page displays

2. Complete the Participant Information fields.

 NIAID CRMS, one or more of the following fields will be populated: Date of Birth (DOB), Sex, Race, and Ethnicity. Note: If the DMC provided Participant information to

 This information may be updated if it does not match the participant's records.

3. Click Save.

Add Successful message displays above the fields.

Note: If the Add is not successful, a message displays and the errors identified (!) on the page.

 Fields prefaced with a red asterisk (\*) indicate a required field.

#### Participant Information Fields

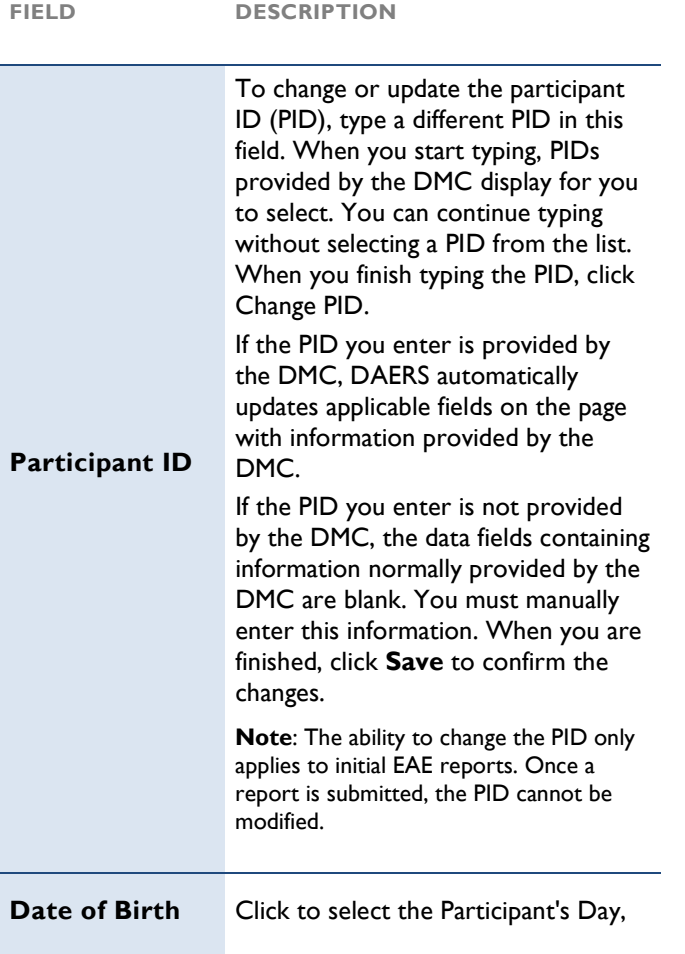

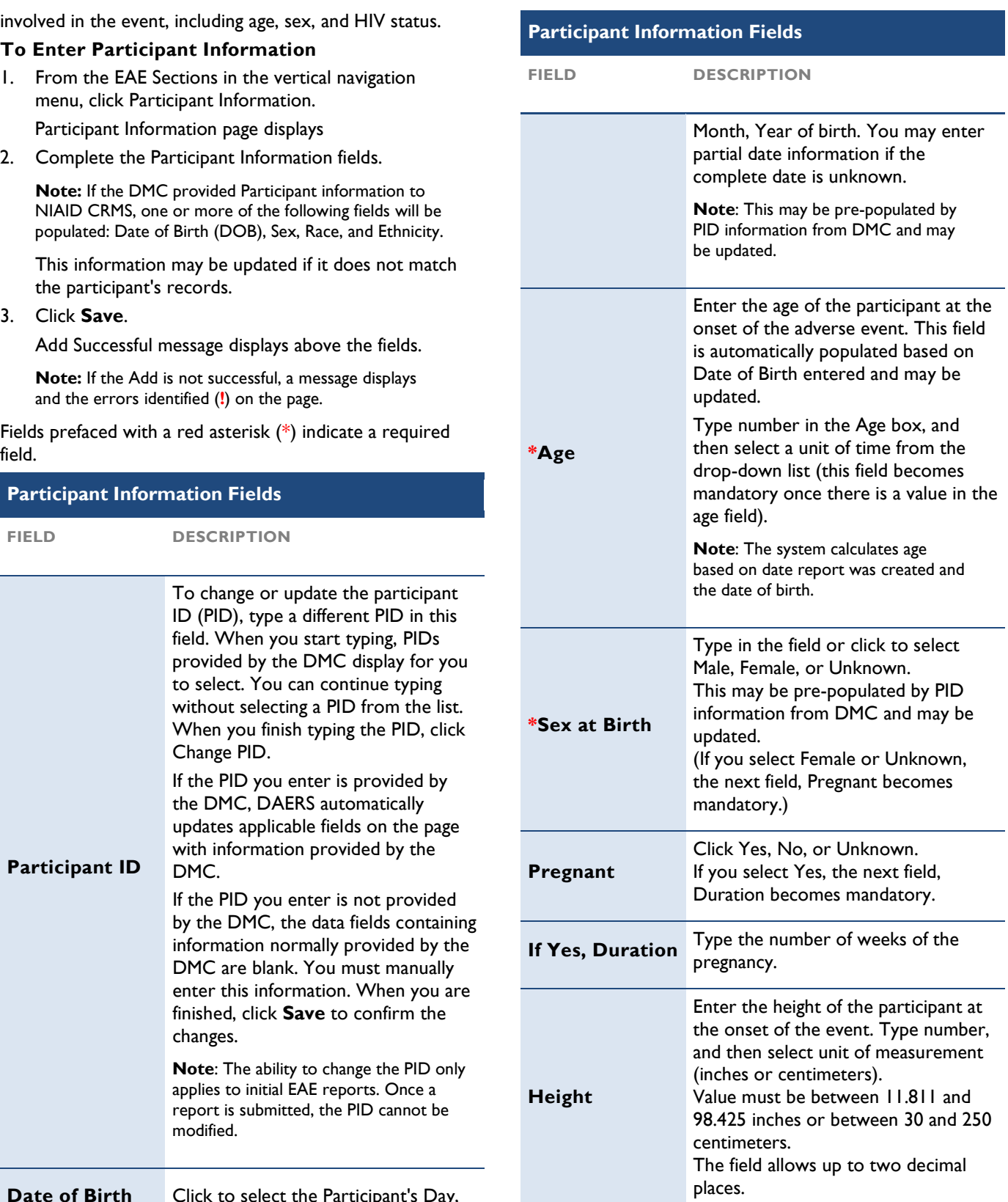

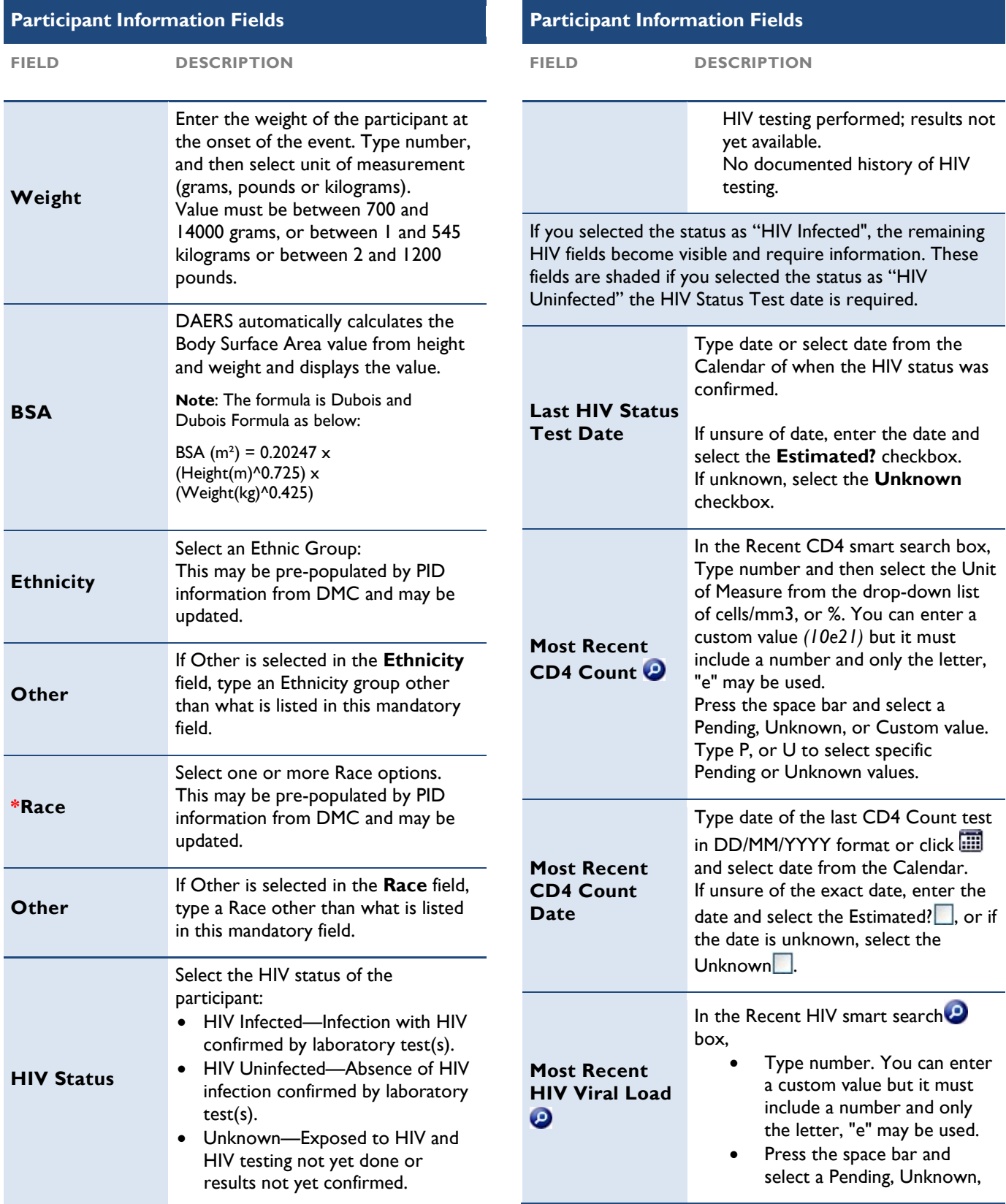

<span id="page-32-0"></span>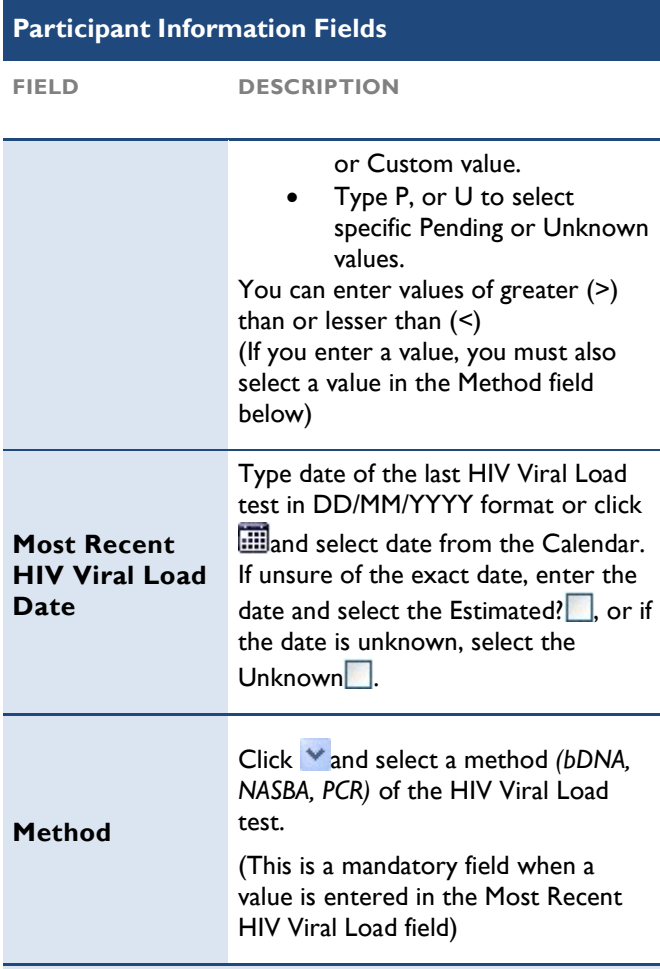

 If the Participant Date of Birth (DOB) is less than one year, the following Gestational fields are enabled.

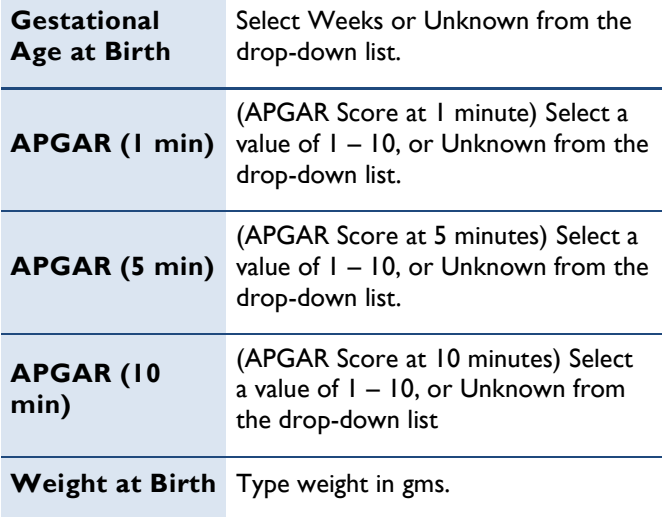

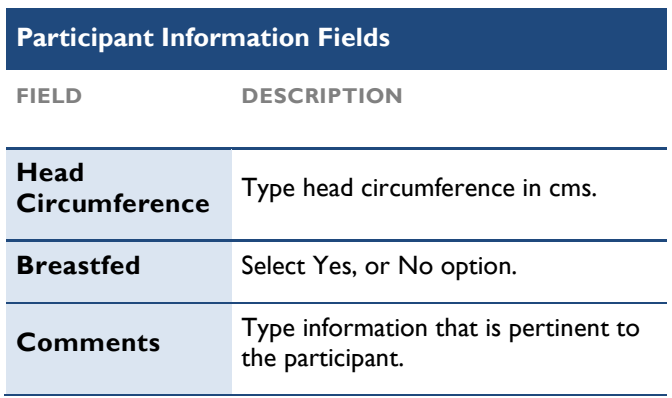

#### Adding Primary Adverse Event

 Select the Primary Adverse Event section from the vertical navigation menu to add information that best describes the nature of the adverse event being reported using the DAIDS reporting criteria. If the event is reportable, enter information about the severity and onset date. Before the report can be completed, additional information for the most recent observation and a narrative case summary for the primary event must be added.

 If you created the report from the Assessment Tool, the adverse event and severity fields are pre-populated with information that you entered to run the assessment. Although pre-populated, the information can be modified.

#### To Enter Primary Adverse Event

- 1. From the EAE Sections in the vertical navigation menu, click Primary Adverse Event.
- 2. Select Yes or No for the "Is this a Serious Adverse Event (SAE) as defined by ICH?" question.
- 3. Select all of the seriousness categories that apply for the adverse event.

Note: If you selected Yes in Step 2, a seriousness criteria of "None of the above" cannot be selected. If you selected No in Step 2, a seriousness criteria of "None of the Above" must be selected.

 For protocols associated with Manual for Expedited Reporting of Adverse Events to DAIDS v1.0, select from the following options:

- Death
- Life-threatening
- Hospitalization or prolongation of existing hospitalization
- Persistent or significant disability/incapacity
- Congenital anomaly/birth defect
- None of the above, but is a **protocol-** specific reporting requirement, including Grade 3 events as required by the Intensive level of AE reporting

 None of the above, but is of sufficient concern to report to DAIDS (specify reason).

 For protocols associated with EAE reporting Manual for Expedited Reporting of Adverse Events to DAIDS v2.0, select from the following options:

- Results in Death
- Is life-threatening
- Requires inpatient hospitalization or prolongation of existing hospitalization
- Results in persistent or significant disability/incapacity
- Is a congenital anomaly/birth defect
- Other important medical event that may jeopardize the subject or that may require intervention to prevent outcomes listed above.
- None of the above, this is not an SAE, but is a protocol-specific reporting requirement
- None of the above, this is not an SAE, but is of sufficient concern to report to DAIDS (specify reason).
- a. If you select the **None of the Above, but**  is of sufficient concern to report to DAIDS (specify reason) option, the EAE/SAE Report Submission Not Required dialog box opens.
- b. Type a brief explanation as to why you are reporting this event in the text box.
- c. Click Save.

 The dialog box closes. To edit after Save, click the Specify Reason link.

- 4. Complete the Primary Adverse Event fields.
	- a. If you **increase** the grade during an update, the Explanation of Severity Grade Increase dialog box opens.

Note: Any ongoing event that increases in severity to a higher grade than previously reported must be reported as a new report if the protocol is associated with EAE reporting Manual for Expedited Reporting of Adverse Events to DAIDS v1.0.

- b. Type an explanation for submitting an update report substantiating the increase in severity grade.
- c. Click Save.

 The dialog box closes. To edit after Save, click the Specify Reason link.

5. Click Save.

 Add Successful message displays. If the Add is not successful, a message displays and the errors are identified (!) on the page.

 Fields prefaced with a red asterisk (\*) indicate a required field.

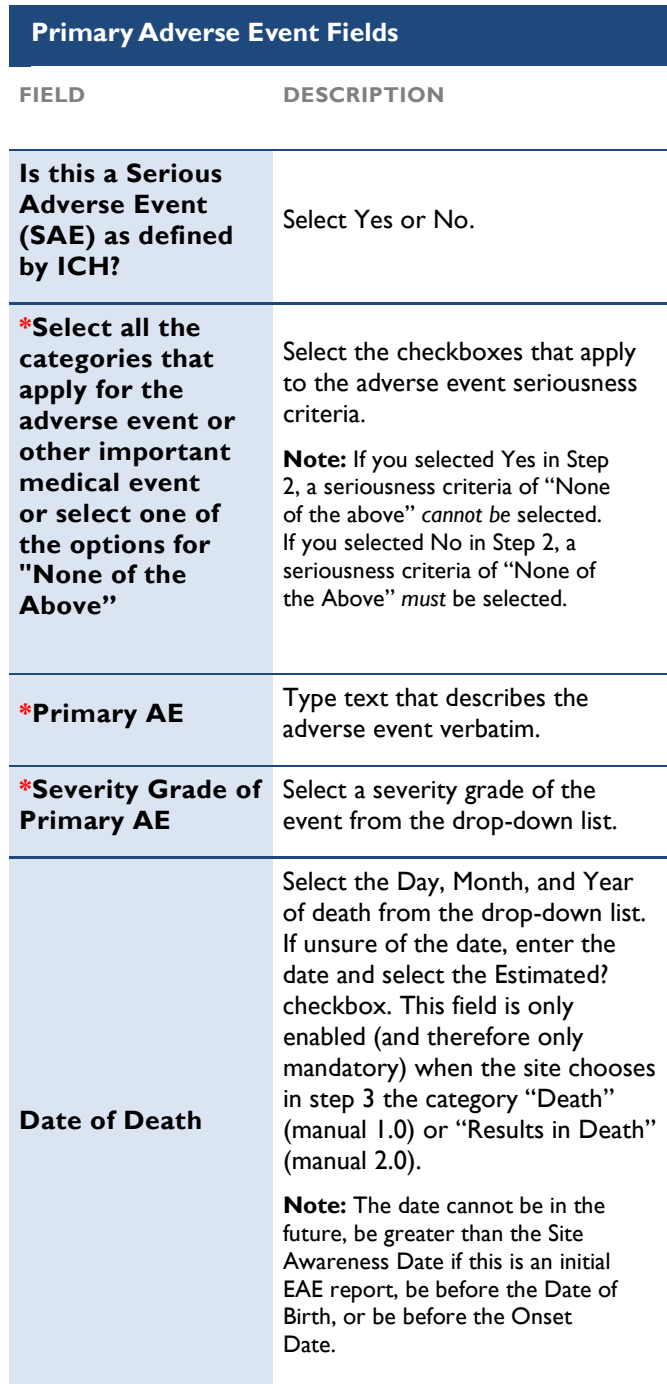

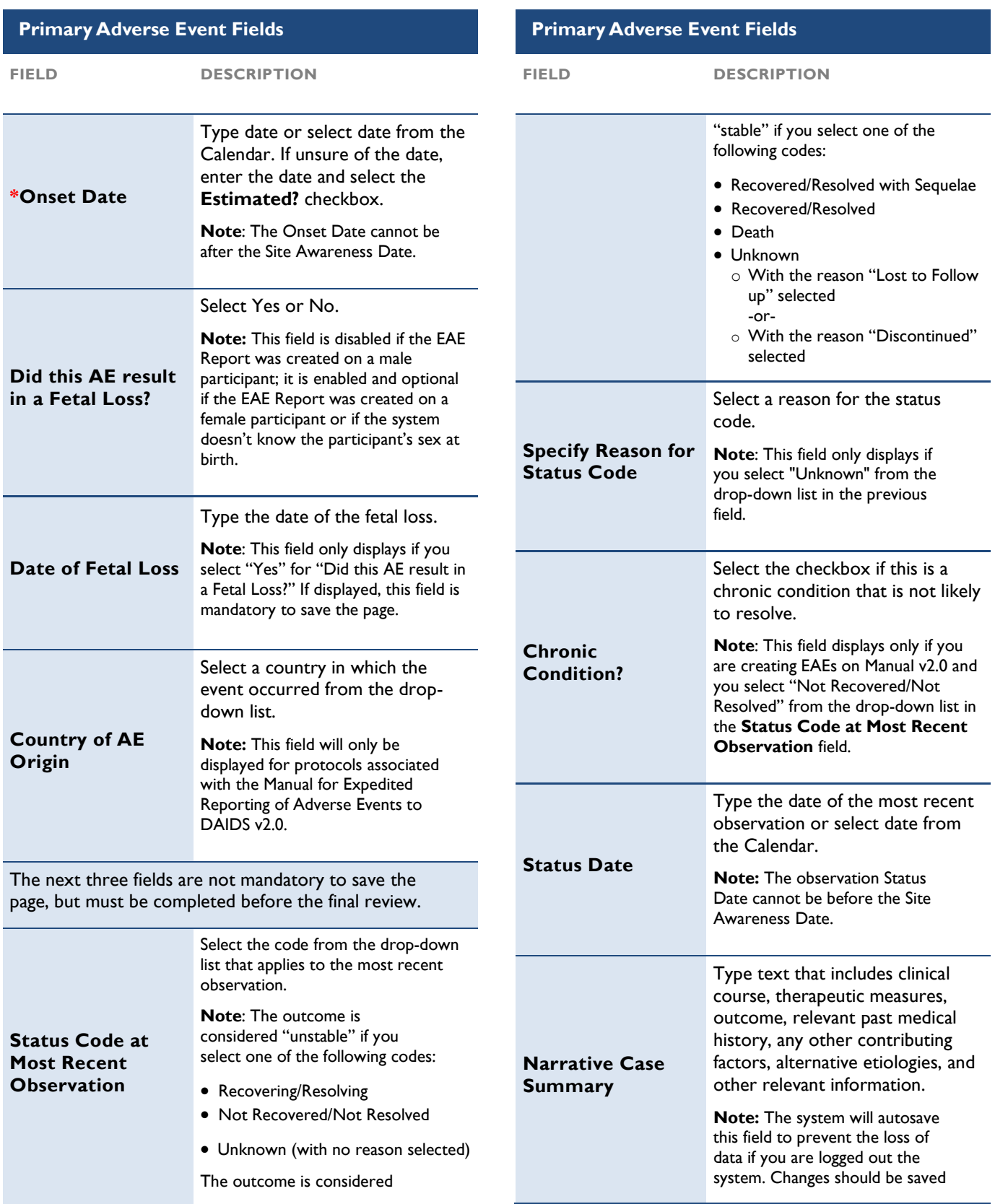

#### <span id="page-35-0"></span>Primary Adverse Event Fields

FIELD DESCRIPTION

 before navigating away from this page.

#### Adding Study Agents

 Select the Study Agents section from the vertical navigation menu to add information regarding the dosing, schedule, and supplier of one or more study agents (other than vaccines) administered to the participant prior to the onset of the adverse event. Once you add a study record, it is listed in a table at the bottom of the Study Agents page.

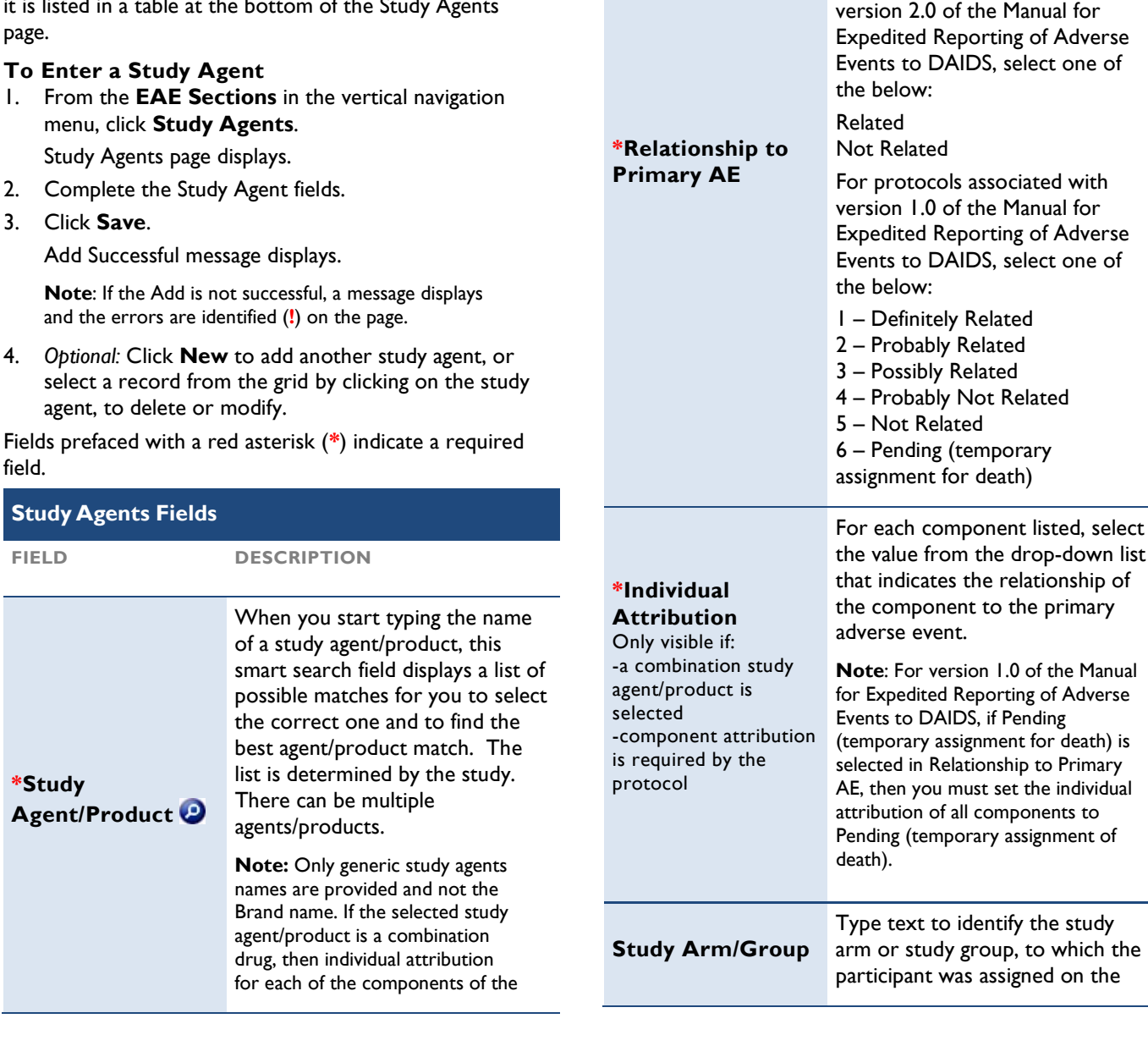

Study Agents Fields

FIELD DESCRIPTION

along with the attribution for the

combination must be provided,

combination itself.

 AE and the study agents. For protocols associated with

 Click the drop-down list to select the code that reflects the Study Physician's assessment of the relationship between the Primary
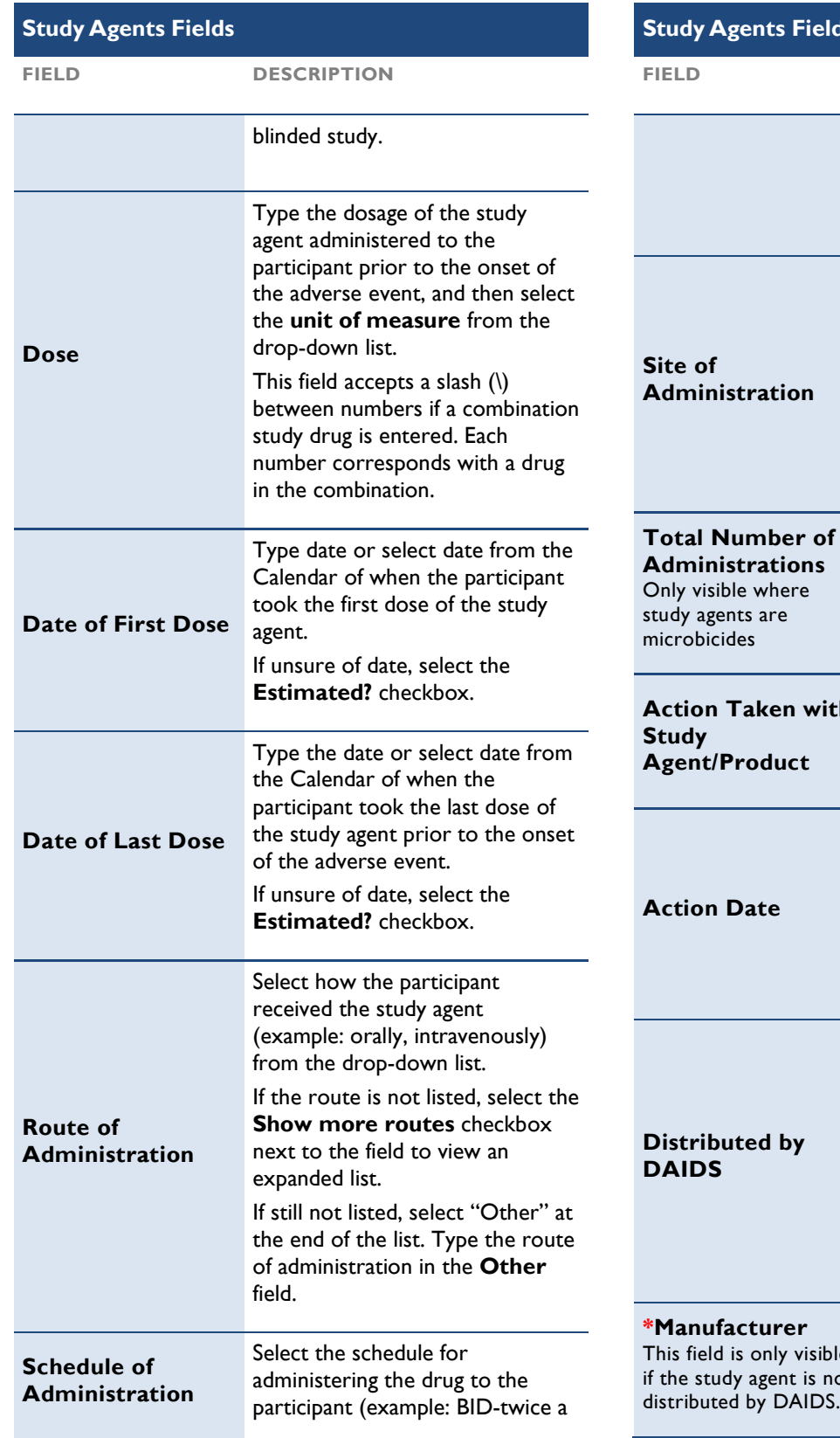

#### If not listed, select "Other" at the the **\*Other** field. Select a value from the drop- down list to indicate where the study agent was administered to the participant. If the site is not listed, select "Other" at the end of the list. Type the site of administration in the \*Other field. Administrations Type the number of microbicide applications, and then select time in weeks or months for administering the application from the in preceding drop-down list. Action Taken with Agent/Product Select the action from the drop- down list that was taken by the study physician following the onset date for the adverse event. Action Date Type date or select the date from the Calendar of when the Study Physician's action was taken with the study agents. Note: Action date must be on or Distributed by Select the Yes or No option to specify if the study agents were obtained from DAIDS. If "No" is selected, additional information is required in the Manufacturer field that agent is obtained outside of \*Manufacturer Select the name of the study agent manufacturer from the dropgents Fields istration lumber of ble where nts are ides is only visible DESCRIPTION day). end of the list. Type schedule in after site awareness date. becomes visible when the study DAIDS.

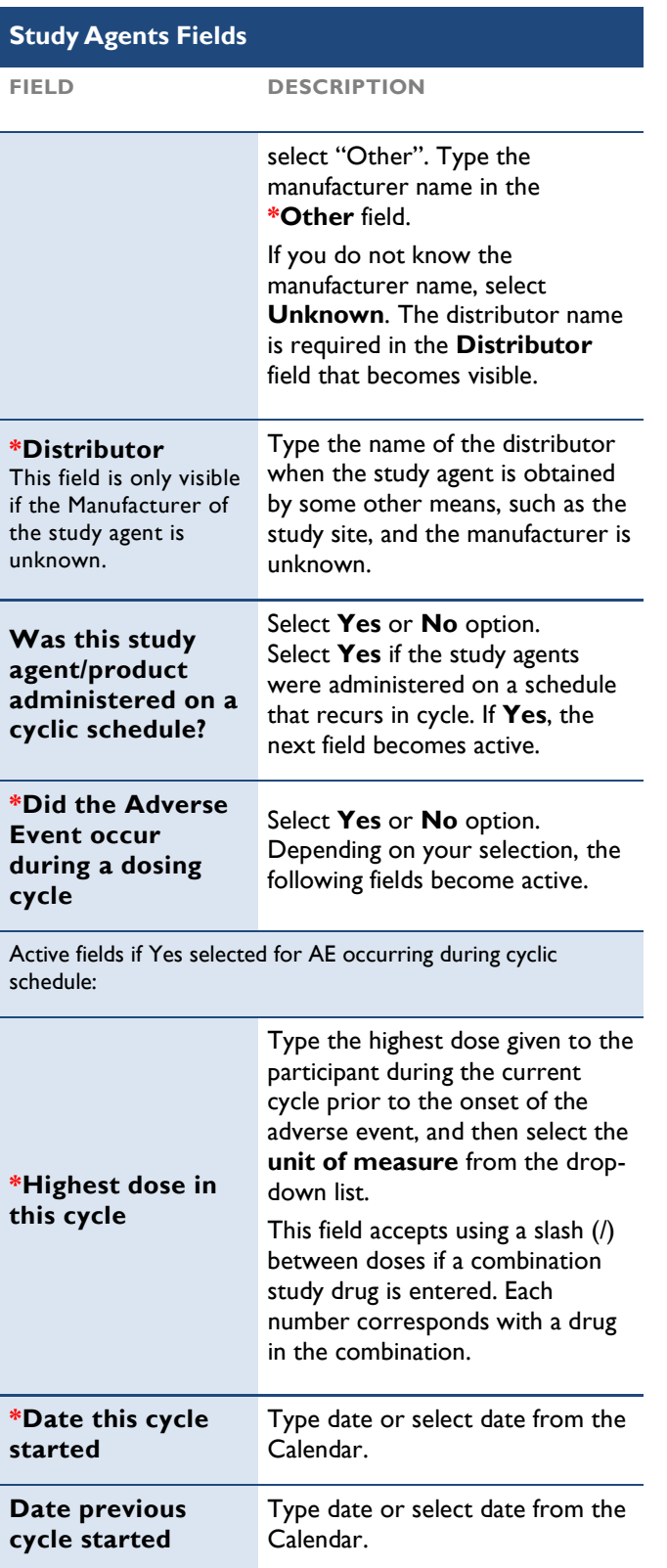

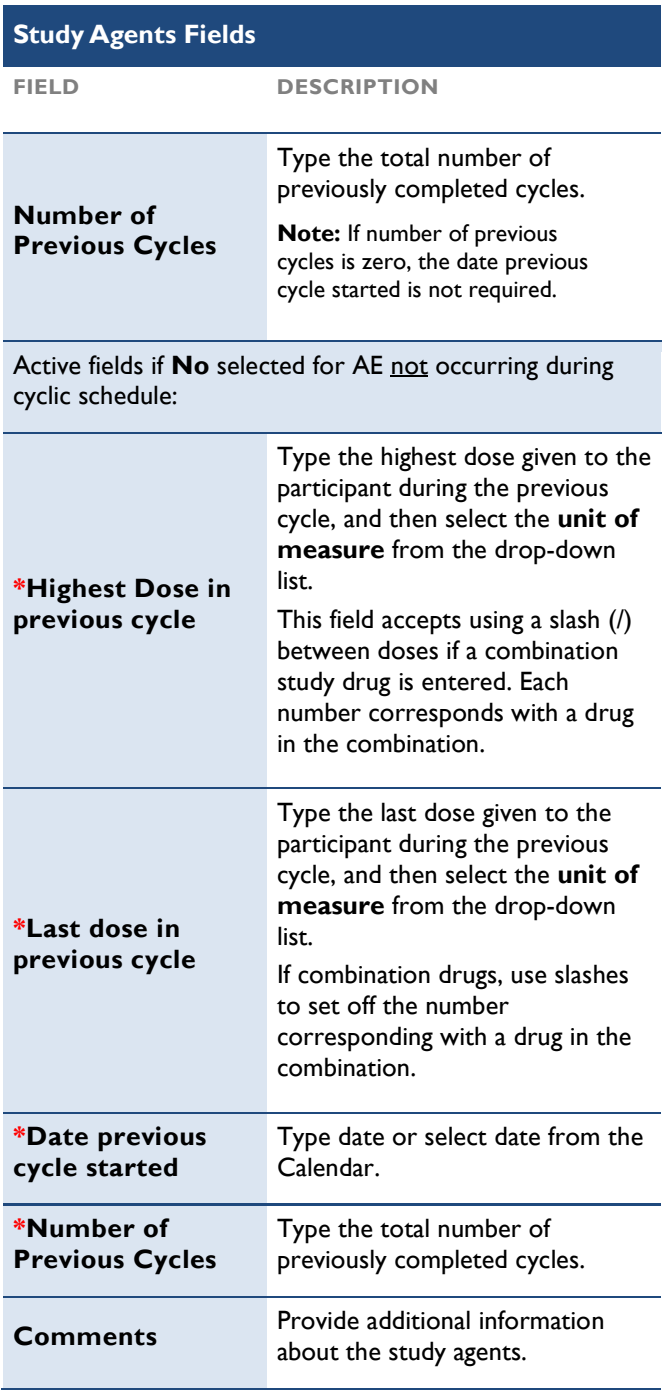

### **Adding Study Vaccines**

 Select the Study Vaccines section from the vertical navigation menu to add information regarding each vaccine administered to the participant prior to the onset of the adverse event. Once you add a vaccine, it lists in a table on the Study Vaccines page.

 The Study Vaccines page is divided into two sections. The Vaccine Regimen section captures the details of the entire

 schema of study vaccines. If the Study Vaccines grid is not populated, then you can enter information in this section the first time you add the vaccine. Once saved, the fields are display-only until you select the Edit Regimen link to make edits. The Vaccine Details section gathers information regarding the dosing, administration, and the supplier of the study vaccine. Details in this section can be updated.

#### To Enter a Study Vaccine

1. From the EAE Sections in the vertical navigation menu, click Study Vaccines.

- 2. Complete the fields in the Vaccine Regimen and
- 3. Click Save.

Add Successful message displays.

Note: If the Add is not successful, a message displays and the errors are identified (!) on the page.

- 4. Optional: Once a study vaccine record is saved, you can edit the Vaccine Regimen information by selecting the record from the table, and then select the Edit Regimen link at the top right of the section.
- 5. Optional: Click New to add another study vaccine, or select a record to delete and then click Delete.

Fields prefaced with a red asterisk (\*) indicate a required field.

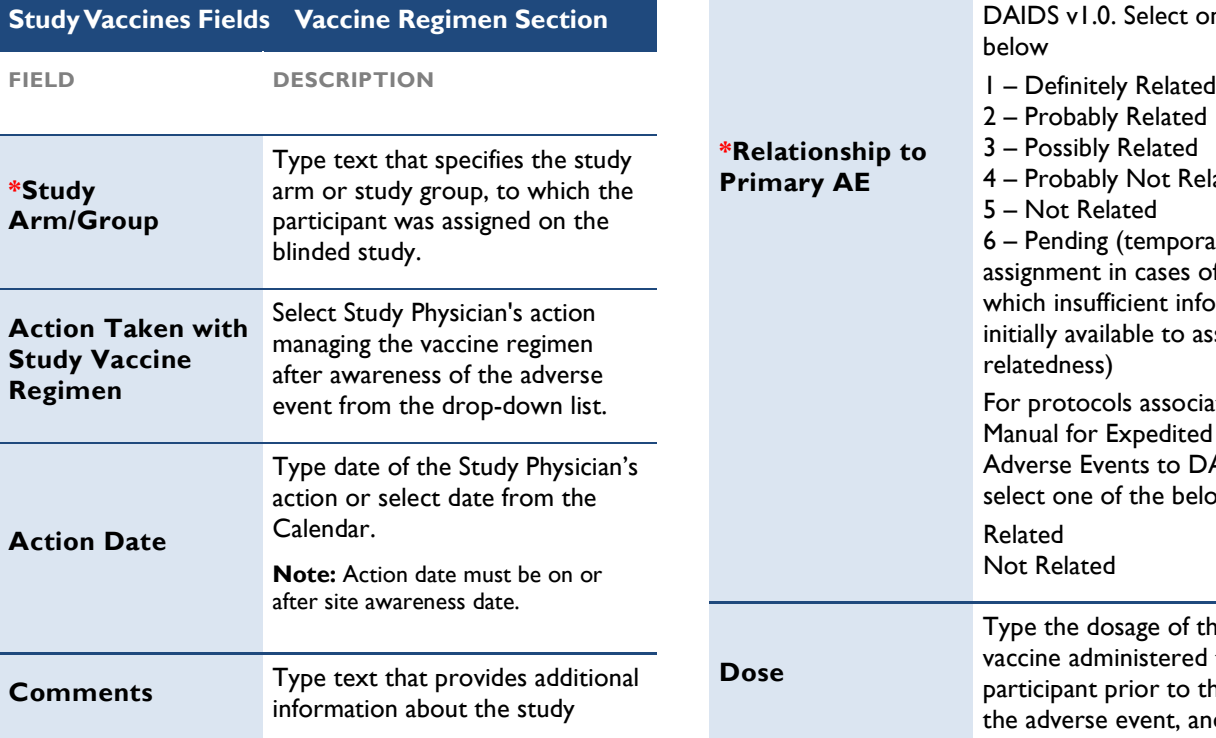

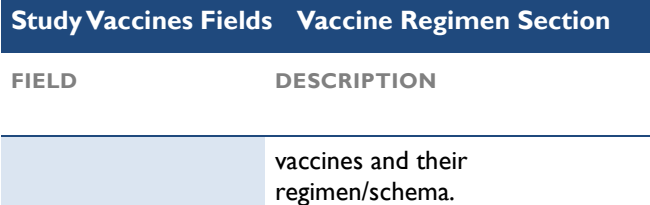

 Fields prefaced with a red asterisk (\*) indicate a required field.

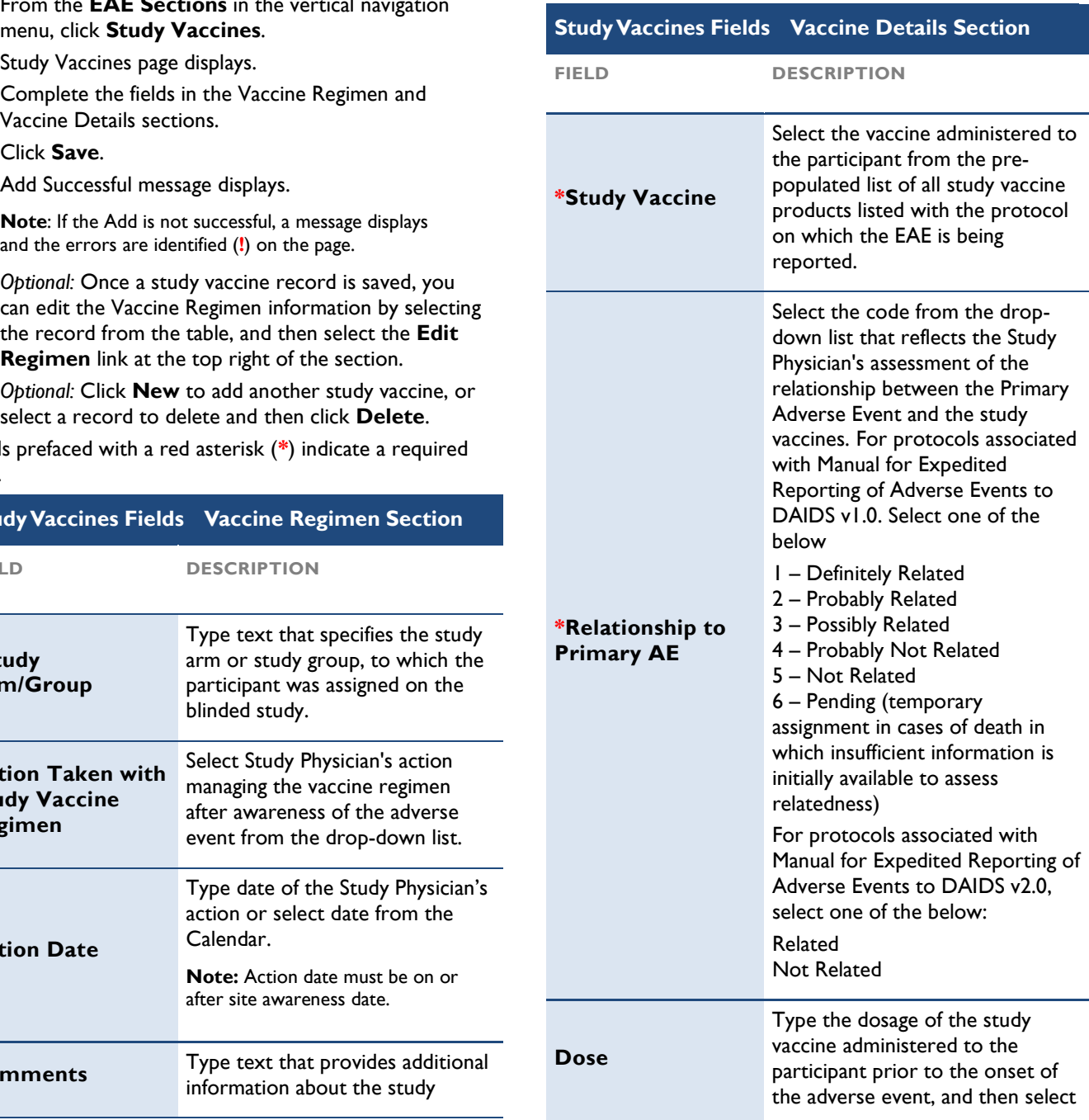

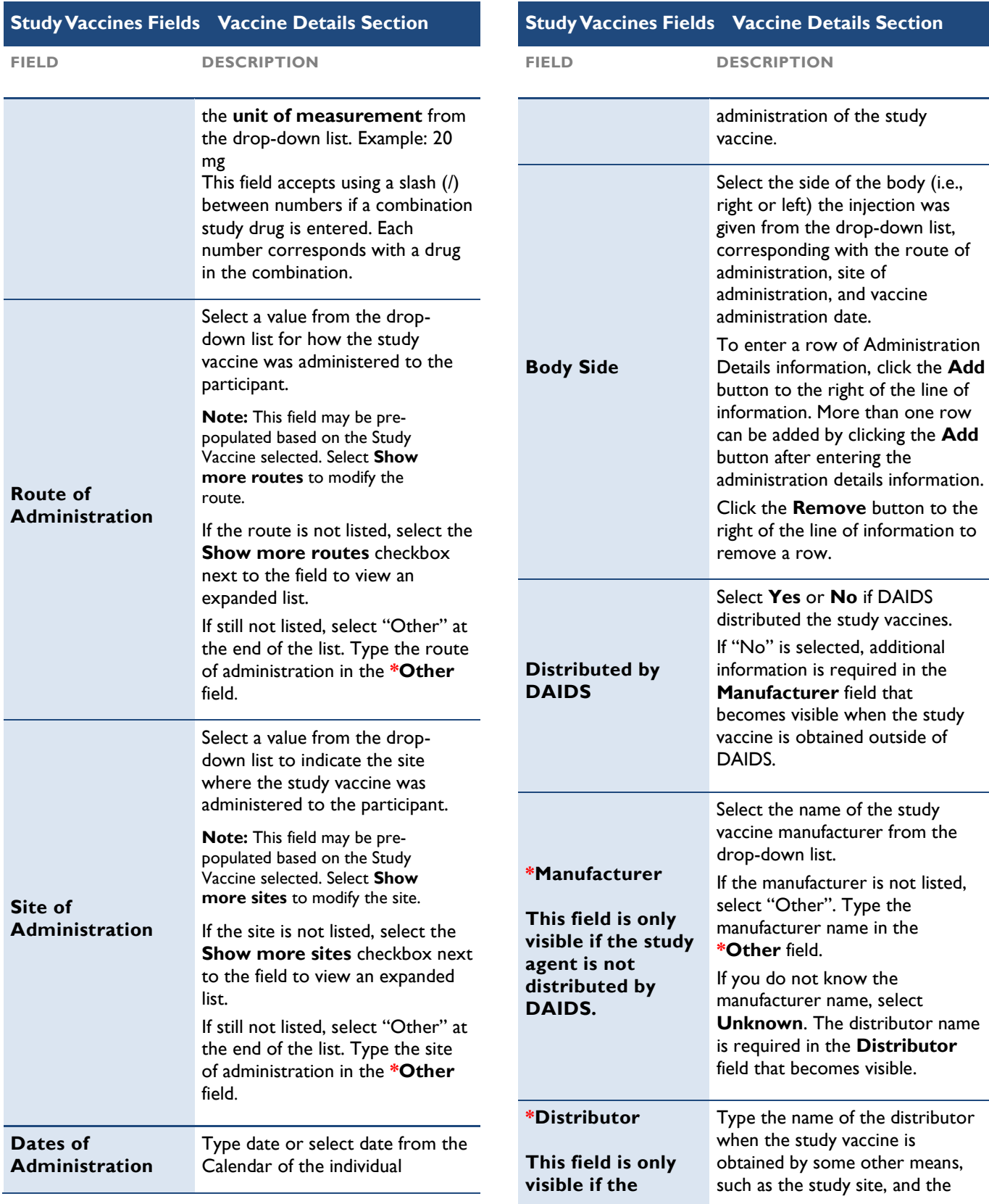

### Study Vaccines Fields Vaccine Details Section Manufacturer of the study agent is manufacturer is unknown. FIELD DESCRIPTION

unknown.

### Adding Study Procedures

The Study Procedures screen is only applicable to protocols where a procedural intervention is the study focus.

Select the Study Procedures section to add information regarding one or more study procedures administered to a participant prior to the onset of the adverse event. Once you add a study procedure record, it is listed in a table at the bottom of the page.

#### To Enter a Study Procedure

menu, click Study Procedures. 1. From the EAE Sections in the vertical navigation

The Study Procedures page opens.

- 2. Complete the Study Procedures fields.
- 3. Click Save.

An add successful message displays.

Note: If the add is not successful, one or more error messages display, and errors are identified on the page with a red exclamation (!) mark.

4. Optional: Click New to add another study procedure, or select another record from the table to modify or delete.

Fields prefaced with a red asterisk (\*) indicate a required field.

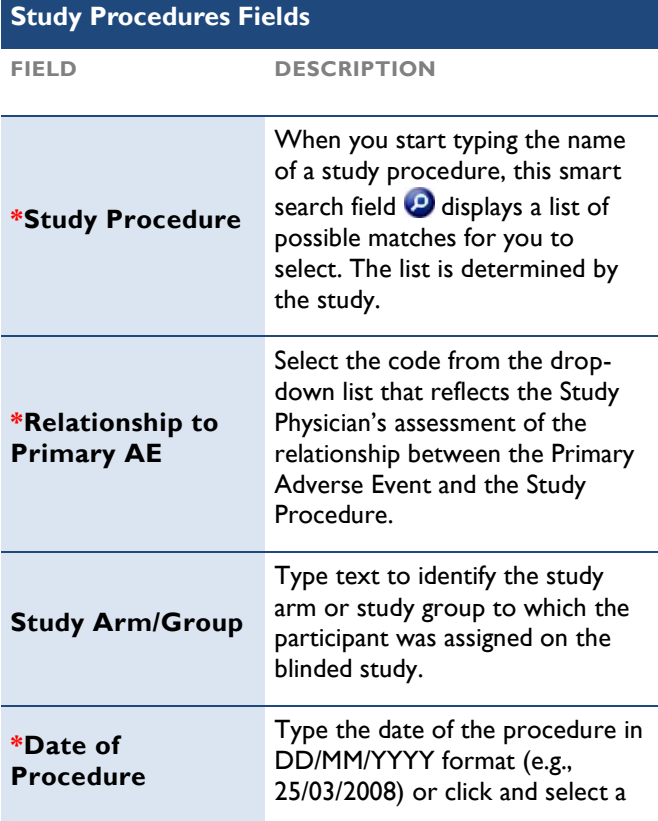

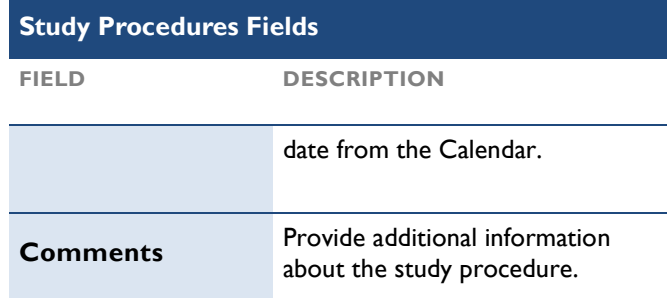

### Adding Co-enrollment Information

 Select the Co-enrollment Information section from the vertical navigation menu to list other DAIDS-sponsored protocols that the participant was enrolled on at the time of the adverse event. If there are other studies, a separate report may be required. Please check the protocol or call RSC if you are unsure. Once you add a co-enrollment record, it lists in a table on the Co-enrollment Information page.

 Reminder: Just completing this section does not count as reporting it for both studies.

#### To Enter Co-enrollment Information

- 1. From the EAE Sections in the vertical navigation menu, click Co-enrollment Information to open the Co-Enrollment Information page.
- 2. Complete the Co-enrollment Information fields.
- 3. Click Save.

Add Successful message displays.

Note: If the Add is not successful, a message displays and the errors are identified (!) on the page. **IMPORTANT**:

- requirements. Check the co-enrolled protocol(s) for EAE reporting
- You must submit a separate EAE for each co-enrolled protocol in which the event is reportable.
- For questions regarding EAE reporting requirements, contact RSC at [DAIDSRSCSafetyOffice@tech-res.com.](mailto:DAIDSRSCSafetyOffice@tech-res.com)
- Delete. 4. Optional: Click **New** to add another co-enrollment protocol, or select a record to delete and then click

 Fields prefaced with a red asterisk (\*) indicate a required field. Shaded fields indicate a field that you cannot modify.

**DESCRIPTION** 

### Co enrollment Information Fields

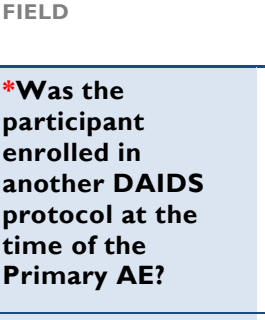

Select Yes or No option. If Yes, the next field becomes mandatory.

**Protocol Number** Co-enrolled

Type a DAIDS Protocol in this

### Co enrollment Information Fields

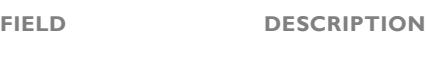

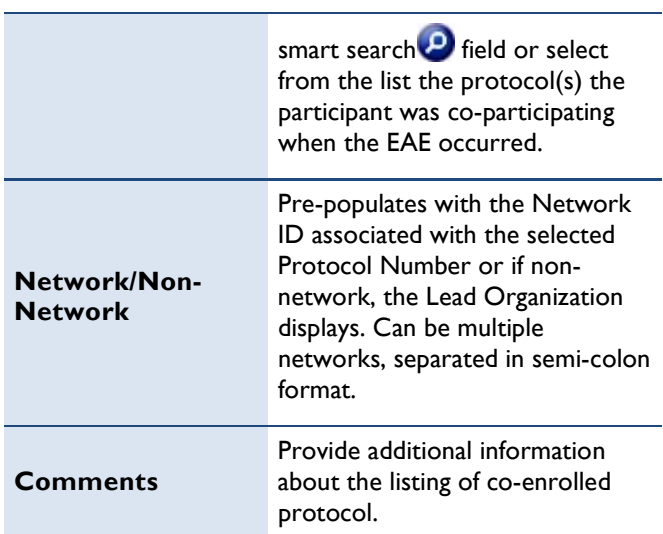

### Adding Concomitant Medications

 Select the Concomitant Medications section from the vertical navigation menu to list any concomitant medications that a participant took outside of the study that may have contributed to the primary adverse event. Do not include medications used to treat the adverse event. Any additional concomitant medications being taken at the onset of the primary adverse event, should be uploaded in the Additional Information page, faxed, or e-mailed to the DAIDS RSC. Any combination of these means can be used to list the concomitant medications for the participant.

### To Enter a Concomitant Medication

1. From the EAE Sections in the vertical navigation menu, click Concomitant Medications.

Concomitant Medications Information page displays.

2. Complete the Concomitant Medications table fields.

Note: Add one medication at a time. If more medications need to be added, click Add more medications.

3. Click Save.

Add Successful message displays.

Note: If the Add is not successful, a message displays and the errors are identified (!) on the page.

4. Optional: Click New to add another medication, or select a record to delete, and then click Delete.

 Fields prefaced with a red asterisk (\*) indicate a required field. Shaded fields indicate a field that you cannot modify.

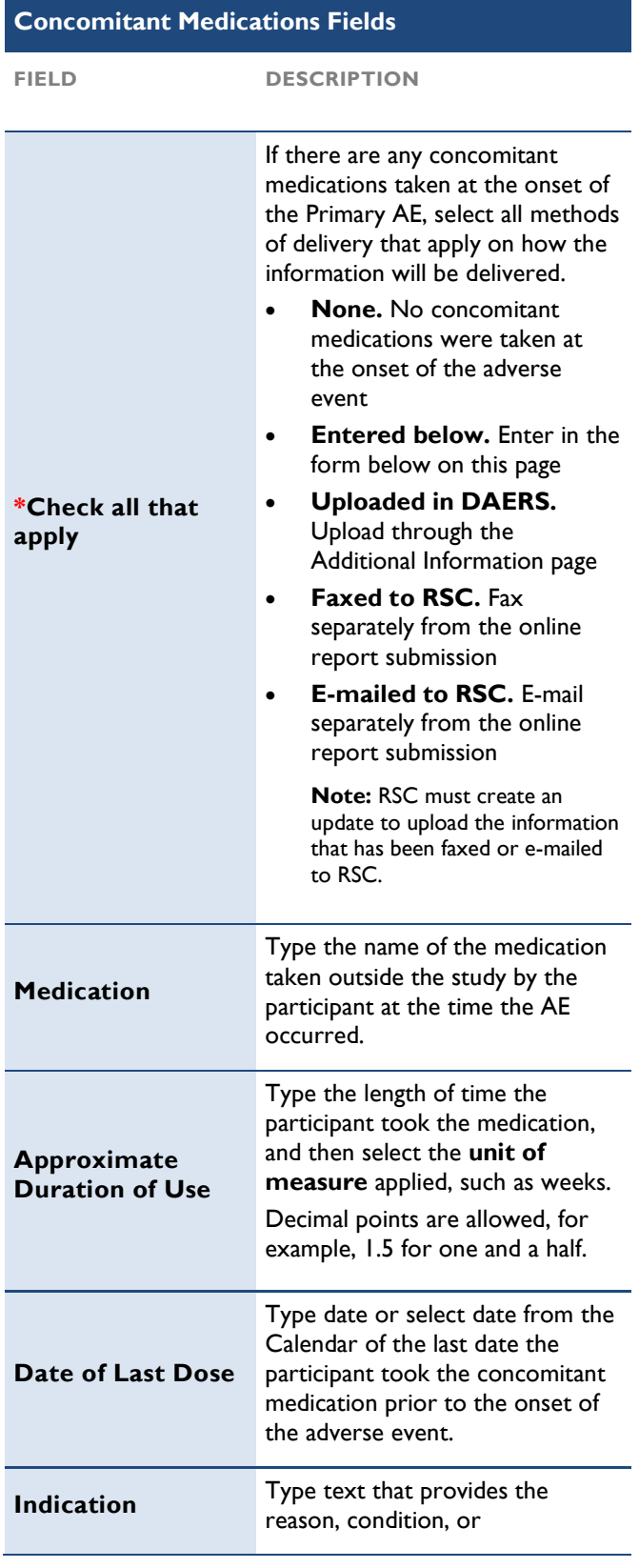

### Concomitant Medications Fields

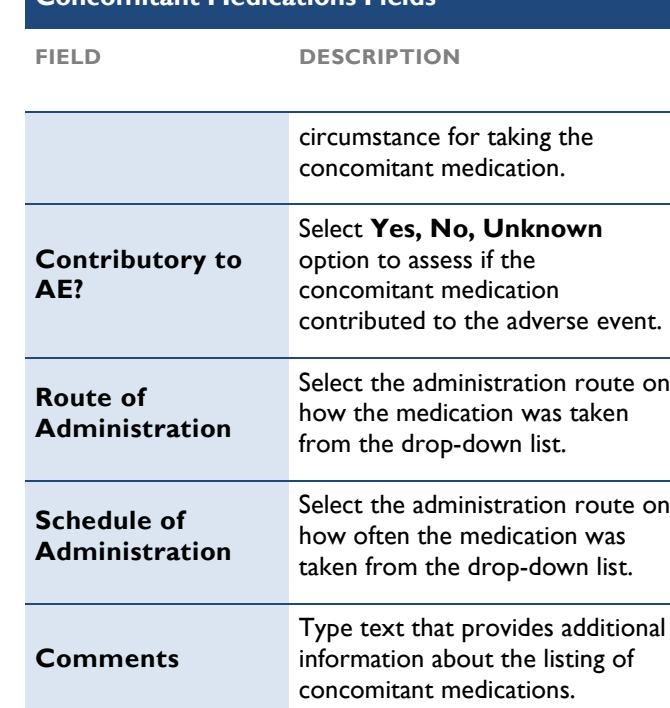

### Adding Other Events

 The Other Event section is selected to list other clinically significant adverse events that occurred for the patient at the same time as the primary adverse event. Once you add an event, it lists in a table on the Other Events page.

### To Enter Other Events

- 1. From the **EAE Sections** in the vertical navigation menu, click Other Events. Other Events page displays.
- 2. Complete the Other Events fields.
- 3. Click Save. Add Successful message displays.

Note: If the Add is not successful, a message displays and the errors are identified (!) on the page.

4. Optional: Click New to add another event, or select a record to delete and then click Delete.

 Fields prefaced with a red asterisk (\*) indicate a required field.

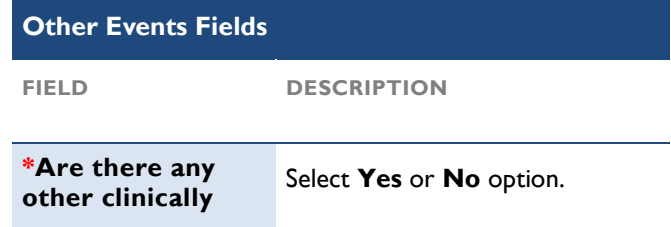

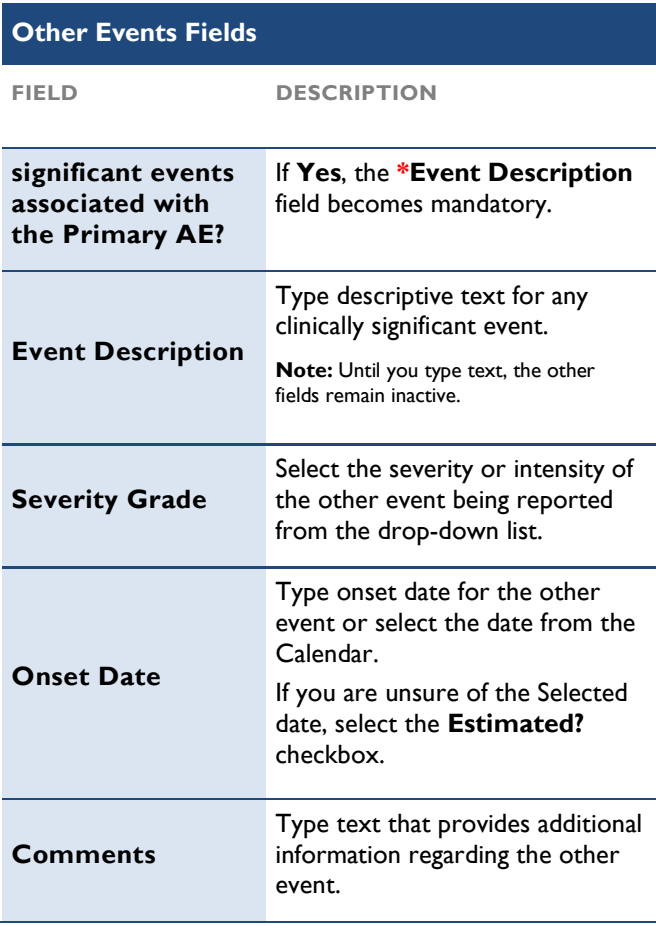

### **Adding Laboratory Tests**

 Select the Laboratory Tests section from the vertical navigation menu to collect information concerning relevant laboratory tests that help explain the nature, severity, and/or complications of the primary adverse event and its relationship to the study agents. This page displays the list of currently saved tests within the same table as to add a new test.

### To Enter a Laboratory Test

1. From the **EAE Sections** in the vertical navigation menu, click Laboratory Tests.

Laboratory Tests page displays.

2. Select the methods of delivering the lab information.

If you select the **Entered Below** option, select the first available blank row in the Test Name column and then complete the Laboratory Tests table fields.

more tests  $\mathbb{H}$  below the table. Note: You can add more than one test at a time. If another row is needed to add more tests, click Add

3. Click Save.

Record Saved Successfully message displays.

Note: If the Add is not successful, a message displays and the errors are identified (!) on the page.

 4. Optional: To delete a record, locate the record in the table and at the end of the row, click the delete icon 로.

 Fields prefaced with a red asterisk (\*) indicate a required field. Shaded fields indicate a field that you cannot modify.

### LaboratoryTests Fields

\*Check all that

apply

FIELD DESCRIPTION

 Indicates the method for reporting the laboratory tests conducted. None is automatically selected if "no" was selected on applicable EAE page. To select other options, deselect None then select one or more options. If there were any laboratory tests relevant to the adverse event taken after the onset of the Primary AE, Select all methods of delivery that apply on how the information was sent to RSC.

- None. No laboratory tests were conducted at the onset of the adverse event or provided on the report.
- Entered below. If the site specified laboratory tests on the paper form, select this option to enter in the form below.
- Select this option to if any was sent and must be uploaded through the Additional Information page. Uploaded in DAERS. supporting documentation
- Faxed to RSC. Select this option if the site faxed separately from the online report submission.
- **E-mailed to RSC.** Select this option if the site e-mailed separately from the online report submission.

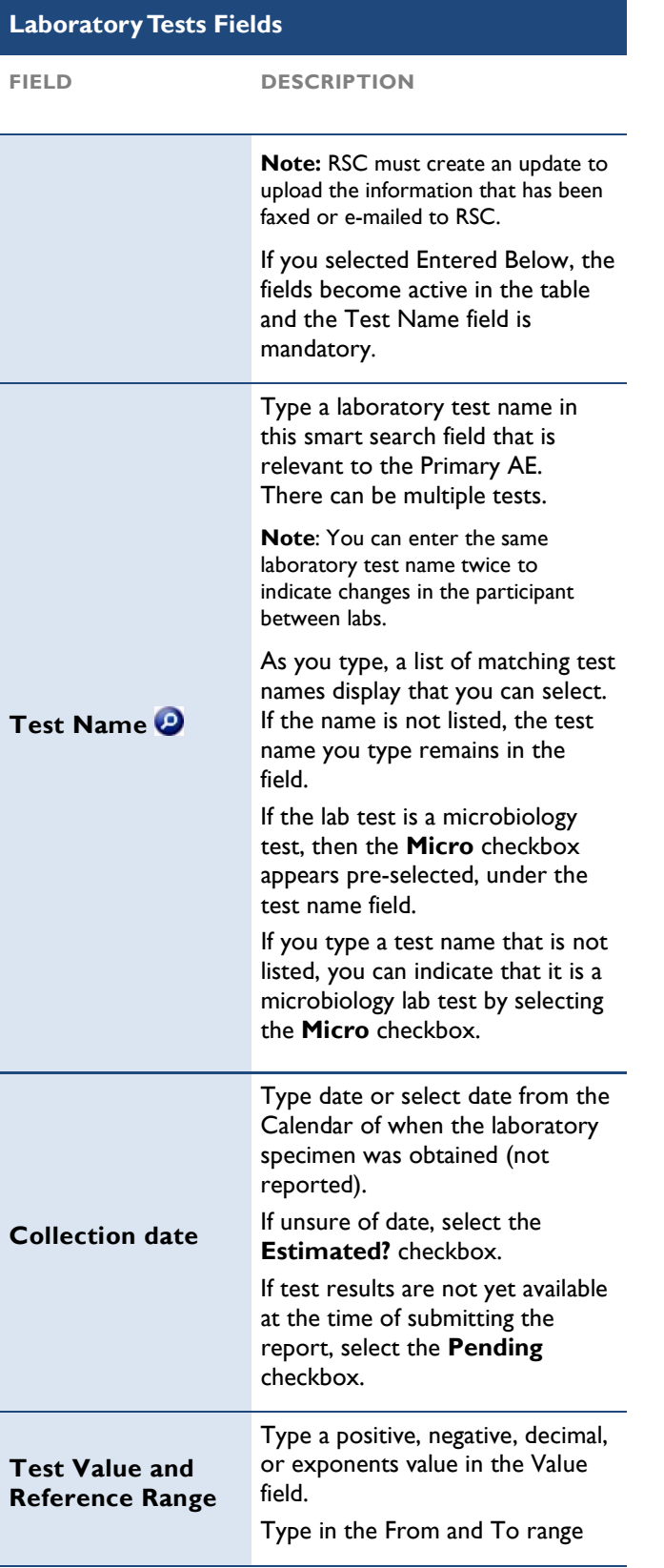

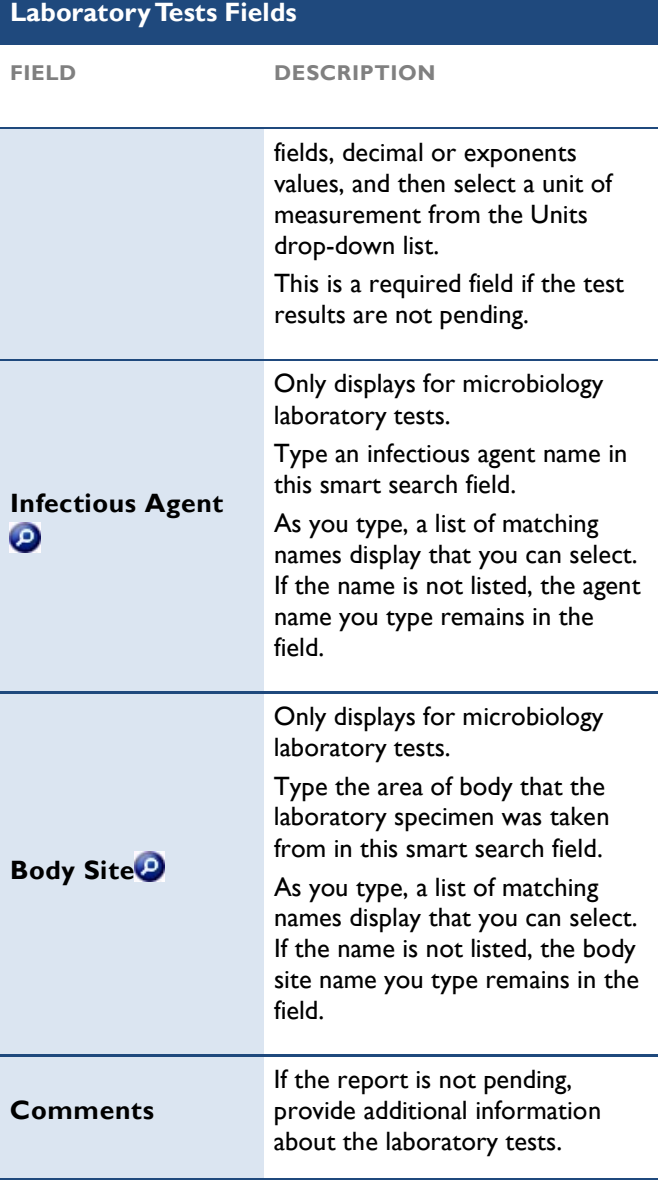

### Adding Diagnostic Tests

 Select the Diagnostic Tests section from the vertical navigation menu to list non-laboratory diagnostic tests that help explain the nature, severity, and/or complications of the primary adverse event and its relationship to the study agents.

### To Enter a Diagnostic Test

- 1. From the EAE Sections in the vertical navigation menu, click Diagnostic Tests. Diagnostic Tests page displays.
- 2. Select the methods of delivering the diagnostic information to RSC.

If you select the Entered Below option, complete

the Diagnostic Tests fields.

Note: Add one test at a time.

3. Click Save.

Save Successful message displays.

Note: If the Add is not successful, a message displays and the errors are identified (!) on the page.

4. Optional: Click New to add additional information, or select a record to delete, and then click Delete.

Fields prefaced with a red asterisk (\*) indicate a required field. Shaded fields indicate a field that you cannot modify.

### **Diagnostic Test Fields**

FIELD DESCRIPTION

 Indicates the method for reporting the diagnostic tests selected. To select other options, deselect None  $\Box$  then select one or more options. If there were any diagnostic tests relevant to the adverse event taken after the onset of the Primary AE, select one or more delivery options. conducted. None is automatically

• None. No diagnostic tests were taken at the onset of the adverse event. This option cannot be selected with any other value.

 \*Please list diagnostic tests conducted at the time the Primary relevant AE occurred?

- Entered below. If there were any diagnostic tests relevant to the primary adverse event, enter the details in the form below the options.
- Upload through the Additional Information page. Uploaded in DAERS.
- Faxed to RSC. Fax separately from the online Information page. report submission. Indicate this on the Additional
- separately from the online E-mailed to RSC. E-mail report submission. Indicate this on the Additional Information page.

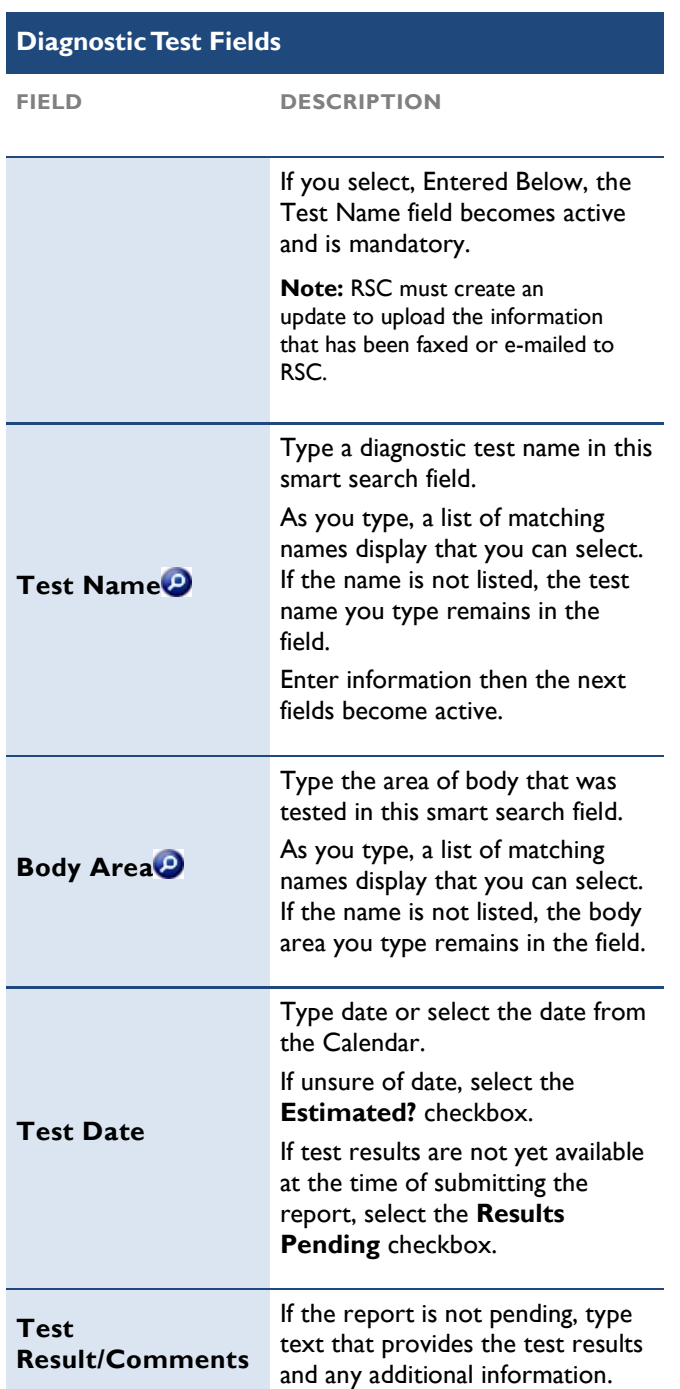

### Adding Additional Information

 Use this section to provide documents separately from the EAE Report pertinent to the adverse event being reported. Documents can be easily uploaded to this page or submitted as e-mail attachments or fax documentation outside of DAERS.

### To Enter Additional Information

1. From the EAE Sections in the vertical navigation menu, click Additional Information.<br>menu, click Additional Information.

Additional Information page displays.

- 2. Complete the Additional Information fields.
- 3. Select a checkbox to confirm all personally identifiable information has been removed (only for uploaded documents).
- 4. Click Save.

Save Successful message displays.

Note: If the Add is not successful, a message displays and the errors are identified (!) on the page.

5. Optional: Click New to add additional information, or select a record to delete, and then click Delete.

 Fields prefaced with a red asterisk (\*) indicate a required field. Shaded fields indicate a field that you cannot modify.

### Additional Information Fields

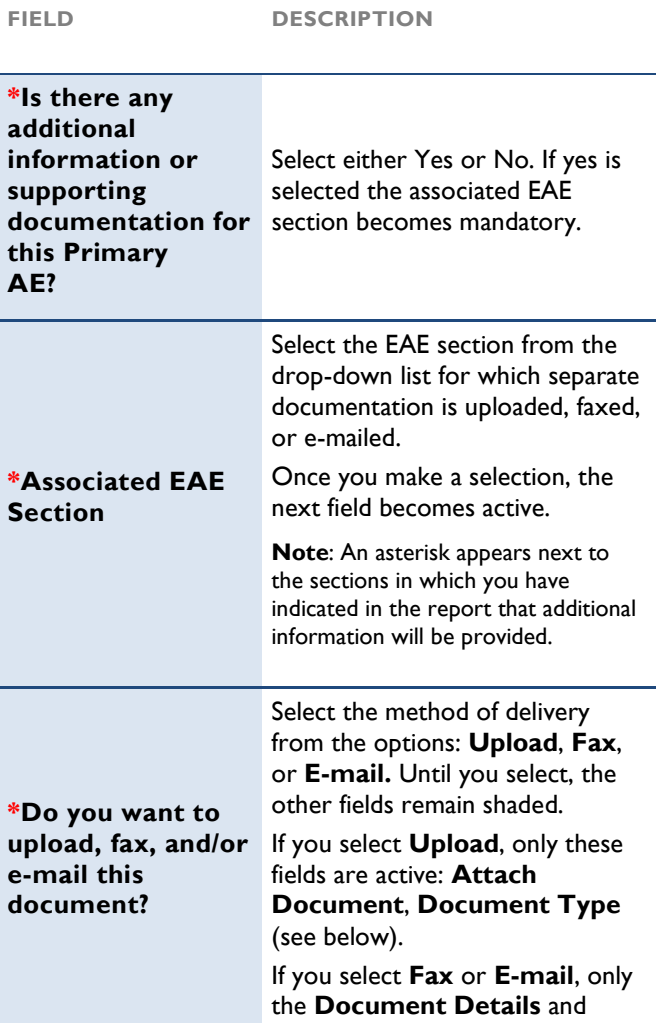

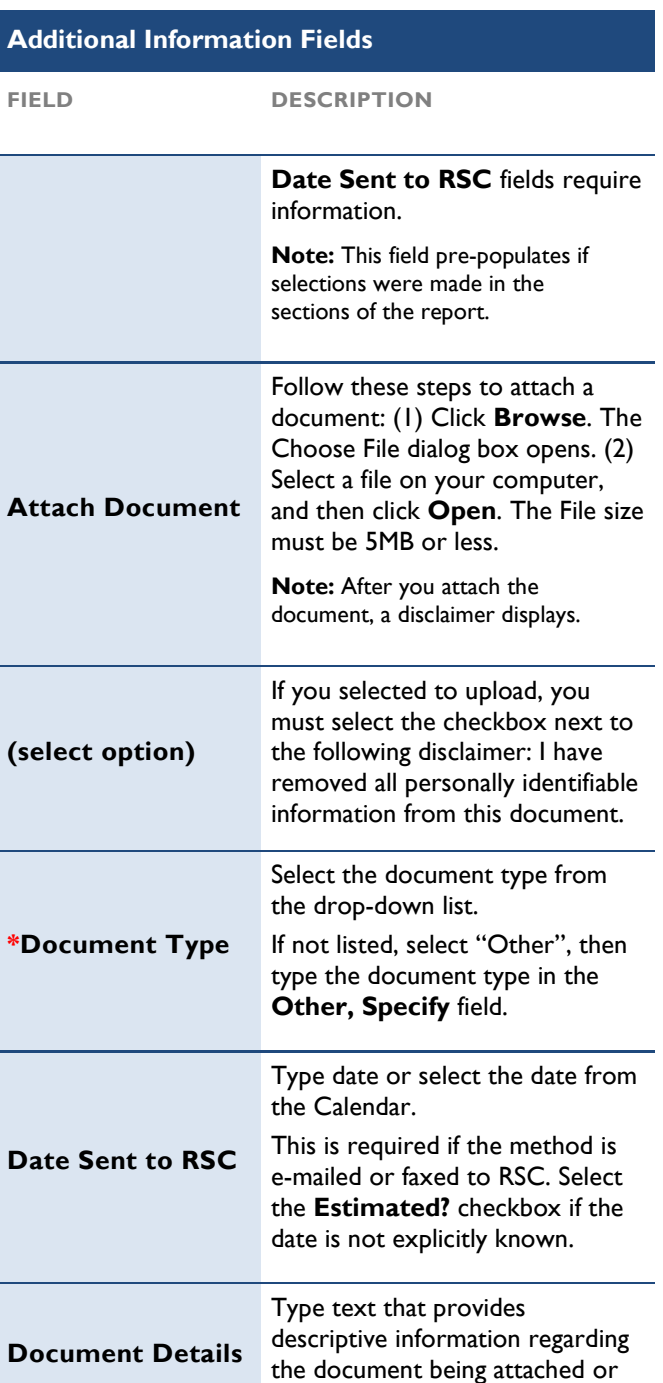

sent separately.

## Completing Completion Check and Submitting EAE Reports

### Viewing an EAE Report (PDF)

 The purpose of the EAE Report (PDF format) is to provide a printer-friendly EAE Report that combines and consolidates all the information entered into DAERS and uploaded documents into a report format. You can view the report at any time by clicking on the PDF icon from the Search results table or the View EAE Report (PDF) link on the vertical navigation menu before and after the completion check. Any dates noted on the report are displayed in the site's time zone (user selected site).

### To View an EAE Report:

1. View the PDF Report in one of two ways:

- From the EAE Submission pane of the vertical navigation menu, click the View EAE Report (PDF) link.
- From the Search results page, click the PDF icon in the EAE Number column of the table that displays the search results.

Note: The PDF report will not be available for reports currently being modified by RSC to reflect changes submitted via fax or e-mail. The PDF report will be available once RSC has completed their modifications.

The EAE Report opens in Adobe Acrobat.

 2. Scroll through the report using either the scroll bar or by page counter.

Note: The PDF report displays general information about the EAE at the top of each page. For updated reports, the end of the report will display a list of all changes. For updated reports, the end of report will display a list of all changes that were made since the previous submission.

- 3. Optional: If the report has uploaded attachments, select in the Upload column of the Additional Information table at any time to view the attachment.
- 4. Click Close in the top right menu.

Last page viewed displays.

Note: You may also elect other actions while viewing the report, such as Print and Save. The reports submitted prior to the release of DAERS have been migrated from an existing RSC system. The information available on the migrated report does not represent the complete submitted report. The complete faxed report is available from RSC upon request.

 RSC Modified Reports: display of flags for invalid data in each field when modified by RSC

Note: Reports that have been faxed to RSC and entered into DAERS on the site's behalf may have indicators for fields identifying issues with data when entering the report. The legend for these indicators is located at the bottom of the PDF report.

### Completing a Successful Completion Check of an EAE Report

 Until a completion check verifies accuracy, an EAE report cannot be submitted to the DAIDS RSC. A completion check validates each mandatory field and report requirement. If there are errors, the errors list as hyperlinks to the appropriate page. Once a report is successfully checked, the system automatically sends an e- mail to all Study Physicians for that protocol and site, as well as the Reporter, that the report is ready for final review. A completion check may be run by any person authorized by the study site, but only the Study Physician may submit the EAE report to RSC.

### To Run a Completion Check

1. Select **Completion Check** from the vertical navigation menu.

 The Completion Check page displays in validation mode with each section marked with a status symbol in the vertical navigation menu.

 Errors list by section in the main content area of the Completion Check page.

- 2. Optional: Click the printer icon to the right of the text above the list to print the Completion Check page to use as a checklist.
- 3. If there are errors, click an error link to go to the associated section and correct the error, then run completion check again and select another error to correct.
- 4. Finish correcting errors, then select **Completion** Check again.

All sections validate as correct<sup>1</sup>.

 5. If the report is more than three reporting days (11:59 P.M. of the third reporting day, Monday-Friday) after the Site Awareness Date, type a reason in the corresponding text box.

Note: This does not display if the report is an Update report.

 6. Select the name(s) of the Study Physicians who are responsible for reviewing and submitting the EAE Report. The e-mail notification will be sent to only those Study Physicians selected. Click the Select All option to send the e-mail to all Study Physicians listed.

Note: If no Study Physicians have been approved to review and submit reports for the selected protocol, the system will send an e-mail to the CRS Leader and CRS Coordinator. The report cannot be submitted to RSC until a Study Physician has been provided access

rights to submit reports for the selected protocol.

- 7. For updated versions of the report, reasons must be provided for all changes made to the report since the previous submission.
- 8. Click **Complete.**

 Completion Check Confirmation page displays with completion check successful message.

 The report status is Ready for Final Review. E-mails notifications are sent to the Site Reporter, the selected Study Physicians and the CRS Coordinator for the clinical research site informing them of the completed report, and the report may now be reviewed and submitted by the Study Physician.

### Completion Check Steps for an Update Report

 The Completion Check for an Update Report follows the same procedures as a pending report, plus requires that each change from the previous report lists in a table and includes a reason for a change.

- Locate the record, then in the Reason column, begin entering text in the smart-search field for the reason the change was made to the previous EAE report submission.
- Optional: If multiple fields have the same reason, select the checkboxes in the far-right column for each field. If all the fields have the same reason, select the checkbox at the top of the column to automatically select all fields. Then enter text in the Reason field above the table, and click Apply to Selected.

Note: If this was a completion check for a new version (Update) of a submitted report and no Update changes menu bar that the EAE Report cannot be completed. are confirmed, a message displays below the DAERS

### Confirming EAE Report Completion

 The Completion Check Confirmation printable page displays once the completion check is correct. Completion successful message displays on a new Completion Check Confirmation page with a summary of the basic report information (EAE Number, Report Type, Reporter Name, Primary AE, Severity Grade of Primary AE, Completed Date and Time) and reminders.

 The application automatically sends an e-mail notification message to the selected Study Physicians, CRS Coordinator and Reported report is ready for review and submission to RSC.

### To Complete Confirmation

- 1. Verify accuracy in the Completion Check Confirmation Information pre-populated fields and take note of the submission reminders.
- 2. Optional: Click the printer icon to the right of the text to print this page for your records.

3. Click Back to Search.

Search page displays.

### Submitting an EAE Report to RSC

 The Submit an EAE Report section can be accessed after a Coordinator, as well as the Site Reporter of the EAE, are automatically notified by e-mail that the EAE Report is ready for review. The Study Physician logs in and verifies accuracy of the report information. After reviewing the report, the Study Physician enters their electronic signature before submitting the report electronically to successful completion check. Study Physicians, CRS RSC.

 The EAE Report is submitted to RSC and e-mail notifications are automatically sent to the CRS Coordinator, Site Reporter, selected study physicians, additional recipients can be included to receive the e-mail DMC (if applicable) and ICC (if applicable). If desired, notification.

#### To Submit an EAE Report

 1. Find the report in the Search results page, then click Review from the Action column.

Note: Reports currently being modified by RSC to reflect changes submitted via fax or e-mail will be read only. The action button will be available once RSC has completed their modifications.

Submit EAE Report page displays with a page message.

Note: If the submitter is also the reporter, then the Submit EAE Report link can be selected from the vertical navigation menu.

- 2. Verify accuracy of the report information by selecting View EAE Report (PDF), or each section of the report from the vertical navigation menu and make necessary edits.
- 3. Verify accuracy of the Site Awareness Date, and Reporter Name pre-populated fields on the Submit an EAE page.
- 4. Complete the authorization signature fields to submit the report with your electronic signature.

a. Type user login name in the \*Study Physician Username field.

b. Type user login password in the \***Study** Physician Password field.

 c. Confirm that the report is accurate and complete by selecting the signature checkbox to acknowledge by signature.

 5. If report is being submitted more than three reason in the corresponding text box. reporting days after the Site Awareness Date, type

Note: This does not display if the report is an Update

report.

 6. If the report is an Update report to a submitted report, click Review Changes and complete the additional steps required to review each change from the previous report.

 Reason for Report Changes floating window displays with each change made between the previous and current report listed in a table.

- a. Verify accuracy of each change and make any required updates.
- b. Locate the record, then in the Reason column, highlight previous text in the smart-search field and begin typing new reason.

 checkboxes in the far-right column for each field. If all the fields have the same reason, click the checkbox at the top of the column to automatically select all fields. Then enter text in the Reason field above the table, and click Apply to Selected. If multiple fields have the same reason, select the

c. Click Save and then Close to return to the Submit EAE page.

Note: Recipients added by the submitter and indicated to be notified for all future EAE submissions shall be populated on the EAE Notifications Recipients screen.

 E-mail Address field to forward a summary of report 7. Optional: Type e-mail addresses in the text box of the to additional recipients.

 If more than one address, separate with semi-colon. Example: jdoe@nih.gov.com;jsmith@maryland.edu

#### 8. Click Submit.

 If you have added or modified e-mail addresses of EAE submission notification recipients in the text box of the E-mail Address field, the Manage EAE submission notification recipient E-mail address pop- up is displayed. Review the changes and click on Save.

 If you have not added or modified EAE submission notification recipient e-mail addresses, the Submission Confirmation page is displayed.

 The EAE Report is submitted to RSC and e-mail notifications are automatically sent to the CRS Coordinator, Site Reporter, selected study physicians, DMC (if applicable) and ICC (if applicable).

### Manage EAE Submission Notification Recipients

 If you have added e-mail address(s) or modified an existing EAE submission notification recipient e-mail address(s), you can choose to apply the changes to all  future EAE submissions for the selected protocol in the Manage EAE Notification Recipients screen.

- 1. If you have added e-mail address(s) of additional recipients, verify the e-mail address of the recipient and complete the Add Recipient Information fields.
- 2. If you have removed any pre-defined recipients, you can remove them from the list of pre-defined recipients for this protocol by completing the Modify Recipient Information fields.
- 3. Click Save to save the changes on the page.
- 4. Optional: Click Close to close the window and proceed to the Submission Confirmation page.

Note: Once this window is closed, you cannot open it again.

Note: You may contact your CRS Coordinator or CRS Leader to add the recipients for the submission notification through the EAE Notification Recipients screen.

The  $\bullet$  icon designates recipient added by the submitter during submission of an EAE report.

 Fields prefaced with a red asterisk (\*) indicate a required field. Shaded fields indicate a field that you cannot modify.

# Manage <mark>EAE S</mark>ubmission Notification Recipients<br>Information Fields

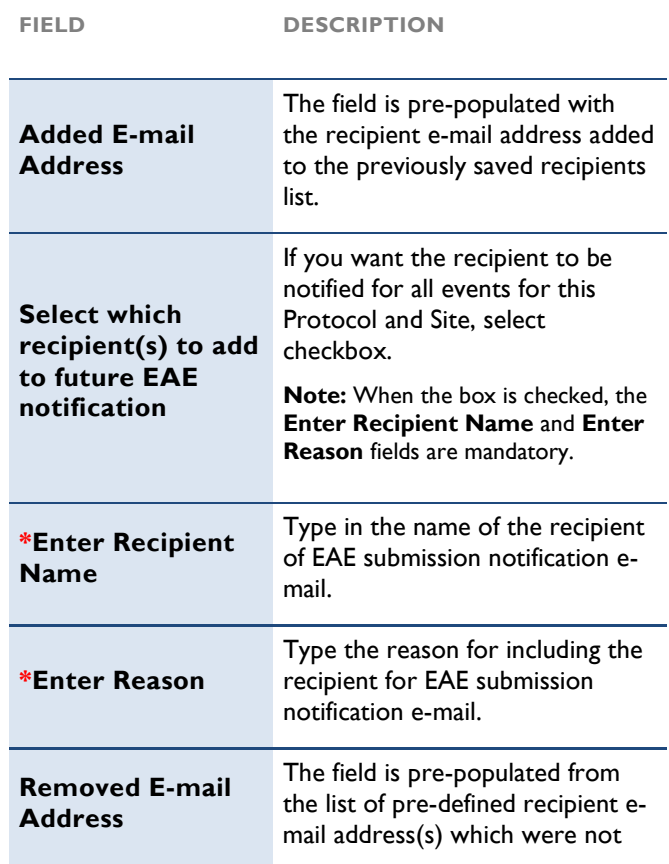

# Manage EAE Submission Notification Recipients<br>Information Fields

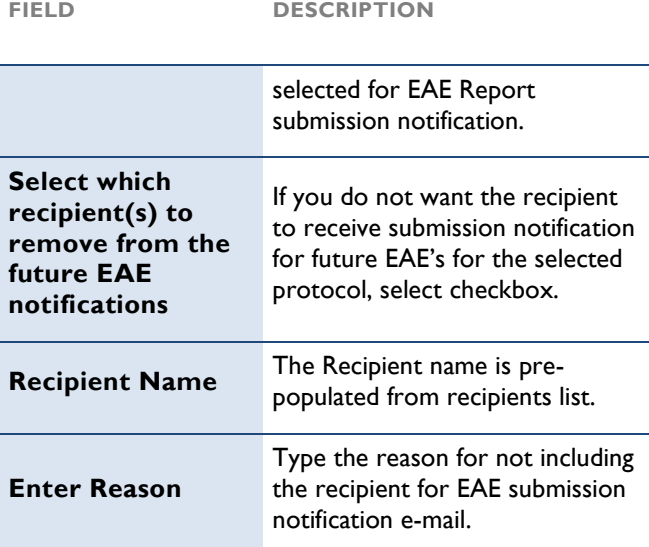

#### Submission Steps for an Update Report

 The Submission process for an Update Report follows the same procedures as a pending report, plus requires a review of each change from the previous report.

Click Review Changes

**Reason for Report Changes floating window**  displays with each change made between the previous and current report listed in a table.

- Review the reasons for each of the changes and make any required updates.
- Locate the record, then in the Reason column, highlight previous text in the smart-search field then begin typing new reason.
- Optional: If multiple fields have the same reason, select the checkboxes in the far-right column for each field. If all the fields have the same reason, select the checkbox at the top of the column to automatically select all fields. Then enter text in the **Reason** field above the table, and click Apply to Selected.
- Click Save and then Close to return to the Submit EAE page.

### Confirming EAE Report Submission

 The Submission Confirmation printable page displays once the Study Physician reviews, electronically signs, and submits the EAE report.

### To Complete Submission

 1. Verify accuracy in the Submission Confirmation Information pre-populated fields and take note of the submission reminders.

 Electronic signature approval message displays. Automatic e-mails confirming submission in the system are sent to the Study Reporter, selected Study Physicians DMC, RSC, ICC.

- 2. Optional: Click the printer icon to the right of the text to print this page for your records.
- 3. Click Back to Search.

The Search page displays.

## Modifying and Deleting EAE Reports

### Modifying an EAE Report

 Until a report reaches final review status, the Study Reporter can modify its contents. Once assigned to a Study Physician, only the Study Physician may modify the report before submitting it to RSC.

Note: After a report is submitted, it cannot be modified. Modifications may be submitted as update reports.

### To Modify an EAE Report

 1. Find the report by running a search based on selected criteria.

Search results page displays reports in a table list.

 2. Optional: Find the report by status link (Pending, or Ready for Final Review) from the Home page.

Note: Depends on the user.

3. From the Action column, click Modify.

 Reporter and Site Information page of the selected report displays.

 4. Select sections to modify from the vertical navigation menu.

 See the Search section for more information on how to conduct a search to find a report.

### Deleting an EAE Report

 If an EAE Report is pending it can be deleted by the Study Reporter and Study Physician but only the Study Physician can delete a report that is Ready for Final Review. Once deleted, it cannot be retrieved.

### To Delete an EAE Report

- 1. Find the report by running a search based on selected criteria.
- 2. From the Search results table list, click Delete in the Action column.

 The Delete EAE Report page displays with pre- populated fields (Site Awareness Date, Primary AE, Severity Grade of Primary AE, Created By, and Delete By).

- 3. Type an explanation in the EAE Deletion Reason mandatory text area to provide EAE key information and reason for the deletion.
- 4. Click Delete.

 A Delete EAE Confirmation page displays a delete successful message as well as the date and time of the deletion, who deleted the report, and the reason for deletion.

- 5. Optional: Click Print displayed to the right of the Deletion Successful message to print the EAE Confirmation page for your records.
- 6. Click Back to Search to exit the EAE Delete Confirmation page.

 The Search page displays all EAE Reports with the "Pending" status.

Note: Click Cancel to return to the Search page without saving any of the changes.

## Copying an EAE Report

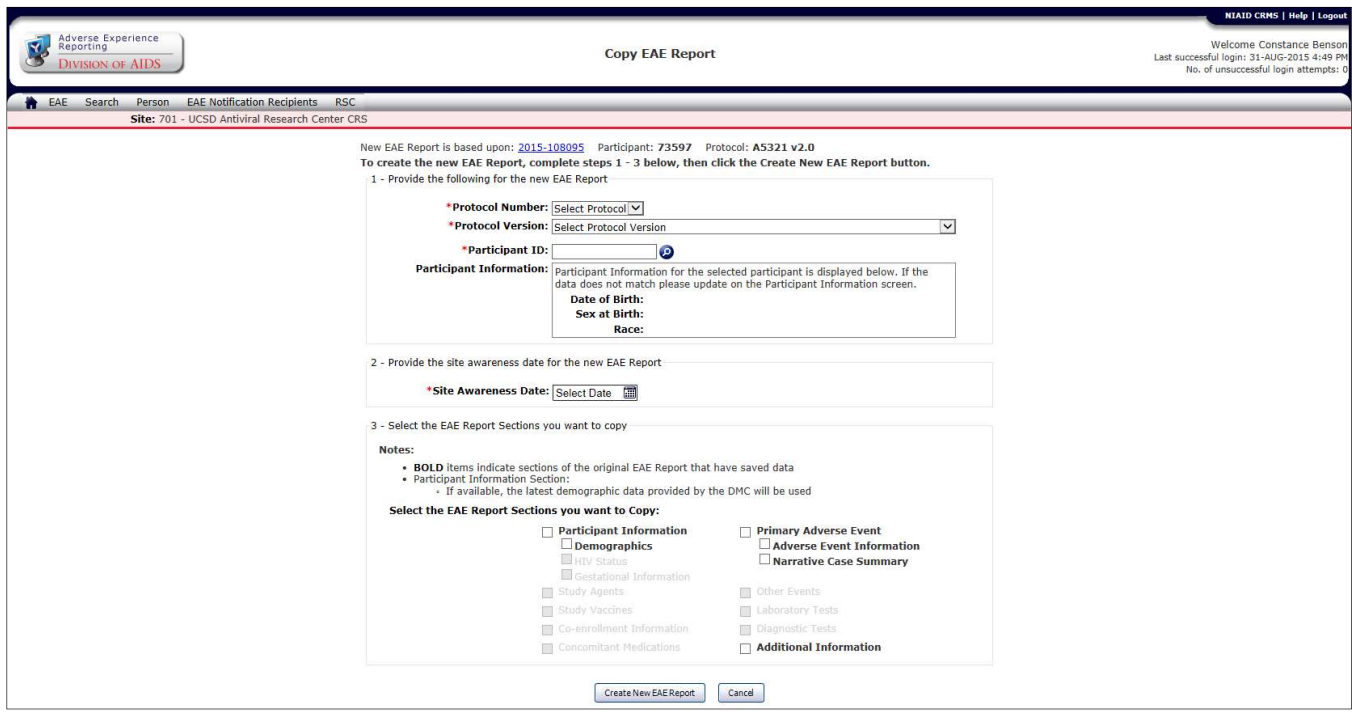

Figure 7: Copy EAE Report Page.

### Copying an EAE Report

 DAERS allows you to create an EAE report by copying information from previously created EAE reports for protocols and sites for which you are associated. The Copy EAE Report page allows you to select applicable EAE report sections and copy the information in a new EAE report.

### To Copy information from an EAE Report

- 1. From the Search page, find the EAE report by running a search based on the selected criteria.
- 2. From the Search results table list, find the Action column, then click Copy to select the report for copying.

Note: Only reports which are in "Ready for Final Review" or "Submitted to RSC" status can be selected for copying.

- 3. The application will present you with a pop-up window asking for confirmation to copy details from the selected EAE, click on OK to proceed to the Copy EAE Report page or click on **Cancel** to remain on Search page.
- 4. On the Copy EAE Report page, complete the required information fields.
- 5. Select the sections of the EAE report that you want

to copy in the new report.

 6. The EAE sections of original report that contain data are displayed in **bold**.

#### Note:

- You have the option to copy Demographics, HIV status information or/and gestational information as applicable.
- If you select a section that has documents uploaded in DAERS, these documents will be automatically copied over to the Additional Information section of the new report even if "Additional Information" section is not selected to be copied.
- 7. Once the selection is complete, click on Create New EAE Report, you may click on Cancel to go back to the Search page.
- 8. On clicking Create New EAE Report, the Copy Confirmation page will be displayed which will display message regarding the EAE sections selected for copying.

### Note:

- You may edit any value that is copied.
- new EAE report. All attributions must be reassessed before submitting the
- 9. Click on OK to create a copy of the EAE report or click on **Cancel** to return to the Copy EAE Report page for making changes.
- 10. After you click OK, the system will create a copy of the EAE report and will direct you to the Reporter and Site Information page.

Note: The Reporter and Site Information page will display the logged in user's name and contact information.

#### Copying to a Protocol Using the New EAE Manual

 The protocol for which you are creating the new EAE report has registered to the latest version of the EAE manual (Manual for Expedited Reporting of Adverse Events to DAIDS v2.0). In this instance, the following occurs:

- If the new EAE is on a protocol that is different from the existing EAE, only study products in common with both shall be copied.
- All attribution relationships of the primary AE to the study products shall be mapped as follows:
	- o Any study products having a relationship of Definitely Related, Probably Related, Possibly Related, or Probably Not Related becomes Related in the new EAE report.
	- $\circ$  Study products having a relationship of Not Related remains the same in the new EAE report.
	- o Study products having a relationship of "Pending (temporary assignment for death)" are <u>not</u> copied to the newly created EAE report; you must re-enter these study products after the EAE report is created.

### Copying from a Protocol Using the New EAE Manual

 The existing EAE has been submitted on a protocol that has registered to the latest version of the EAE manual (Manual for Expedited Reporting of Adverse Events to DAIDS v2.0), whereas the new EAE is being created on a protocol that has not registered to the new manual. In this instance, the following occurs:

- Seriousness criteria: Other SAE this option shall not be copied as it is not an option for the existing EAE manual; you must select a seriousness criteria after the EAE report is created.
- **•** Study products shall not be available to be copied as there isn't a way to map from an attribution of Related to an attribution of Definitely Related, Probably Related, Possibly Related, or Probably Not Related

 Fields prefaced with a red asterisk (\*) indicate a required field. Shaded fields indicate a field that you cannot modify.

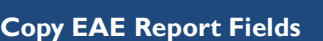

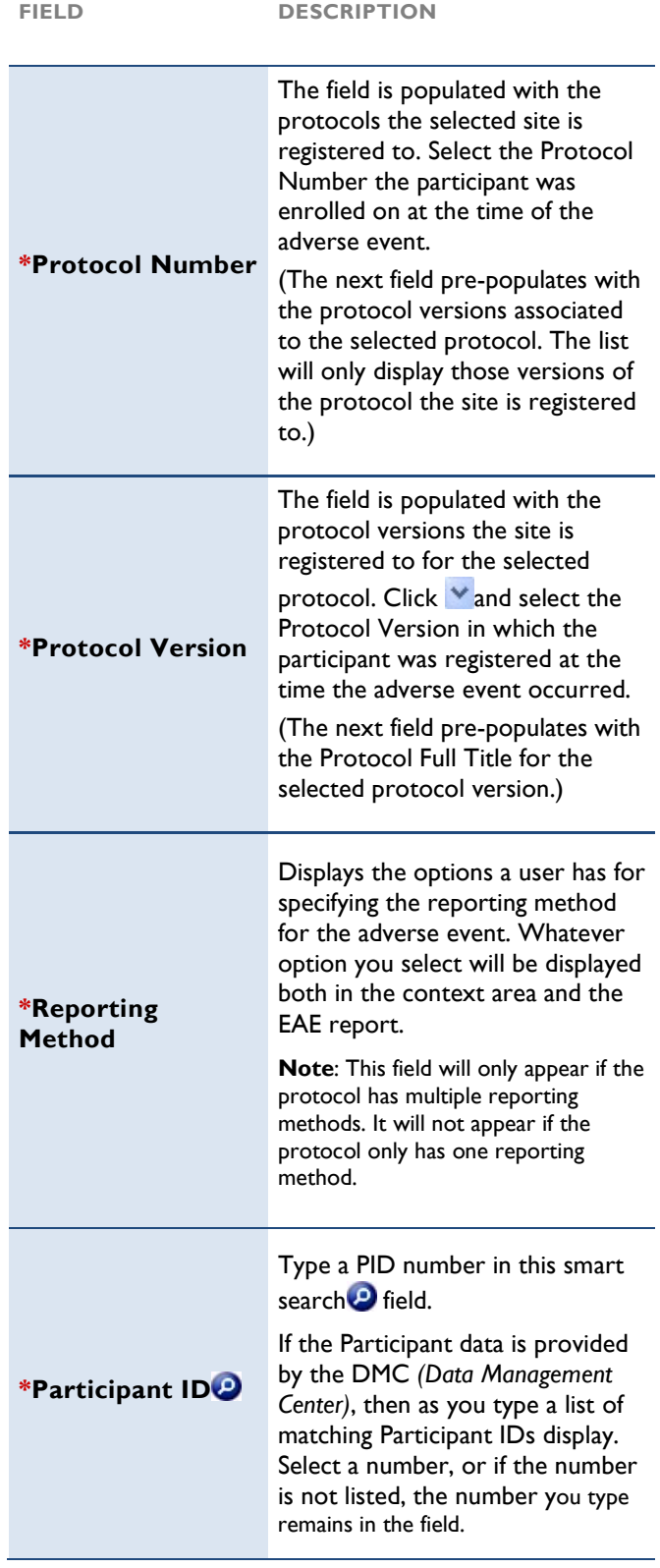

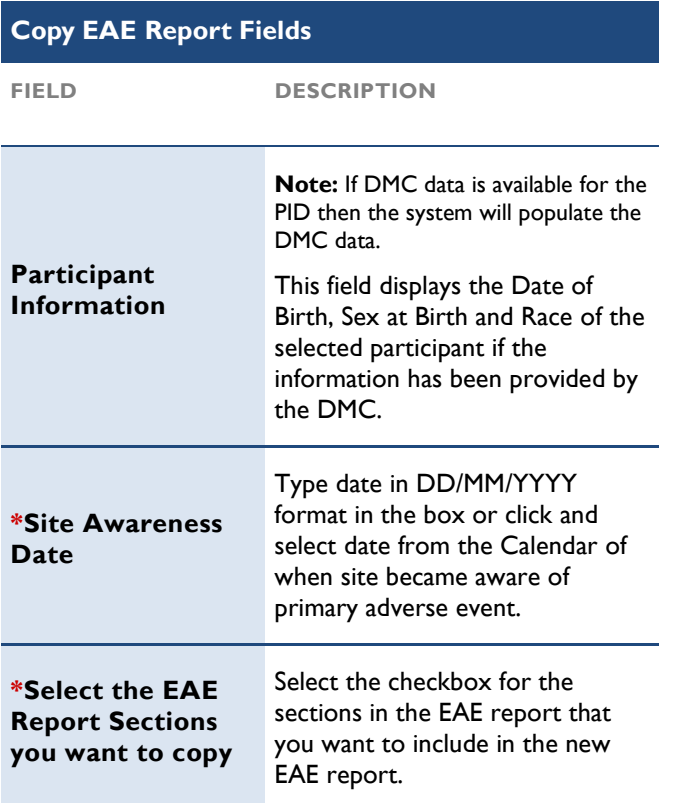

## Updating EAE Reports

 After an EAE report is submitted to RSC, an unlimited number of update reports can be submitted, each a new version to the initial report. An update report contains additional information. DAERS automatically adds the sequential number of the update to the end of the unique EAE report number. Similarly, creating the update report follows the same process as modifying a pending report.

### Updating an EAE Report

 The steps to submit an update are similar to creating an EAE report. Find the latest submitted report version in the Search results table list.

### To Update a Submitted Report

- 1. Find the Submitted to RSC report by running a search based on selected criteria.
- 2. From the Search results table list, find the Action column, then click Update to add more information to a submitted report.

The Reporter and Site Information page displays.

- 3. Add additional information or modify the appropriate EAE section by selecting the section from the vertical navigation menu area.
- 4. Click Save as you complete edits in each section.
- 5. Select **Completion Check** from the vertical navigation menu.

 The Completion Check for an Update Report follows the same procedures as an initial report, plus requires that each change from the previous report lists in a table and includes a reason for the change — to make changes, refer to the "Completing a Successful Completion Check" section.

6. Select Submit EAE Report from the vertical navigation menu.

 The Submission process for an Update Report follows the same procedures as an initial report, except it requires a review of each change from the previous report.

- a. Optional: Click Review Changes.
- b. Reason for Report Changes floating window displays with each change made between the previous and current report
- c. Verify accuracy in the Reason for Report Changes floating window that lists each change made between the previous and current report. — to make changes, refer to "Submitting an EAE Report to RSC" section.
- d. Click Save and then Close to return to the Submit EAE page.

## Printing EAE Reports

### To Print a Page from DAERS

 You can only print a report as a PDF-generated document. A page from DAERS can be printed from your internet browser (Microsoft Internet Explorer).

### To Print a Page from DAERS

 1. From the File menu option of your internet browser, click Print.

The Print dialog box displays.

2. Click **OK**.

### To Print an EAE Report

 To print an EAE Report, you must first view the EAE report in a PDF version.

 There are two ways to access the PDF view of an EAE report:

- Click View PDF Report in the vertical navigation menu to display the current report in view.
- $\bullet$  Select the PDF  $\blacksquare$  icon in the EAE Number column from the Search results table.

 From the PDF view, follow these steps to print the report:

- Select Print from the top right menu of the PDF report to open the Print dialog box.
- Click OK.

## Designating EAE Notification Recipients

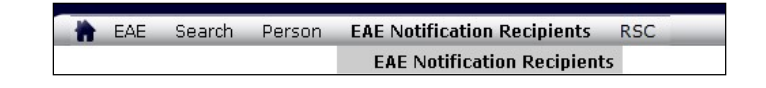

#### Figure 8: EAE Notification Recipients Menu on Home Page.

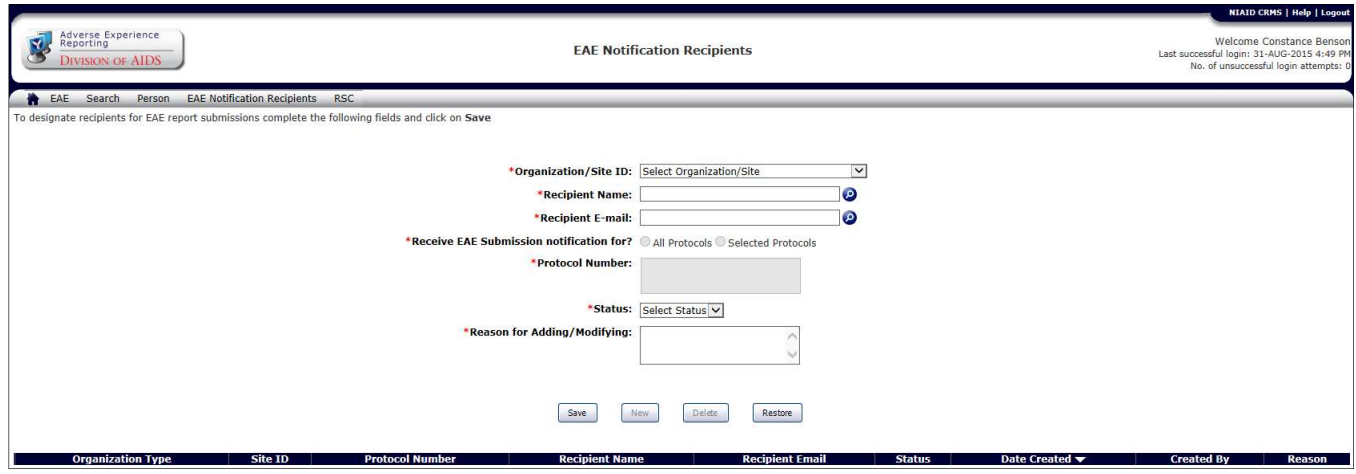

Figure 9: EAE Notification Recipients Page.

 DAERS allows the CRS Coordinator or CRS Leader to designate recipients to receive e-mail notifications on submission of EAE reports for all or specific Protocols that the site is registered to for reporting Expedited Adverse Events in DAERS.

### Designate EAE notification recipients from the Home page

- 1. From the DAERS menu bar, point to EAE Notifications Recipients menu and click on EAE Notifications Recipients.
- 2. Complete the EAE Notification Recipient fields.
- 3. Click on Save to save changes to the screen.
- 4. Optional: Click Restore to cancel any changes and to load the data that was last saved.
- 5. Click on **New** to add more recipients.

### Modify recipients in the EAE notification recipients list

- 1. From the DAERS menu bar, point to EAE Notifications Recipients menu and click on EAE Notifications Recipients.
- 2. Click on the Recipient Name from the recipient table list.

 Data populates in the Recipient Details page, modify the fields of interest.

- 3. Click on Save to save changes to the screen.
- 4. Optional: Click Restore to cancel any changes and to load the data that was last saved.

### Remove recipients from the EAE notification recipients list

- 1. From the DAERS menu bar, point to EAE Notifications Recipients menu and click on EAE Notifications Recipients.
- 2. Click on the Recipient Name from the recipient table list.

Data populates in the Recipient Details page.

- 3. Click on Delete.
- 4. Optional: Click Restore to cancel any changes and to load the data that was last saved.

 Fields prefaced with a red asterisk (\*) indicate a required field. Shaded fields indicate a field that you cannot modify.

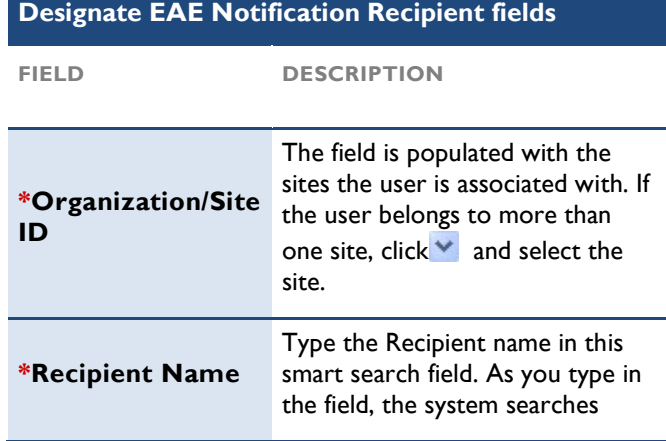

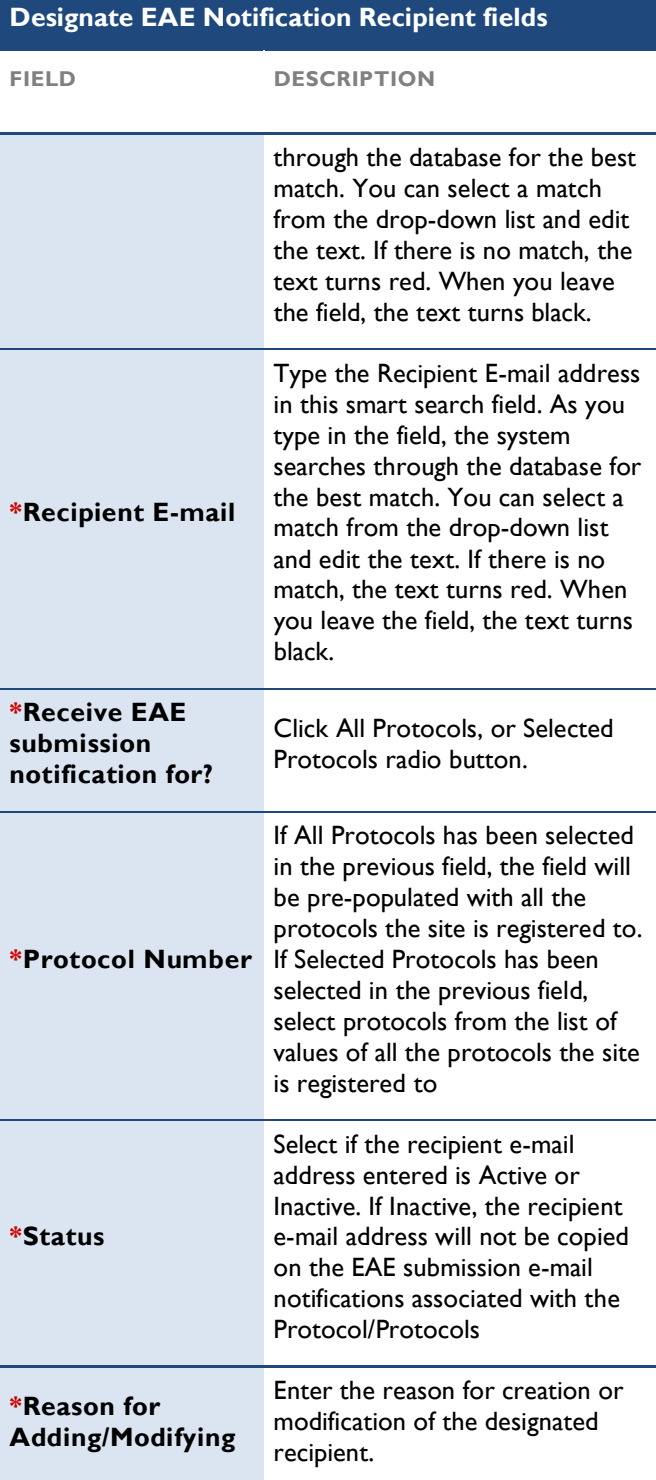

## Enrolling and Updating Site Staff in DAERS

Note: Entering information into the Site Enrollment Module constitutes a request submission to the NIAID CRMS.

- 1. The CRS Leader/CRS Coordinator can submit a request to NIAID CRMS Support for addition of authorized staff requiring access to DAERS. They will provide the Names, Contact Information, Roles (Submitter or Reporter) and applicable Protocols for each user of the DAERS application.
- 2. The CRS Leader/CRS Coordinator can also submit a request to NIAID CRMS Support for modification to Names, Contact Information, Roles (Submitter or Reporter) and/or applicable Protocols for a person associated with their CRS/Organization.
- 3. The CRS Leader/CRS Coordinator can also submit a request to NIAID CRMS Support to inactivate a person's account in NIAID CRMS.
- 4. NIAID CRMS Support and RSC Safety Office will review and process the submitted request. Once the processing is complete, NIAID CRMS will be updated with the requested changes and an e-mail notification will be sent to the site.

### Viewing the Persons at a Site

 Before making changes to a Site's enrollment, it is usually necessary to review the persons who are already present in NIAID CRMS for the selected Site. The New Request screen lists all Sites available so that you can view a list of the persons at the Site who are currently present in NIAID CRMS. You have the option to export the list to Microsoft® Excel or you can view the User Information Report for a site which contains detailed site personnel information for DAERS.

### To Access the New Request Screen

1. From the DAERS menu bar, click Person > New Requests. The New Request screen displays by default.

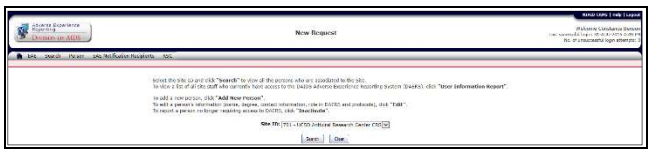

Figure 10: New Request (Select Site) Screen.

### To View Persons at the Site

- 1. If user is associated with more than one site, select a Site ID from the drop-down list else the default site is selected.
- 2. For users associated with more than one site, click Search to narrow results.

 The New Request screen lists the persons enrolled at the Site. The red exclamation mark (!) next to a

 record indicates that changes have been created for that person in draft.

Note: Click on Clear to clear selection, return to previous screen and start all over again.

- 3. Optional: To export the list to Microsoft® Excel, click Export to Excel. The View Associated Persons report displays.
- 4. Optional: To view a list of all DAERS users associated with a site, click User Information Report. The DAERS User Information Report displays in Microsoft Excel. The report displays a list of users associated with the selected Site, the users' contact information, and the protocols to which they have access in DAERS.

Note: You can submit a request to NIAID CRMS Support for multiple changes in your Site personnel. The submitted request will be reviewed and processed by NIAID CRMS Support.

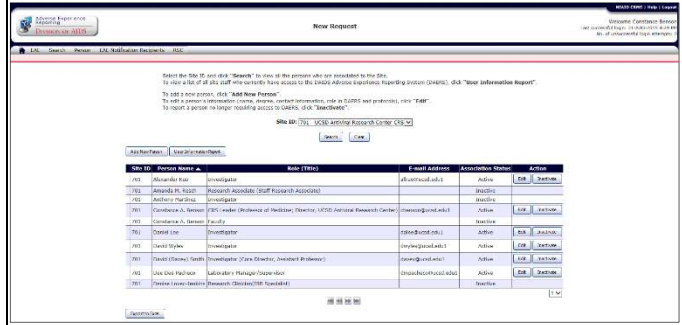

Figure 11: New Request (View Persons at Site) Screen.

| Site ID | <b>Person Name</b>         | <b>Role (Title)</b>        | <b>E-mail Address</b> | <b>Association Status</b> |
|---------|----------------------------|----------------------------|-----------------------|---------------------------|
|         | 30276 Luis A. Fuentes      | <b>CRS</b> Coordinator     | laf2@columbia.edu1    | Active                    |
|         | 30276 Sharon Mannheimer    | <b>CRS</b> Leader          | sbm20@columbia.edu1   | Active                    |
|         | 30276 Tracy Hunt           | Protocol/Study Coordinator | th2040@columbia.edu1  | Active                    |
|         | 30276 Wafaa El-Sadr        | Investigator               | wme1@columbia.edu1    | Active                    |
|         | 30276 Yves-Michel Fontaine | Protocol/Study Coordinator | vf24@columbia.edu1    | Active                    |
|         | .<br>- -                   | . –                        | -                     |                           |

Figure 12: View Associated Persons Report.

|                               |                                                     |                                 |                | <b>Site Personnel Information For DAERS</b> |                                                          |                                        |
|-------------------------------|-----------------------------------------------------|---------------------------------|----------------|---------------------------------------------|----------------------------------------------------------|----------------------------------------|
|                               | Site Name: Wake County Health and Human Senices CRS |                                 |                | Site ID: 30076                              |                                                          |                                        |
| Network Non-Network: H/TN     |                                                     |                                 |                | Site Status: Active                         |                                                          |                                        |
| Person Name                   | Association Role (Title)                            | Email                           | Phone          |                                             | DAERS Roles - Reporter                                   | DAERS Roles -Submitter                 |
| Carol Golin                   | Investigator                                        |                                 | 1-919-969-9049 | None                                        |                                                          | None                                   |
| Cheril J. Marcus B.S.N., R.N. | Research Clinician                                  | cim@med.unc.edu1                | 1-919-843-8761 |                                             | Enter and review EAE reports for all protocols at a site | None                                   |
| Clara Zelasky                 | Research Clinician                                  | clara_zelaskv@med.unc.edu1      | 1-919-843-8759 | PAVE 100, HVTN 072                          |                                                          | None                                   |
| David Currin                  | Research Clinician                                  | david currin@med.unc.edu1       | 1-919-966-2624 | PAVE 100 HVTN 072                           |                                                          | None                                   |
| David Ragan                   | Research Clinician                                  | davidrag@med.unc.edu1           | 1-919-956-2523 | PAVE 100 HVTN 072                           |                                                          | None                                   |
| David M. Maroplis M.D.        | Investigator                                        | dmargo@med.unc.edu1             | 1-919-956-6388 |                                             | Enter and review EAE reports for all protocols at a site | HVTN 072 PAVE 100                      |
| Donna Pitard                  | Research Clinician                                  | dorna pittad@med.unc.edu1       | 1-919-843-6512 | PAVE 100, HVTN 072                          |                                                          | None                                   |
| Kelley Carpenter              | Research Clinician                                  | kelley_carpenter@med.unc.edu1   | 1-919-966-9629 | PAVE 100, HVTN 072                          |                                                          | None                                   |
| Kristine Patterson M.D.       | <b>ICRS</b> Leader                                  | kristine_patterson@med.unc.edu1 | 1-919-843-2544 |                                             | Enter and review EAE reports for all protocols at a site | HVTN 072, PAVE 100, HVTN 072, PAVE 100 |
| Susan Blevins                 | Research Clinician                                  | suzarne_blevins@med.unc.edu1    | 1-919-843-8763 | <b>PAVE 100, HVTN 072</b>                   |                                                          | None                                   |
| <b>Susan Pedersen</b>         | CRS Contrinstor                                     | spederse@med.unc.edu1           | 1-919-966-6713 |                                             | Enter and review EAE reports for all protocols at a site | None                                   |
| Susan Richard                 | Research Clinician                                  | susan richard@med.unc.edu1      | 1-919-843-8764 | PAVE 100, HVTN 072                          |                                                          | None                                   |

Figure 13: DAERS User Information Report.

### Adding a Person for a Site

 Adding a new person to a site in DAERS is a four-step process:

- Enter the new person's name and contact information.
- Select the role the person will have in DAERS.
- Select the protocols for the assigned DAERS role.
- Review and submit the request.

### To Enter Name and Contact Information

1. From the DAERS menu bar, click Person > New Requests.

The New Request screen displays by default.

- 2. If user is associated with more than one site, select a Site ID from the drop-down list else the default site is selected.
- 3. For users associated with more than one site, click Search to narrow results.

 The New Request screen lists the persons enrolled at the Site. The red exclamation mark (!) next to a record indicates that changes have been created for that person in draft.

Note: Click on Clear to clear selection, return to previous screen and start all over again.

### 4. Click Add New Person.

The Person Information screen displays.

- 5. Enter the name, contact information, and role of the person associated with your Site in the fields provided.
- 6. Click Save & Next> to save the information that you have entered and proceed to the Assign DAERS Roles screen or <Previous to return to the New Request screen without saving.

 Fields prefaced with a red asterisk (\*) indicate a required field. Shaded fields indicate a field that you cannot modify.

### Person Information Fields

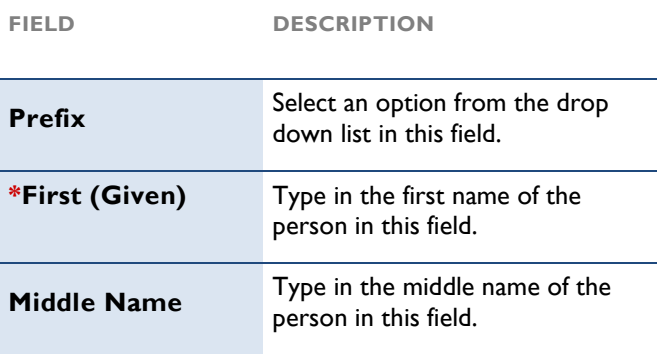

### Person Information Fields

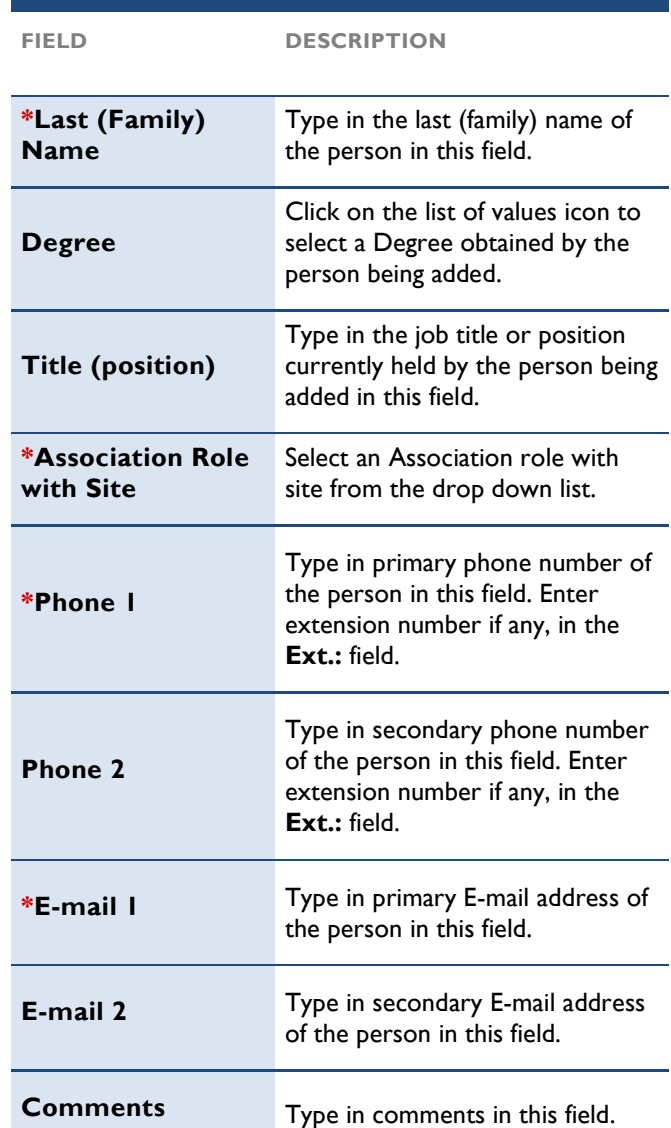

| <b>African Experience</b><br>Demicro on AIDS         |                  |                               | New Request                                                                                                    |                        |                           |             |                  | Welcome Constrair Sensor<br>1 bid in constant of Linday, the seconds in the student and<br>full of concerned direct sitement. |
|------------------------------------------------------|------------------|-------------------------------|----------------------------------------------------------------------------------------------------|------------------------|---------------------------|-------------|------------------|----------------------------------------------------------------------------------------------------|
| D. LN. Search Penger, LN. Aut Gration Registers, RGC |                  |                               |                                                                                                    |                        |                           |             |                  |                                                                                                    |
|                                                      |                  |                               | Salest the Site 30 and click." Sewech" to yless all the persons who goe associated to the Site<br>To view a fat of all site staff who currently have access to the DAIDS Adverse Separtence Reporting System (DAENS), click "User Enformation Report". |                        |                           |             |                  |                                                                                                    |
|                                                      |                  |                               | To odd a new presso, click "Add New Peeste"<br>To ed ha nervor's intermation (zame, degree, contact intermation, rate in DAFRS and motocols), circl "Edit".<br>To report a person no forcer regulated access to DABRS, click "Teactivate".             |                        |                           |             |                  |                                                                                                    |
|                                                      |                  |                               | site 10: 7:1 UCSD Arthird Research Center CRS W                                                                                                    |                        |                           |             |                  |                                                                                                    |
|                                                      |                  |                               | Seattle Links                                                                                                    |                        |                           |             |                  |                                                                                                    |
|                                                      | Addition Patient | <b>Lac Information Royal</b>  |                                                                                                    |                        |                           |             |                  |                                                                                                    |
|                                                      |                  | <b>Cite ID</b> Fernon Name A. | <b>Role (Title)</b>                                                                                                    | <b>E-mail Address</b>  | <b>Attendation Status</b> |             | Artica           |                                                                                                    |
|                                                      | ALC:             | Abscambin Kup                 | <b>Envezionon</b>                                                                                                    | alkantougad.od.1       | Active                    |             | tre Instints     |                                                                                                    |
|                                                      | 75%              | Ampedo M. Rocch               | Kosoarch Aspeciato (Stuff Research Associate)                                                                                                    |                        | <b>Ingcive</b>            |             |                  |                                                                                                    |
|                                                      | 205              | Anthony Martinsa              | <b>Silvestigator</b>                                                                                                    |                        | <b>INVOVA</b>             |             |                  |                                                                                                    |
|                                                      | <b>Since</b>     |                               | Constance A. ResearchCRS Leader (Replaced of Medicine: Cirector, SCSD Archived Severals Center) stemant@contacts1                                                                                                    |                        | <b>Jeffin</b>             | $300 -$     | (syniats)        |                                                                                                    |
|                                                      | <b>AGS</b>       | Constance A: Benezir Parally- |                                                                                                    |                        | <b>Jostina</b>            |             |                  |                                                                                                    |
|                                                      | <b>Han</b>       | Donie Lee                     | <b>Steamastor</b>                                                                                                    | foles fannished i      | <b>Active</b>             | <b>Bik</b>  | <b>Exacused</b>  |                                                                                                    |
|                                                      | 201              | David Weles                   | <b>Investigator</b>                                                                                                    | throbio@enel.edu1      | <b>Zellow</b>             | <b>Feb.</b> | <b>Courtists</b> |                                                                                                    |
|                                                      | 201              |                               | Dend (Dewy) Smith Druwmater (Core Director, Septitor) Professor                                                                                                    | Tenedam System         | Zellin                    | $-4.08$     | institute.       |                                                                                                    |
|                                                      | 201              | <b>Dea Doe Pasheco</b>        | Laboratory Manager (beperviser                                                                                                    | disposition procedures | active.                   | <b>Cold</b> | Inches           |                                                                                                    |
|                                                      | Faki             |                               | Derive I namberling Hewards Clinical Officeration                                                                                                    |                        | <b>Business</b>           |             |                  |                                                                                                    |
|                                                      |                  |                               |                                                                                                    |                        |                           |             | $1 -$            |                                                                                                    |
|                                                      |                  |                               | or les les los                                                                                                    |                        |                           |             |                  |                                                                                                    |

Figure 14: New Request (View Persons at Site) Screen.

![](_page_62_Picture_1.jpeg)

Figure 15: Person Information Screen.

#### To Select the Person's DAERS Role

- 1. From the Assign DAERS Roles screen, select the role the person will have in DAERS.
- 2. Click **Save & Next>** to save the information that you have entered and proceed to the Assign Protocols screen or **<Previous** to return to the Person Information screen without saving.

Note:

- If no selection was made for DAERS roles, then review the current request screen will display on click of Save & Next>.
- If no roles are selected, the system provides a confirmation pop-up.
- Ensure the selection of Submitter role is based on the person listed on the 1572/IoR form.
- required to submit a complete electronic attestation form to RSC safety office. For the requested role of Submitter, the site is
- CRS Leader/CRS Coordinator have reporter access to all EAE reporting protocols the site is registered to.

![](_page_62_Picture_811.jpeg)

Figure 16: Assign DAERS Roles Screen.

#### To Select the Protocols for the Assigned DAERS Role

- 1. From the Assign Protocols screen, select the protocols for the assigned DAERS role by clicking > or click the >> button to add all protocols at once. To unselect protocols, click < or click << to remove all protocols at once.
- 2. Click **Save & Next>** to save the information that you have entered and proceed to the Review Current Request screen or <Previous to return to the Assign DAERS Roles screen without saving.

![](_page_62_Figure_17.jpeg)

Figure 17: Assign Protocols Screen.

#### To Review and Submit the Request

 The Review Current Request screen displays all changes requested for the Site that are not yet submitted to NIAID CRMS Support. The user can make further updates to these changes.

- 1. Choose from the following options:
	- To edit the changes associated with a person in this list, click the name of the person under the Person Name column.
	- To remove the changes associated with a person in this list, click Discard.
	- To add more changes to this request, click Add or Edit Another Person.
	- To view all the changes being requested by the site, click View Current Request. The Changes to Site Personnel for DAERS Report displays in PDF.
	- To submit the request to NIAID CRMS Support for processing, click Submit All.

![](_page_62_Picture_812.jpeg)

Figure 18: Review Current Request Screen.

### Editing a Person's Information

 The steps for editing the information for a person associated with your site in DAERS are similar to adding a new person:

- Edit the new person's name and contact information.
- Edit the role the person will have in DAERS.
- Edit the protocols for the assigned DAERS role.
- Review and submit the request.

### To Edit a Person's Information

1. From the DAERS menu bar, click Person > New Requests.

The New Request screen displays by default.

- 2. If user is associated with more than one site, select a Site ID from the drop-down list else the default site is selected.
- 3. For users associated with more than one site, click Search to narrow results.

 The New Request screen lists the persons enrolled at the Site. The red exclamation mark (!) next to a record indicates that changes have been created for that person in draft.

Note: Click on Clear to clear selection, return to previous screen and start all over again.

4. Click the Edit button next to the person whose information you want to update.

The Person Information screen displays.

- 5. Update the name, contact information and role of the person associated with your Site in the fields provided.
- 6. Click Save & Next> to save the information that you have updated and proceed to the Assign DAERS Roles screen or **<Previous** to return to the New Request screen without saving.
- 7. Continue with the procedures described within the "Adding a New Person to a Site" section on page 12 for selecting the person's DAERS role, selecting the protocols for the assigned DAERS role, and reviewing and submitting the request.

Note: Unselecting a role will revoke the corresponding role in DAERS

Note: Unselecting a protocol will revoke the corresponding access for a protocol to which the person currently has access in DAERS.

![](_page_63_Figure_21.jpeg)

![](_page_63_Figure_22.jpeg)

![](_page_63_Figure_23.jpeg)

Figure 20: Person Information Screen.

![](_page_63_Picture_748.jpeg)

Figure 21: Assign DAERS Roles Screen.

![](_page_63_Figure_27.jpeg)

Figure 22: Assign Protocols Screen.

![](_page_63_Picture_749.jpeg)

Figure 23: Review Current Request Screen.

### Inactivating a Person

 Inactivating a person will revoke their access from DAERS.

#### To Inactivate a Person's DAERS Access

- 1. From the DAERS menu bar, click Person > New Requests. This will display the New Request screen.
- 2. If user is associated with more than one site, select a Site ID from the drop-down list else the default site is selected.
- 3. For users associated with more than one site, click Search to narrow results.

 The New Request screen lists the persons enrolled at the Site. The red exclamation mark (!) next to a record indicates that changes have been created for that person in draft.

Note: Click on Clear to clear selection, return to previous screen and start all over again.

4. Click the **Inactivate** button next to the person for whom you want to request removal of access to DAERS or removal of access to an organization/site.

The Inactivate Person screen displays.

- 5. Provide a reason for inactivation in the field provided.
- 6. Click Save.

The Review Current Request Screen displays.

- 7. Choose from the following options:
	- To edit the reason for inactivation, click the name of the person under the "Person Name" column.
	- To remove the line item, click Discard.
	- To add more changes to this request, click Add or Edit Another Person.
	- To view all the changes being requested by the site, click View Current Request. The Changes to Site Personnel for DAERS is displayed in PDF.
	- To submit the request to NIAID CRMS Support for processing, click Submit All.

![](_page_64_Figure_20.jpeg)

Figure 24: New Request (View Persons at Site) Screen.

![](_page_64_Figure_22.jpeg)

Figure 25: Inactivate a Person Screen.

![](_page_64_Picture_611.jpeg)

Figure 26: Review Current Request Screen.

### Viewing Requests

 The View Requests screen lists all the requests created by your sites. This screen will also display any requests submitted through DPRS.

### To Access View Requests

1. From the DAERS menu bar, click Person > View Requests to display the View Requests screen.

| Adverse represence<br><b>DIVISION OF ALDS</b> |                                                                                                    |                                       | View Requests                                                                                                    | Welcome Constantin Services<br>Las assumed have 37 880 2015 and FB.<br>No. of unnecessed a locky streamer. |
|-----------------------------------------------|----------------------------------------------------------------------------------------------------|---------------------------------------|----------------------------------------------------------------------------------------------------|----------------------------------------------------------------------------------------------------|
|                                               | A an issued forces and confection resistance. The                                                                     |                                       |                                                                                                    |                                                                                                    |
|                                               |                                                                                                    |                                       |                                                                                                    |                                                                                                    |
|                                               | To your the amones of the proceeding of enguratio) for a specific person, saled a name trans the 3d and dick. Details |                                       |                                                                                                    |                                                                                                    |
|                                               | Savet Freeze Negro<br>च्च                                                                                             | <b>Heater</b>                         |                                                                                                    |                                                                                                    |
|                                               | <b>Request 10:</b>                                                                                                    |                                       | Request Status: 30 Show Requests in Tragmen  Show All Requests Incident in Fragment and Completed:                                           |                                                                                                    |
|                                               | Site ID: [76] - UCSD Autobus Bases (IV)                                                                               |                                       |                                                                                                    |                                                                                                    |
|                                               |                                                                                                    |                                       |                                                                                                    |                                                                                                    |
|                                               |                                                                                                    |                                       | Sent. Car.                                                                                                    |                                                                                                    |
|                                               | To make charges to a respect that has not yet been submitted, click on the Rogards to of a request in "Draft" status: |                                       |                                                                                                    |                                                                                                    |
|                                               | To view the conterms of a submitted mounts, click on the Request (E)                                                  |                                       |                                                                                                    |                                                                                                    |
|                                               |                                                                                                    |                                       |                                                                                                    |                                                                                                    |
|                                               |                                                                                                    |                                       | To stray the programs of the proceeding for all bases in a single request, slick "Details," for the particulate mayors in the tolde below    |                                                                                                    |
|                                               |                                                                                                    |                                       |                                                                                                    |                                                                                                    |
| Hervest 10 *                                  | <b>Nine and</b>                                                                                                    | <b>Reported by States States Date</b> | <b>DALLYS ED</b><br><b>Community</b>                                                                                                    |                                                                                                    |
| 19597                                         | 201 - UCSD Artistus Regards Center CRS (paud) Lengiate                                                                |                                       | Submitted 21-Nev-2004                                                                                                    | Eddie.                                                                                                    |
| <b>SIL</b>                                    | VIII - UCSO Artimul movemb Center CRSRSC                                                                              |                                       | betrolled biling 2014                                                                                                    | merk.                                                                                                    |
| (8062)                                        | 201 UCSD Arthred Recept th Contor CRARGO                                                                              |                                       | Relaminted U.P. Jan 2014                                                                                                    | <b>SMARA</b>                                                                                               |
| -9254                                         | 201 - UCRD Jathrini Benezulth Center CRS 850                                                                          |                                       | Ferry that the Frit-2014                                                                                                    | Catalou                                                                                                    |
| 2509                                          | 751 - UCSD Arthrea Sassands Carber CRS Amenda N. ResubTarrenthed 16-Aug-2013.                                         |                                       |                                                                                                    | Edals.                                                                                                    |
| 2500                                          | 201 - UCCO Artistal Bennards Cardar Child CL                                                                          |                                       | tatenthed DISTAL-2011                                                                                                    | <b>Ginable</b>                                                                                             |
| 2023                                          | 701 - UCSO Artimul Morendi Colleg Cittadi Karikal                                                                     |                                       | In Programs / Jan 2020 Ronald J. Effe registers DAERS Training around Submitter access regists for Owner Loves Airlings and SR Ranked. MARA- |                                                                                                    |
| 12372                                         | 701 UCRIS Arthurd Recools Creec CRS secret London) - Nutrities \$10 and 2015                                          |                                       |                                                                                                    | <b>Batalo</b>                                                                                              |
| 12430                                         | 2011 LICED APPLIES SHOWER CARN CRESS.                                                                                 |                                       | Distances 115, 34, 35, 15                                                                                                    | Catalog.                                                                                                   |
| 12211                                         | 701-UCSD Jetteral Sasserch Center CES lowerh Lendoni - Summitted DA-Jun-2015                                          |                                       |                                                                                                    | distant.                                                                                                   |
|                                               |                                                                                                    |                                       |                                                                                                    | $1 -$                                                                                                    |
|                                               |                                                                                                    |                                       |                                                                                                    |                                                                                                    |

Figure 27: View Requests Screen.

 Each request has a unique ID, along with a Site ID, name of requestor, status, status date, and comments. Possible values in the Status column include the following:

- Draft Request for changes for the site is yet to be submitted to NIAID CRMS Support.
- Submitted Request for changes for the site is submitted to NIAID CRMS Support
- In Progress NIAID CRMS Support is processing the request submitted by the site.
- Completed NIAID CRMS Support has completed processing of the Request submitted by the site.
- \*Completed NIAID CRMS Support has completed processing of the Request submitted by the site with some outstanding issues.

 Furthermore, the DAIDS-ES Comments field displays comments entered by the NIAID CRMS Support team for that Request ID.

If you like, you can click Export to Excel to view the details in an Excel spreadsheet.

### To Search on a Request

 Users can filter requests based on any known information. Search options include:

- **Request ID** Type in the request number and click Search.
- $\blacksquare$  Site ID Click on the drop-down menu, select the desired Site, and click Search.
- **Request Status** Choose between the available radio buttons and click Search.

### To View Details of a Request

 1. Click the Request ID of the desired request. (If you click on a request that is in the Draft status, you can make changes to it).

| <b>Research TD</b> | Site TD                                                                      | <b>Requested By Status: Status Data</b> |                        | DATON LN<br><b>Comments</b> |           |
|--------------------|------------------------------------------------------------------------------|-----------------------------------------|------------------------|-----------------------------|-----------|
| 0807               | 701 - UCSD Arthfiral Research Center CRSDoseph Londoni Bubmitted 01-Hay-2014 |                                         |                        |                             | Details.  |
| 0511               | 201 - UCSD Artiviral Research Center CRSRSC                                  |                                         | Salaritrad 07-Mar-2014 |                             | Details.  |
| 9007               | 701 - UCSD Antiviral Research Center CRSISC                                  |                                         | Submitted D7-1er-2014  |                             | (Details) |
| 9254               | 701 - UCSD Antiviral Research Center CRSRSC                                  |                                         | Submitted D5-Feb-2814  |                             | Desir.    |

Figure 28: Request ID Numbers.

 2. Review the request details. An e-mail notification will be sent to the CRS Coordinator/ CRS Leader when a request is in the Submitted, Completed, or \*Completed status.

### To Generate the Person Information Report

 An alternative to clicking through various requests is to use the Person Information Report. This functionality allows for the user to generate a report that presents each line item request for the desired user and their associated role requested, associated protocol, and associated site.

- 1. From the View Requests screen, click on the Person Name drop-down menu and select the desired user.
- 2. Select Details and save the Person Information Report.
- 3. Open the Excel file to view the report. Columns include Request ID, Request Date, Request Item Completed, and Requested Role.

![](_page_65_Picture_1025.jpeg)

Figure 29: Person Information Report Output.

### To View All the Changes Submitted by the Site

 1. From the View Requests screen, click the Request ID for an entered request. This will open a PDF report titled "Changes to Site Personnel for DAERS." The middle columns of the report display the current value in DAIDS ("Currently in DAIDS-ES") and the changed value requested by the Site ("Requested Information").

| Request ID: 2007                                |                                                                           | <b>Request Status: Draft</b>   |                     |
|-------------------------------------------------|---------------------------------------------------------------------------|--------------------------------|---------------------|
|                                                 | Request Date: 8/24/2009 8:29:07 PM (GMT-05:00) Eastern Time (US & Canada) | Requested By: Stacy Carroll    |                     |
|                                                 | Site Name: Wake County Health and Human Services CRS                      | Site ID: 30076                 |                     |
|                                                 | Site Address: 10 Sunnybrook Road, Raleigh, NC, 27630-4049, United States  |                                |                     |
|                                                 |                                                                           |                                |                     |
|                                                 |                                                                           |                                |                     |
|                                                 | Update Person: Cheryl J. Marcus                                           |                                |                     |
|                                                 | <b>Currently in DAIDS-ES</b>                                              | <b>Requested Information</b>   | <b>Request Type</b> |
| Prefix:                                         |                                                                           |                                |                     |
| First Name: Cheryl                              |                                                                           | Cheryl                         | No Change           |
| Middle Name: J.                                 |                                                                           | J.                             | No Change           |
| Last Name: Marcus                               |                                                                           | Marcus                         | No Change           |
|                                                 | Role: Research Clinician                                                  | Research Clinician             | No Change           |
| Title:                                          |                                                                           |                                |                     |
|                                                 | Degree: Bachelor of Science in Nursing                                    | Bachelor of Science in Nursing | No Change           |
|                                                 | Registered Nurse                                                          | Registered Nurse               | No Change           |
|                                                 | Phone 1: 1-919-843-8761                                                   | 1-919-843-8761                 | No Change           |
| Phone 2:                                        |                                                                           |                                |                     |
|                                                 | E-mail 1: cjm@med.unc.edu1                                                | cjm@med.unc.edu1               | No Change           |
| E-mail 2:<br><b>List of Protocol(s)</b>         |                                                                           | A5001                          | Add                 |
| on which EAEs can                               |                                                                           |                                |                     |
| be Reported:                                    |                                                                           |                                |                     |
| <b>List of Protocol(s)</b><br>on which EAEs can |                                                                           |                                |                     |
| be Submitted:                                   |                                                                           |                                |                     |
| <b>Overall Comments:</b>                        |                                                                           |                                |                     |
|                                                 |                                                                           |                                |                     |
|                                                 |                                                                           |                                |                     |
|                                                 |                                                                           |                                |                     |
|                                                 |                                                                           |                                |                     |
|                                                 |                                                                           |                                |                     |
|                                                 |                                                                           |                                |                     |
|                                                 |                                                                           |                                |                     |
|                                                 |                                                                           |                                |                     |
|                                                 |                                                                           |                                |                     |
|                                                 |                                                                           |                                |                     |
|                                                 |                                                                           |                                |                     |
|                                                 |                                                                           |                                |                     |
|                                                 |                                                                           |                                |                     |
|                                                 |                                                                           |                                |                     |

Figure 30: Example of a "Changes to Site Personnel for DAERS" PDF.

 The PDF also includes a column for displaying the following request types:

- Add: Request to add a new value
- No Change: Keep the existing value
- Update: Request to change to an existing value
- **•** Delete: Request to remove an existing value

 Figure 31 displays an example of how the PDF will look when a request is deleted.

![](_page_66_Picture_211.jpeg)

Figure 31: Example of a "Changes to Site Personnel for

DAERS" PDF showing a deletion.

## Managing Site Staff Access using the Person Information screen in DPRS

 During submission of a registration packet in DPRS, you can use the Person Information screen to add a person to a site and indicate their role in DAERS, i.e., whether they need Reporter or Submitter access. You can also use the Person Information screen to modify or remove a person's access to DAERS. However, you can only do this while submitting a new (or updating an existing) registration packet for an EAE reporting protocol for the following submission types: Initial, Change in IoR, Updated 1572, and Updated IoR Form. Upon approval of the submission by the PRO, the system generates a request to NIAID CRMS Support to provide the requested staff with access to the protocol in DAERS to report or submit expedited adverse events. The Request will appear on the View Request page in the DAERS Site Enrollment Module.

| Protocol Registration<br><b>DIVISION OF AIDS</b> |                                                                                                    |                                                                                                    |      | <b>Person Information</b> |                           | Welcome Carol Guth<br>Last successful login: 4-SEP-2015 6:11 PM<br>No. of unsuccessful login attempts: 0 |
|--------------------------------------------------|----------------------------------------------------------------------------------------------------|----------------------------------------------------------------------------------------------------|------|---------------------------|---------------------------|----------------------------------------------------------------------------------------------------|
| Submission                                       | Search Submissions                                                                                                    | Manage Designated Sites<br>Reports Tools                                                                                                    |      |                           |                           |                                                                                                    |
| In the grid below:                               | . List all persons who are named in the attached 1572/10RA Form for this protocol                                                                  | . List any persons not named in the attached 1572/IoRA Form, who need access to DAERS (i.e., Reporter role) for this protocol                                                                                                    |      |                           |                           |                                                                                                    |
| For each person listed:                          | . In the "DAERS role" column, select the applicable role or select none<br>. In the "Listed on 1572/IoRA Form?" column, select "Yes" or "No"       |                                                                                                    |      |                           |                           |                                                                                                    |
| Notes:                                           | . Changes are processed when the current submission is approved.<br>(applies to Change Of IoR, Updated 1572 and Updated IoR form submission types) | . Once approved, this information will not be available for further modifications unless an updated submission packet is created<br>. Your CRS Coordinator may use Site Enrollment Module in DAERS to provide updated site staff information. |      |                           |                           |                                                                                                    |
| View FDA 1572                                    |                                                                                                    |                                                                                                    |      |                           |                           |                                                                                                    |
| * Person Name                                    | * Association Role                                                                                                    |                                                                                                    |      | * Contact Information     | * DAERS Role ?            | * Listed on<br>1572/IoRA<br>Form?                                                                        |
| Antoinette Lewis                                 | Research Clinician<br>$\checkmark$                                                                                                    | Email: antoinette lewis@rush.edu1                                                                                                    |      |                           | Reporter<br>$\checkmark$  | O Yes                                                                                                    |
|                                                  |                                                                                                    | Phone: 1-312-9425865                                                                                                    |      |                           | Access to All Protocols   | $\odot$ No                                                                                               |
|                                                  |                                                                                                    |                                                                                                    | Ext: |                           |                           |                                                                                                    |
| Beverly E. Sha                                   | $\vee$<br>CRS Leader                                                                                                    | Email: bsha@rush.edu1                                                                                                    |      |                           | $\checkmark$<br>Submitter | $\bullet$ Yes                                                                                            |
|                                                  |                                                                                                    | Phone: 1-312-9425865                                                                                                    | Ext: |                           |                           | ONO                                                                                                    |
| <b>Brett Williams</b>                            | $\checkmark$<br>Investigator                                                                                                    | Email: Brett Williams@rush.edu1                                                                                                    |      |                           | $\checkmark$<br>Submitter | $\bullet$ Yes                                                                                            |
|                                                  |                                                                                                    | Phone: 1-312-9425865                                                                                                    | Ext: |                           | Access Pending            | $\bigcirc$ No                                                                                            |
| Janice Fritsche                                  | $\checkmark$<br>CRS Coordinator                                                                                                    | Email: Janice Fritsche@rush.edu1                                                                                                    |      |                           | $\checkmark$<br>Reporter  | $\odot$ Yes                                                                                              |
|                                                  |                                                                                                    | Phone: 1-312-9424810                                                                                                    | Ext: |                           | Access to All Protocols   | $O$ <sub>No</sub>                                                                                        |
| Joan Swiatek                                     | Research Clinician<br>$\checkmark$                                                                                                    | Email: Joan A Swiatek@rsh.net1                                                                                                    |      |                           | Submitter<br>$\checkmark$ | $\bullet$ Yes                                                                                            |
|                                                  |                                                                                                    | Phone: 1-312-9425865                                                                                                    | Ext: |                           |                           | $O$ No.                                                                                                  |
| Mariam Aziz                                      | Investigator<br>$\checkmark$                                                                                                    | Email: Mariam aziz@rush.edu1                                                                                                    |      |                           | $\checkmark$<br>Submitter | $\bullet$ Yes                                                                                            |
|                                                  |                                                                                                    | Phone: 1-312-9425865                                                                                                    | Ext: |                           |                           | ONO                                                                                                    |
| Mark Mall                                        | Protocol/Study Coordinate V                                                                                                    | Email: mark_mall@rush.edu                                                                                                    |      |                           | Submitter<br>$\checkmark$ | $\bullet$ Yes                                                                                            |
|                                                  |                                                                                                    | Phone: 312-942-5865                                                                                                    | Ext: |                           |                           | $\bigcirc$ No                                                                                            |
| <b>Tondria Green</b>                             | Research Clinician<br>$\checkmark$                                                                                                    | Email: Tondria Green@rush.edu1                                                                                                    |      |                           | Submitter<br>$\checkmark$ | $\bullet$ Yes<br>ONO                                                                                     |

Figure 32: Person Information Screen in DPRS (DAIDS Protocol Registration System).

### Adding a new person to a site and indicating their DAERS role via the DPRS

 When creating a new submission in the DPRS, or when updating an existing submission for an EAE reporting protocol, you can use the Person Information screen to indicate all the site staff who require access to DAERS for reporting or submitting Expedited Adverse Events.

 You can only access the Person Information screen for the following submission types: Initial, Change in IoR, Updated 1572, and Updated IoR Form. Moreover, you can only modify the information when the status of the submission is "Pending Submission" or "Review in Progress." On approval of the submission, the Person Information screen will be read-only.

#### To add a new person and indicate their DAERS role via DPRS

 1. Use one of the following methods to go to the Person Information screen.

When creating a new submission:

- a. Point to the **Submission** menu and choose New Submission.
- b. At the New Submission screen, fill in the required fields and select an applicable submission type.
- c. Click **Next**. This will expand the page to display additional fields and buttons.
- d. Scroll down and click the Person Information button, which is near the bottom of the page.

![](_page_68_Picture_787.jpeg)

Figure 33: Person Information Button

When updating an existing submission:

- a. Click the Search Submissions menu.
- b. At the Search Submissions screen, use the search parameters to find the submission for which you want to add/modify person information.
- c. Click Search. Search results will display on the same page in a table.

d. Click the View Submitter icon under the View Submitter column for the submission.

| leset                |                              | <b>Export to Excel</b> | <b>Submission Status:</b> |                                            | Select Status                      |                      | $\check{}$ |                                         |                                 |
|----------------------|------------------------------|------------------------|---------------------------|--------------------------------------------|------------------------------------|----------------------|------------|-----------------------------------------|---------------------------------|
|                      | <b>Status</b><br><b>Date</b> | <b>Edit</b>            | <b>Copy</b>               | <b>Create Submission</b><br><b>History</b> | <b>Review</b><br><b>Submission</b> | <b>Notifications</b> | Library    | Document Registration<br><b>History</b> | <b>View</b><br><b>Submitter</b> |
| in<br>ьs             | $2-Nov-$<br>2010             | 專                      | 專                         | ×                                          | L.                                 | ä,                   | 閩          | ä,                                      |                                 |
| in<br><b>BS</b>      | $2-Nov-$<br>2010             | 專                      | 專                         | ×                                          | 孠                                  | 閩                    | 閩          | ä,                                      |                                 |
| $\overline{m}$<br>ьs | $2-Nov-$<br>2010             | 專                      | 專                         | ×                                          |                                    | Ë,                   | ä          | Ë,                                      | 閩                               |

Figure 34: View Submitter Icon

 By default, the Person Information screen will show the following information:

- The site's Investigator of Record as selected on the New Submission screen
- The CRS Coordinator who has reporter access to DAERS for all EAE reporting protocols the site is registered to
- The CRS Leader who has reporter access to DAERS for all EAE reporting protocols the site is registered to
- Any other site personnel who have Reporter or Submitter access to this protocol.

| Processed Principalitation<br>DIVISION OF AIDS                                                                                                  |                                                                                                    |                                                                                                    | <b>Person Information</b> | Lost successful logins 4, 587, 2015 to 11 FF<br>to, of programs of four attenues in | <b>Statement Carol Suit</b> |
|----------------------------------------------------------------------------------------------------|----------------------------------------------------------------------------------------------------|----------------------------------------------------------------------------------------------------|---------------------------|-------------------------------------------------------------------------------------|-----------------------------|
| $\bullet$ Straits and                                                                                                    | <b>Casom C. Ivy rating</b>                                                                                                    | Hanace Designated Street<br><b>Tenners</b> Trift                                                                                                    |                           |                                                                                     |                             |
| In the artd helmer                                                                                                    | . Out all payment after are named in the attached 3572/5455 Form for this problem".                                                                   | . List any persons not named in the attached 1372/3564 Form, who need access to DABRS B.c., Reporter roles for this protocol                                                                                                    |                           |                                                                                     |                             |
| For each person listed:                                                                                                    | . In the "DALPIS rele" column : safect the applicable role or select none<br>. In the "Listed on 1572/EeRA Form?" column, solars "res" or "res"       |                                                                                                    |                           |                                                                                     |                             |
| <b>Bulan</b>                                                                                                    | . Changes are organised when the current suppolishing a paraboled.<br>(zoolies to Change Of 1sR, lindated 1572 and bodated ask form submission types) | - Once anyword, this information off car he wasterie for hother modifications unless an undered submission raciot is created<br>. Your CRS Coordinator may use Site Brookingst Hosule In DABRS to previde updated site staff information. |                           |                                                                                     |                             |
| <b>SALT</b><br><b>MANAGEMENT</b>                                                                                                    |                                                                                                    |                                                                                                    |                           |                                                                                     |                             |
|                                                                                                    |                                                                                                    |                                                                                                    |                           |                                                                                     |                             |
| * Terror Name                                                                                                    | * Announciation Dole                                                                                                    |                                                                                                    | * Contact Sabormation     | *DALISHOG ?                                                                         | * Gotal on<br>1573/TellA    |
|                                                                                                    | Catalons & Christien                                                                                                    | <b>ME</b><br>Lough Limiterator Invistment add't-<br>Phone: 1-312-5420855                                                                                                    | Pyt:                      | তা<br><b>Hasnisher</b><br>access to all insteads<br>W tev                           | <b>Come?</b><br>One         |
|                                                                                                    | tets leader                                                                                                    | ÷<br>Frontly industriants and<br>Phone: U.S.S.O.LISBOT                                                                                                    | <b>Date</b>               | v<br><b>C</b> ubmitter<br>D'Ma                                                      | <b>Street</b>               |
|                                                                                                    | <b>Injectioner</b>                                                                                                    | $\overline{\mathbf{v}}$<br>Fmail: (Erst: USE) employee acts I<br>Phone: 1/312/9420005                                                                                                    | Ext                       | <b>Submitter</b><br>$\overline{\phantom{a}}$<br>Access Ponding<br>O.Mo.             | <b>Without</b>              |
|                                                                                                    | <b>CRIS CANODIZANT</b>                                                                                                    | $\sim$<br>Fmail: Daniel Februar-Brush edu J.<br>Phone: 1-312-0424810                                                                                                    | Patt:                     | অ<br>Reasons<br>Access to AS Protocols.<br>L'I'den                                  | <b>Birthan</b>              |
| ,,,,                                                                                                    | Seenanth (Traided)                                                                                                    | <b>M</b><br>Fresh Says a determiner nett<br>Phone: LATERALPrint                                                                                                    | $1 + 1$                   | <b>Gallerine</b><br>$\sim$<br>Clar.                                                 | <b>W.Yout</b>               |
|                                                                                                    | Trustehoring                                                                                                    | $\sim$<br>Frost: Distance arichment.ndcl.<br>Phone: 3-312-9521031                                                                                                    | Late                      | Critombles<br>×<br>D'No.                                                            | <b>Bi</b> Steel             |
| <b>Talipinalis Lannis</b><br>Berefix E. Sha<br><b>Heres Williams</b><br><b>Sance Fritache</b><br><b>Door Switter</b><br>Har am 4:55<br>Hark Hot | Amborná Roudic Coordinati No                                                                                                    | Fmall: imark motificant.ndc<br>Phone: 252-962-5440                                                                                                    | Lat.                      | Schmitter<br>$\overline{\mathbf{v}}$<br>O.Me                                        | <b>Within</b>               |

 Figure 35: Person Information Screen in Protocol Registration

2. Click the Add Another Person icon at the bottom left corner of the table. This will display a new table row.

|                |                    | <b>Phone:</b> |
|----------------|--------------------|---------------|
| Susan Pedersen | Research Clinician | <b>Email:</b> |
|                |                    | <b>Phone:</b> |

Figure 36: Add another person.

Note: The system will not permit you to add any duplicate record for site staff Furthermore, when you add a new row, a new column will appear with a button that lets you remove the row you just added.

 3. Under the Person Name column of the new row, click the Select Person Name drop-down and choose a name from the list.

![](_page_69_Picture_6.jpeg)

Figure 37: Select Person Name

 Once you select a name, the other fields will be populated with association role and contact information. If you do not see the appropriate name in the drop down list, then choose Enter New Person from the list. This will display empty fields in which to enter the new person's first, middle, and last name. (See Figure 38).

![](_page_69_Picture_910.jpeg)

Figure 38: Enter New Person Fields.

4. Complete the following fields:

Note: Depending on the selection you made in the previous step, some of these fields may already be

populated.

- a. Under the Association Role column, select the person's association role.
- b. Under the Contact Information column, phone extension in the appropriate fields. enter the person's email, phone number, and
- c. Under the DAERS Role column, select the about the meaning of the DAERS roles, please see the 'DAERS User Roles Matrix' topic above. person's DAERS role. For more information

Note: The DAERS role cannot be selected as "None" for records marked as "Access to all Protocols"

- d. Under the List on 1572/IORA Form column, choose Yes or No.
- 5. Optional. Click Restore at any time to clear any of the values you entered. You can also click Remove at any time to remove the record for new persons that were added.
- 6. Once you are finished making changes, click Save.
- 7. Click Back to Submission to return to the New Submission page and submit the registration packet.

 Once you submit the packet, the person information you added will create a new request in the DAERS Site Enrollment Module. To view the request, log into DAERS and click Person > View Requests, and click on the Request

 Fields prefaced with a red asterisk (\*) indicate a required field.

### Person Information Fields

![](_page_69_Picture_911.jpeg)

![](_page_70_Picture_337.jpeg)

### Modifying and/or Removing a Person's Access to DAERS via the DPRS

 While submitting an updated submission type of Change in IoR, Updated 1572, or Updated IoR Form for an EAE reporting protocol, you can go to the Person Information screen in the DPRS to modify a person's access to DAERS for this protocol. You can also remove a person's access to DAERS from this screen.

#### To modify a person's access to DAERS via the DPRS

- 1. Point to the **Submission** menu on the horizontal navigation bar and choose New Submission.
- 2. At the New Submission screen, fill in the required fields and select an applicable submission type.
- 3. Click **Next**. This will expand the page to display additional fields and buttons.
- 4. Scroll down and click the Person Information button, which is near the bottom of the page. This will display the Person Information screen, which by default will show the following information:
	- All site staff who have access to this protocol in DAERS
	- All site staff who were entered on the Person Information screen in the previous approved submission for this protocol
	- All site staff for whom a request for access to DAERS was submitted via the Site Enrollment and is pending completion
- 5. Under the DAERS Role column, use the drop-down menus to change a person's DAERS role.

Note: The DAERS role cannot be changed for records that are marked as "Access pending." Additionally, the DAERS role cannot be changed to "None" for records marked as "Access to all Protocols."

 6. Under the Listed on 1572/IoRA Form? column, select Yes or No for all the persons listed.

Note: If you selected "None" under the DAERS Role column and "No" under the Listed on 1572/IoRA Form? column, the system will generate a request to remove that person's access to the DAERS application for this protocol. Once the request is completed by NIAID CRMS Support, that person's name will be removed from the Person Information screen for subsequent submissions for this protocol.

 PRO, a Request will be submitted to NIAID CRMS Support for the changes indicated for the site staff access for this protocol. 7. Click **Save.** On approval of this submission by the

### To remove a person's access to DAERS via the DPRS

 To remove a person's access to DAERS for a protocol, but to keep them listed on the Person Information screen:

- Role column, select "None" from the drop-down menu for the person whose access you want to 1. At the Person Information screen, under the DAERS remove.
- 2. Under the Listed on 1572/IoRA Form? column, select Yes.
- 3. Click Save. The system will generate a Request to remove that person's access to the DAERS application for this protocol.

 To remove a person's access to DAERS for a protocol AND to remove them from the Person Information screen:

- Role column, select "None" from the drop-down menu for the person whose access you want to remove. 1. At the Person Information screen, under the DAERS
- 2. Under the Listed on 1572/IoRA Form? column, select No.
- 3. Click Save. The system will generate a request to remove that person's access to the DAERS application for this protocol. Once the request is completed by NIAID CRMS Support, that person's name will be removed from the Person Information screen for subsequent submissions for this protocol.

 To remove a person from Person Information screen for a non-EAE reporting protocol:

- 1. At the Person Information screen, under the listed on 1572/IoRA Form? column, select No.
- 2. Click Save. That person's name will be removed from the Person Information screen for subsequent submissions for this protocol.

Note: If this submission is updated in the future, the person's name and contact information will not appear in the Person Information screen. The person can, however, be added back to the screen using the "Add Another Person" button. Please see the topic 'Adding a new person to a site and indicating their DAERS role via the DPRS' above for instructions on how to do this.